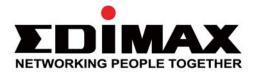

# BR-6288ACL

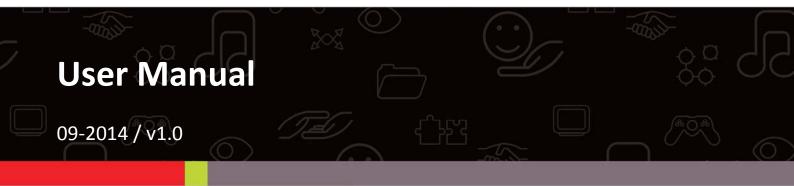

#### Edimax Technology Co., Ltd.

No.3, Wu-Chuan 3rd Road, Wu-Gu, New Taipei City 24891, Taiwan Email: support@edimax.com.tw

#### Edimax Technology Europe B.V.

Fijenhof 2, 5652 AE Eindhoven, The Netherlands Email: support@edimax.nl

#### **Edimax Computer Company**

3350 Scott Blvd., Bldg.15 Santa Clara, CA 95054, USA Live Tech Support: 1(800) 652-6776 Email: support@edimax.com

# CONTENTS

| Ι.   | Product I    | nformation                        | 1  |
|------|--------------|-----------------------------------|----|
|      | I-1.         | Package Contents                  | 1  |
|      | I-2.         | LED Status                        | 2  |
|      | I-3.         | Back Panel                        | 3  |
|      | I-4.         | RJ-45 Splitter Cable              | 4  |
|      | I-5.         | Wi-Fi Power Switch                | 5  |
|      | I-6.         | Safety Information                | 6  |
| ١١.  | Installatio  | on                                | 7  |
|      | II-1.        | Wi-Fi Router Mode                 | 10 |
|      | II-2.        | Access Point Mode                 | 15 |
|      | II-3.        | Range Extender Mode               | 20 |
|      | II-4.        | Wireless Bridge Mode              | 27 |
|      | II-5.        | WISP Mode                         | 33 |
|      | II-6.        | WPS Setup                         | 41 |
|      | II-7.        | Reset to Factory Default Settings | 41 |
| III. | Browser I    | Based Configuration Interface     | 42 |
|      | III-1.       | Login                             | 42 |
|      | III-2.       | Save Settings                     | 44 |
|      | III-3.       | Main Menu                         | 45 |
|      | III-3-1.     | Status                            | 46 |
|      | III-3-2.     | Setup Wizard                      | 47 |
|      | III-3-3.     | Internet/WISP                     | 49 |
|      | III-3-3-1.   | WAN Setup                         | 50 |
|      | III-3-3-1-1. | Dynamic IP                        | 50 |
|      | III-3-3-1-2. | Static IP                         | 52 |
|      | III-3-3-1-3. | PPPoE                             | 54 |
|      | III-3-3-1-4. | РРТР                              | 56 |
|      | III-3-3-1-5. | L2TP                              | 59 |
|      | III-3-3-2.   | DDNS                              | 61 |
|      | III-3-4.     | LAN                               | 63 |
|      | III-3-5.     | 2.4GHz Wireless & 5GHz Wireless   | 66 |
|      | III-3-5-1.   | Basic                             | 66 |
|      | III-3-5-1-1. | Disable                           | 70 |
|      | III-3-5-1-2. | WEP                               | 71 |
|      | III-3-5-1-3. | WPA Pre-Shared Key                | 72 |
|      | III-3-5-1-4. | WPA Radius                        | 73 |
|      | III-3-5-2.   | Guest/ Multiple SSID              | 74 |

|     | III-3-5-3. | WPS                                                       | 77  |
|-----|------------|-----------------------------------------------------------|-----|
|     | 111-3-5-4. | Access Control                                            | 78  |
|     | III-3-5-5. | Schedule                                                  | 80  |
|     | III-3-6.   | Firewall                                                  | 82  |
|     | III-3-6-1. | URL Blocking                                              | 82  |
|     | III-3-6-2. | Access Control                                            | 84  |
|     | III-3-6-3. | DMZ                                                       | 88  |
|     | III-3-6-4. | DoS                                                       | 89  |
|     | III-3-7.   | QoS                                                       | 91  |
|     | III-3-7-1. | QoS                                                       | 91  |
|     | III-3-7-2. | iQoS                                                      | 94  |
|     | III-3-8.   | Advanced                                                  | 96  |
|     | III-3-8-1. | Static Routing                                            | 96  |
|     | III-3-8-2. | Port Forwarding                                           | 97  |
|     | III-3-8-3. | Virtual Server                                            | 99  |
|     | 111-3-8-4. | 2.4GHz Wireless                                           | 100 |
|     | III-3-8-5. | 5GHz Wireless                                             | 102 |
|     | III-3-8-6. | IGMP                                                      | 104 |
|     | III-3-8-7. | UPnP                                                      | 104 |
|     | III-3-9.   | Administration                                            | 105 |
|     | III-3-9-1. | Time Zone                                                 | 105 |
|     | III-3-9-2. | Password                                                  | 106 |
|     | III-3-9-3. | Remote Access                                             | 107 |
|     | III-3-9-4. | Backup/Restore                                            | 108 |
|     | III-3-9-5. | Upgrade                                                   | 108 |
|     | III-3-9-6. | Restart                                                   | 109 |
|     | III-3-9-7. | Logs                                                      | 109 |
|     | III-3-9-8. | Active DHCP Client                                        | 110 |
|     | III-3-9-9. | Statistics                                                | 110 |
| IV. | Appendix   |                                                           | 111 |
|     | IV-1.      | Configuring your IP address                               | 111 |
|     | IV-1-1.    | How to check that your computer uses a dynamic IP address | 112 |
|     | IV-1-1-1.  | Windows XP                                                | 112 |
|     | IV-1-1-2.  | Windows Vista                                             | 114 |
|     | IV-1-1-3.  | Windows 7                                                 | 116 |
|     | IV-1-1-4.  | Windows 8                                                 | 119 |
|     | IV-1-1-5.  | Mac OS                                                    | 123 |
|     | IV-1-2.    | How to modify the IP address of your computer             | 125 |
|     | IV-1-2-1.  | Windows XP                                                | 125 |
|     | IV-1-2-2.  | Windows Vista                                             | 127 |
|     | IV-1-2-3.  | Windows 7                                                 | 128 |

| IV-1-2-4. | Windows 8                             |     |
|-----------|---------------------------------------|-----|
| IV-1-2-5. | Mac                                   |     |
| IV-1-3.   | How to Find Your Network Security Key |     |
| IV-1-3-1. | Windows 7 & Vista                     |     |
| IV-1-3-2. | Mac                                   | 140 |
| IV-1-4.   | How to Find Your Router's IP Address  | 143 |
| IV-1-4-1. | Windows XP, Vista & 7                 | 143 |
| IV-1-4-2. | Windows 8                             | 145 |
| IV-1-4-3. | Mac                                   | 148 |
| IV-2.     | Connecting to a Wi-Fi network         | 150 |
| IV-3.     | Troubleshooting                       | 152 |
|           |                                       |     |

# I. Product Information

# I-1. Package Contents

Before you start using this product, please check if there is anything missing in the package, and contact your dealer to claim the missing item(s):

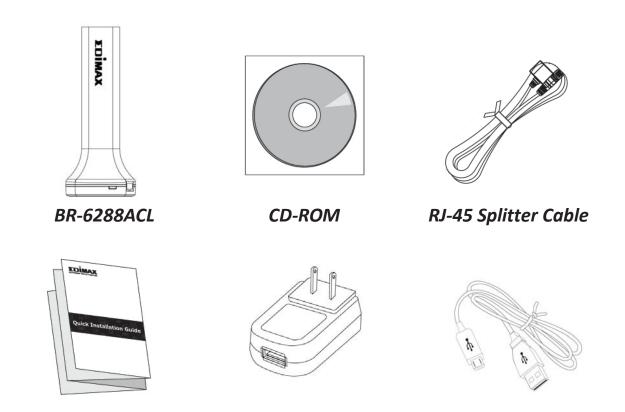

**Quick Installation Guide** 

**Power Adapter** 

USB Cable

# I-2. LED Status

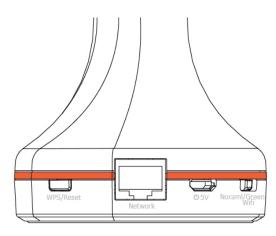

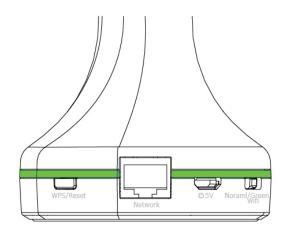

| LED Color   | LED Status                  | Description                                                                      |
|-------------|-----------------------------|----------------------------------------------------------------------------------|
|             | On                          | Product is starting up.                                                          |
| Orange/Red  | Flashing (Slow)             | No Internet connection.                                                          |
| orangeynea  | Elashing (East) Resetting t | Resetting to factory default status or Wi-Fi<br>Protected Setup (WPS) is active. |
| Light Green | On                          | Internet is connected and Wi-Fi is full power.                                   |
| Dark Green  | On                          | Internet is connected and Wi-Fi is in green mode (25% power).                    |
| Off         | Off                         | BR-6288ACL is off.                                                               |

### I-3. Back Panel

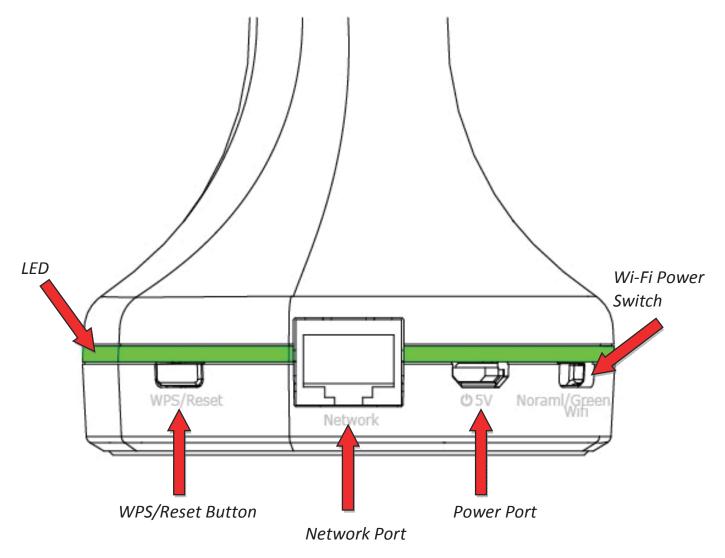

# I-4. RJ-45 Splitter Cable

The BR-6288ACL includes an RJ-45 splitter cable in the package contents. This plugs into the "Network" port of the BR-6288ACL and splits the port into two separate Ethernet ports – providing two ports instead of one, as shown below.

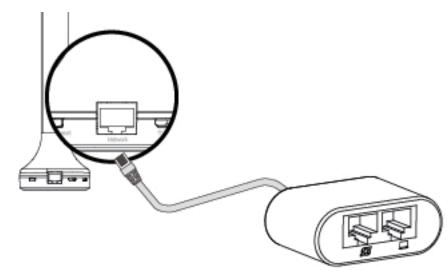

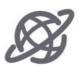

In **Wi-Fi router** mode, one port is the **WAN** (Network) port. The **WAN** port connects directly to your modem.

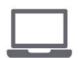

In **Wi-Fi router** mode, the other port is the **LAN** port. The **LAN** port is for wired connections to other network devices (e.g. computer).

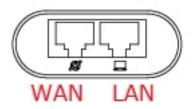

In **other** modes, both ports function as LAN ports for wired network devices (e.g. computers, games consoles etc.), and in **access point** mode also for connecting to your router.

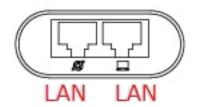

#### I-5. Wi-Fi Power Switch

After setup you can use the Wi-Fi power switch to adjust the strength of the BR-6288ACL's wireless radio if you wish. Normal mode uses full 100% wireless power while green mode uses 25% wireless power.

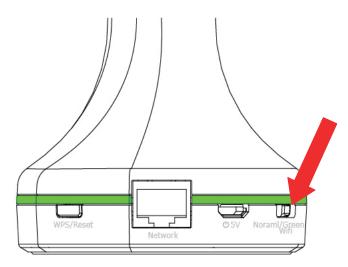

## I-6. Safety Information

In order to ensure the safe operation of the device and its users, please read and act in accordance with the following safety instructions.

- 1. The device is designed for indoor use only; do not place it outdoors.
- 2. Do not place the device in or near hot/humid places, such as a kitchen or bathroom.
- 3. Do not pull any connected cable with force; carefully disconnect it from the BR-6288ACL.
- 4. Handle the device with care. Accidental damage will void the warranty of the device.
- 5. The device contains small parts which are a danger to small children under 3 years old. Please keep the device out of reach of children.
- 6. Do not place the device on paper, cloth, or other flammable materials. The device may become hot during use.
- 7. There are no user-serviceable parts inside the device. If you experience problems with the device, please contact your dealer of purchase and ask for help.
- 8. The device is an electrical device and as such, if it becomes wet for any reason, do not attempt to touch it without switching the power supply off. Contact an experienced electrical technician for further help.

# **II. Installation**

**1.** Plug in the BR-6288ACL using the included power adapter and/or USB cable.

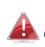

The BR-6288ACL requires 1 A of Letter current – please ensure that your USB port can provide sufficient power. If not, use the 5V DC adapter.

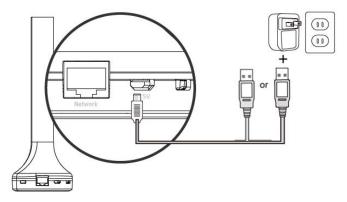

**2.** Wait until the circular LED at the base of the product is flashing "Orange/Red".

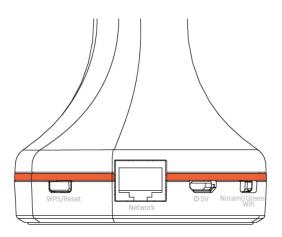

**3.** Use a Wi-Fi device (e.g. computer, tablet, smartphone) to search for a Wi-Fi network with the SSID "edimax.setup" and connect to it.

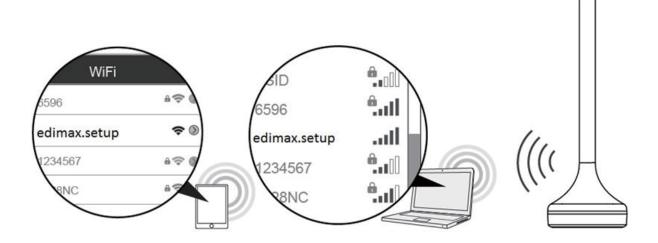

**4.** Open a web browser and if you do not automatically arrive at the "Get Started" screen shown below, enter the URL *http://edimax.setup* and click "Get Started" to begin.

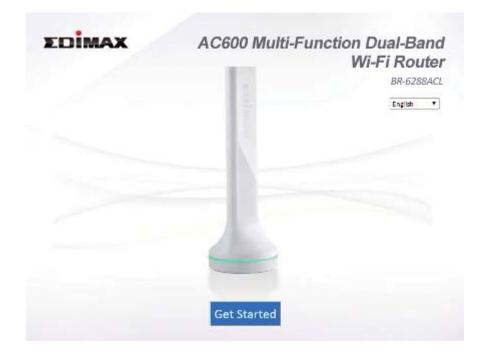

If you cannot access http://edimax.setup, please make sure your Wi-Fi device is set to use a dynamic IP address. This is a simple procedure and step-by-step instructions to do this on a computer can be found in the user manual.

**5.**Choose if you want to use your BR-6288ACL in its default Wi-Fi router mode or in a different mode.

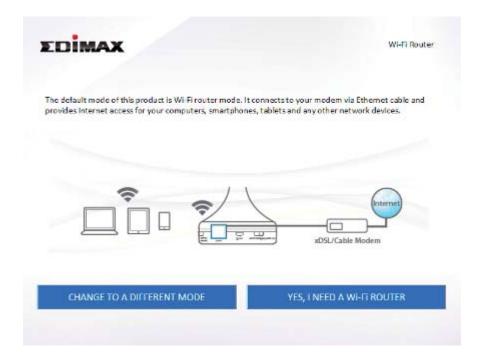

The BR-6288ACL's five available modes are outlined below:

| Wi-Fi Router Mode      | The device connects to your <b>modem</b> and provides<br>2.4GHz and/or 5GHz Internet (wireless and<br>Ethernet) access for your network devices.                                                                 |
|------------------------|----------------------------------------------------------------------------------------------------|
| Access Point Mode      | The device connects to an existing <b>router</b> via<br>Ethernet cable and provides 2.4GHz and/or 5GHz<br>Internet (wireless and Ethernet) access for your<br>network devices.                                   |
| Range Extender<br>Mode | The device connects wirelessly to your existing 2.4GHz and/or 5GHz network and repeats the wireless signal(s).                                                                                                   |
| Wireless Bridge Mode   | The device connects to a network device for<br>example: TV, gaming console, or media player via<br>Ethernet cable and acts as a wireless receiver,<br>allowing the network device to join your Wi-Fi<br>network. |
| WISP Mode              | The device connects wirelessly to your Wireless<br>Internet Service Provider and provides 2.4GHz<br>and/or 5GHz Internet (wireless and Ethernet)<br>access for your network devices.                             |

### II-1. Wi-Fi Router Mode

**1.** Select whether to use the iQ Setup wizard (recommended) to detect your Internet connection type, or enter the settings manually.

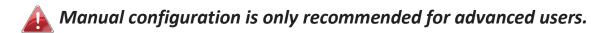

| EDIMAX                                                 |                                                                         | WI-Fi Router                |
|--------------------------------------------------------|-------------------------------------------------------------------------|-----------------------------|
| The IQ Setup wizard can h<br>or you can setup your dev | elp detect your internet connection type, and walk you<br>ice manually. | through setup step by step, |
|                                                        | 1, IQ Setup wizard                                                      |                             |
|                                                        | 2. Configure manually                                                   |                             |
|                                                        |                                                                         |                             |
|                                                        | Back Next                                                               |                             |
|                                                        |                                                                         |                             |

**2.** Connect the **blue** Internet port of your BR-6288ACL to the LAN port of your modem using an Ethernet cable, and then click "Next".

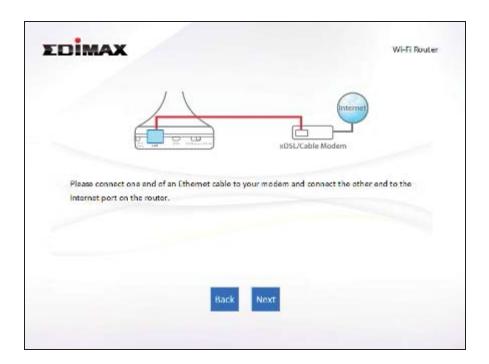

**3.** Please wait a moment while the BR-6288ACL tests the connection.

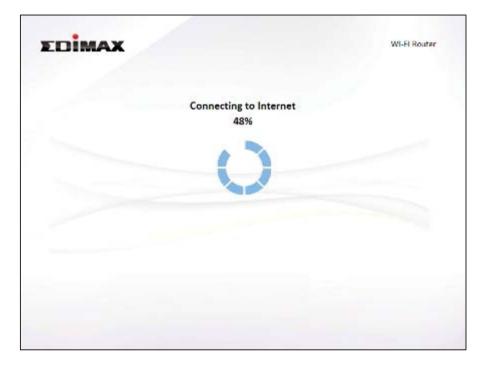

**4.** Click "Next" to continue and configure the device's wireless network.

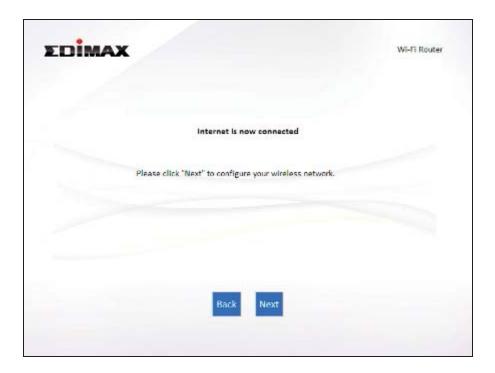

**5.** Enter a name and password for your 2.4GHz & 5GHz wireless networks, then click "Next" to continue.

| Please set your Wi-Fi netw   | ork name (SSID) and Wi-Fi password. |  |
|------------------------------|-------------------------------------|--|
| Wi-Fi network name (2.4GHz): | edimax_2.4G_8881D1                  |  |
| Wi-Fi password (WPA2-AES):   | 12345678                            |  |
|                              | (at least 8 characters)             |  |
| WI-FI network name (5GHz):   | edimax_56_888181                    |  |
| WI-FI password (WPA2-AES):   | 12345678                            |  |
|                              | (at least 8 characters)             |  |
|                              |                                     |  |
|                              | Back Next                           |  |

**6.** A summary of your configuration will be displayed, as shown below. Check that all of the details are correct and then click "Next" to proceed.

| EDIMAX                                                                   |                      | Wi-Fi Router                                                     |
|--------------------------------------------------------------------------|----------------------|------------------------------------------------------------------|
| Configuration is complete. It is n<br>configuration" to do sa. Then clic |                      | kup your settings, please click 'Backup this<br>ady to continue. |
|                                                                          | Internet Type :      | Dynamic IP                                                       |
| (2.4 GHz)                                                                | Wi-Fi network name : | edimax_2.4G_8881D1                                               |
|                                                                          | WI-FI password :     | 12345678                                                         |
| (5 GHz)                                                                  | WI-FI network name : | edimax_5G_888181                                                 |
|                                                                          | Wi-Fi password :     | 12345678                                                         |
|                                                                          |                      |                                                                  |
|                                                                          |                      |                                                                  |
|                                                                          |                      |                                                                  |
|                                                                          | Backup this conf     | guration                                                         |
|                                                                          |                      |                                                                  |
|                                                                          | Back                 | Next                                                             |
|                                                                          |                      |                                                                  |

If you wish to backup the device's settings, click "Backup this configuration" to open a new window and save your current configuration to a .txt file.

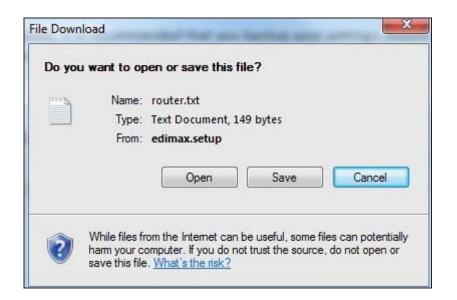

**7.** Please wait while the BR-6288ACL applies your settings.

| EDIMAX |                                            | Wi-Fi Router |
|--------|--------------------------------------------|--------------|
|        | Applying your settings, please wait.<br>7% |              |
|        |                                            |              |
|        |                                            |              |
|        |                                            |              |
|        |                                            |              |
|        |                                            |              |
|        |                                            |              |
|        |                                            |              |
|        |                                            |              |

**8.** A final congratulations screen will indicate that setup is complete. You can now connect to the device's new SSID(s) which are shown on the screen then close the browser window.

| EDIMAX                       |                                  |                                                  |
|------------------------------|----------------------------------|--------------------------------------------------|
|                              | Congratulati                     | ion!                                             |
| You have successfully comple | eted setup. Please connect to th | he device's new Wi-Fi network name (55ID) listed |
| below. For advanced settings | , please access http://edimax.s  | setup from your computer's web browser.          |
| (2.4 GHz)                    | Wi-Fi network name :             | edimax_2.4G_8881D1                               |
|                              | Wi Fi password :                 | 12345678                                         |
| (S GHz)                      | WI-FI network name :             | edimax_5G_898101                                 |
|                              | Wi-Fi password :                 | 12345678                                         |
|                              |                                  |                                                  |
|                              |                                  |                                                  |
|                              |                                  |                                                  |
|                              |                                  |                                                  |
|                              |                                  |                                                  |
|                              |                                  |                                                  |
|                              |                                  |                                                  |
|                              |                                  |                                                  |

**9.** The BR-6288ACL is working and ready for use. Refer to <u>IV-2. Connecting</u> to a Wi-Fi network if you require more guidance.

### II-2. Access Point Mode

**1.** Select "Access Point" from the top menu and click "Next".

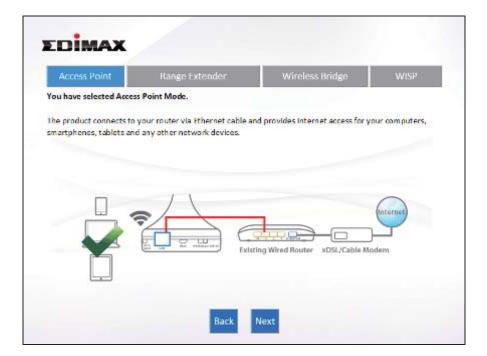

**2.** Connect the network port of your BR-6288ACL to the LAN port of your existing router using an Ethernet cable, then click "Next".

| EDİMAX                                                                                                    | Access Poin                       |
|----------------------------------------------------------------------------------------------------|-----------------------------------|
| Existing Wired Router                                                                                         | xDSL/Cable Modem                  |
| Please connect one end of an Ethernet cable to your existing to one of the ports on the back of access point. | grouter and connect the other and |
| Back Next                                                                                                    |                                   |

**3.** Select whether to use the 5GHz wireless frequency, 2.4GHz wireless frequency or both. If you are not sure, select both.

| Please select the wir<br>please select both. | eless frequency that you want to use. If you ar | e not sure which one to use, |
|----------------------------------------------|-------------------------------------------------|------------------------------|
|                                              |                                                 |                              |
|                                              | 1. Enable SGHz                                  |                              |
|                                              | Ø 2. Enable 2.4GHz                              |                              |
|                                              |                                                 |                              |
|                                              |                                                 |                              |
|                                              |                                                 |                              |
|                                              |                                                 |                              |
|                                              | Back Next                                       |                              |

**4.** Select "Obtain an IP address automatically" or "Use the following IP address" for your BR-6288ACL. If you are using a static IP, enter the IP address, subnet mask and default gateway. Click "Next" to proceed to the next step.

| Please set th      | e IP addr | ress | of the  | ac | cess p | oint. |   |  |
|--------------------|-----------|------|---------|----|--------|-------|---|--|
| 🖲 Obtain an IP add | ress auto | oma  | tically |    |        |       |   |  |
| Use the following  | ; IP addr | ess  |         |    |        |       |   |  |
| IP address :       | 192       |      | 168     | Į. | 2      | 1.    | 2 |  |
| Subnet Mask :      | 255       |      | 255     |    | 255    |       | Ω |  |
| Default gateway :  | 0         | Ξ,   | α       |    | 12     |       | Ð |  |
| DNS :              | 0         |      | 0       |    | 0      |       | 0 |  |
|                    |           |      |         |    |        |       |   |  |
|                    |           |      |         |    |        |       |   |  |

*"Obtain an IP address automatically" is the recommended setting for most users. For more guidance on static IP addresses, please refer to <u>IV-1. Configuring your IP address</u>.* 

**5.** Enter a name and password for your 2.4GHz & 5GHz wireless networks, then click "Next" to continue.

| Please set your WI-Fi netw   | ork name (SSID) and Wi-Fi password. |  |
|------------------------------|-------------------------------------|--|
| Wi-Fi network name (2.4GHz): | edimax_2.4G_8881D1                  |  |
| Wi-Fi password (WPA2-AES):   | 12345678<br>(at least 8 characters) |  |
| Wi-Fi network name (SGHz):   | edimax 5G_888181                    |  |
| WI-FI password (WPA2-AES):   | 12345678                            |  |
|                              | (at least 8 characters)             |  |
|                              | Back Next                           |  |

**6.** A summary of your configuration will be displayed, as shown below. Check that all of the details are correct and then click "Next" to proceed.

|       |           | commended that you bar<br>k "Next" when you are re | ckup your settings, please click "Backup this<br>ady to continue. |
|-------|-----------|----------------------------------------------------|-------------------------------------------------------------------|
|       | (2.4 GHz) | WI-FI network name :                               | edimax_2.4G_8881D1                                                |
|       |           | WI-FI password :                                   | 17345678                                                          |
| (5 GI | (5 GHz)   | WI-FI network name :                               | edimax_5G_8881B1                                                  |
|       |           | WI-FI password :                                   | 12345678                                                          |
|       |           |                                                    |                                                                   |
|       |           |                                                    |                                                                   |
|       |           | Backup this conf                                   | iguration                                                         |
|       |           | Back                                               | Next                                                              |

If you wish to backup the device's settings, click "Backup this configuration" to open a new window and save your current configuration to a .txt file.

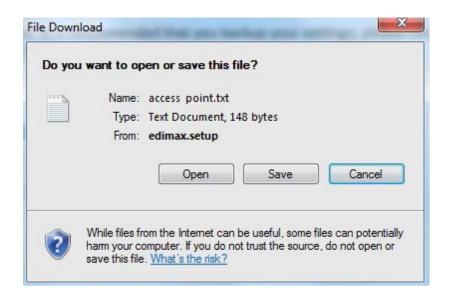

**7.** Please wait a moment until the BR-6288ACL is ready.

| EDIMAX |                                             | Access Point |
|--------|---------------------------------------------|--------------|
|        | Applying your settings, please wait.<br>23% |              |
|        | 25%                                         |              |
|        |                                             |              |
|        |                                             |              |
|        |                                             |              |
|        |                                             |              |
|        |                                             |              |
|        |                                             |              |
|        |                                             |              |
|        |                                             |              |

**8.** A final congratulations screen will indicate that setup is complete. You can now connect to the device's new SSID(s) which are shown on the screen then close the browser window.

| EDIMAX                       |                                  | Access Poin                                     |
|------------------------------|----------------------------------|-------------------------------------------------|
|                              | Congratulat                      | ionl                                            |
| You have successfully comple | ated setup. Please connect to th | ne device's new WI-FI network name (SSID) liste |
| below. For advanced settings | , please access http://edimax.s  | etup from your computer's web browser.          |
| (2.4 GHz)                    | Wi-Fi network name :             | edimax_2.46_8881D1                              |
|                              | Wi-Fi password :                 | 12345678                                        |
| (5 GHz)                      | Wi-Fi network name :             | edimax_5G_888181                                |
|                              | Wi-Fi password :                 | 12345678                                        |
|                              |                                  |                                                 |
|                              |                                  |                                                 |
|                              |                                  |                                                 |
|                              |                                  |                                                 |
|                              |                                  |                                                 |
|                              |                                  |                                                 |
|                              |                                  |                                                 |
|                              |                                  |                                                 |
|                              |                                  |                                                 |

**9.** The BR-6288ACL is working and ready for use. Refer to <u>IV-2. Connecting</u> to a Wi-Fi network if you require more guidance.

#### II-3. Range Extender Mode

**1.** Select "Range Extender" from the top menu and click "Next".

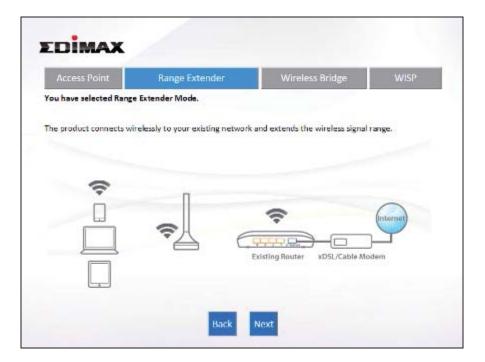

**2.** Please ensure your BR-6288ACL is within Wi-Fi range of your existing wireless router. Click "Next" to continue.

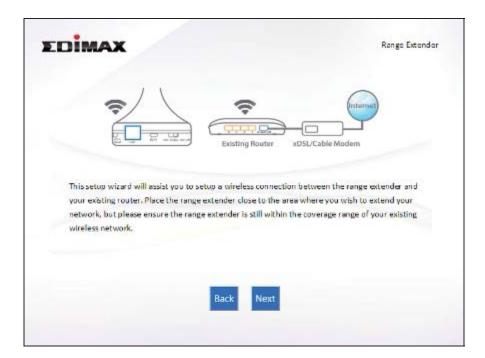

**3.** Select whether to use the 5GHz wireless frequency, 2.4GHz wireless frequency or both. If you are not sure, select both and then click "Next".

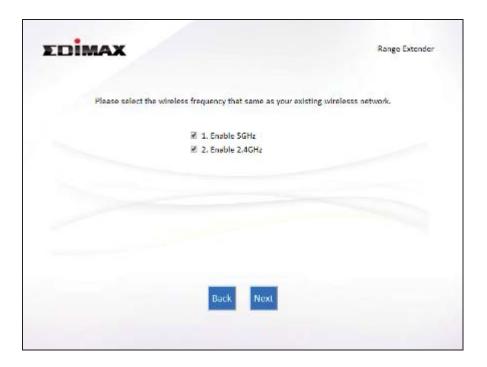

**4.** Select the Wi-Fi network name (SSID) which you wish to connect to for the specified frequency and click "Next" to continue.

If the Wi-Fi network you wish to connect to does not appear, try clicking "Refresh".

|                               | 5GHz Wireless Site Survey                        |                                        |
|-------------------------------|--------------------------------------------------|----------------------------------------|
| The range extender is surve   | ying all available routers nearby. Please sek    | ect the router you wish to connect to. |
| If the router you wish to con | nect is not listed, try clicking "Refresh". To a | connect to a hidden SSID please selec  |
| "Setup extender manually".    |                                                  |                                        |
|                               |                                                  |                                        |
| Setup extender                | manually                                         |                                        |
| - Setup exterior              | manually                                         |                                        |
| Select                        | SSID                                             | Signal                                 |
| Ū.                            | CA#1203-sc                                       | 100%                                   |
| 0                             | edimax_56_002469                                 | 100%                                   |
|                               | 6208ac_5G                                        | 58%                                    |
|                               | Miß racky_SG                                     | 06%                                    |
| 0                             | CEM-Obrikes / SG                                 | /8%                                    |
|                               | EdimexHQ_56                                      | 72%                                    |
|                               |                                                  |                                        |
|                               |                                                  |                                        |
|                               |                                                  |                                        |

To connect to a hidden SSID, check the "Setup extender manually" box and enter the details manually on the next page, as shown below.

| EDIMAX                                                                                       |                                                                 |
|----------------------------------------------------------------------------------------------|-----------------------------------------------------------------|
| 5GH:                                                                                         | z Wireless Site Survey                                          |
| Please set a new Wi-Fi network name (SSID) fo<br>your existing wireless network if required. | or the range extender if you wish, and set the security key for |
| WI-FI network name (SSID):<br>Range extender SSID:                                           |                                                                 |
| Encryption<br>Security Type                                                                  | ₩PA2 •<br>© TKIP ® AES                                          |
| Key Format<br>WI-FI password (Security Key):                                                 | Passphrase •                                                    |
|                                                                                              |                                                                 |
|                                                                                              |                                                                 |
|                                                                                              | Back Next                                                       |

**5.** Enter your existing wireless network's security key/password in the "Security Key" field and click "Next" to continue.

| 5GHz Wireless Site S                                                | Survey                                          |
|---------------------------------------------------------------------|-------------------------------------------------|
| Fi network name (SSID) for the range exte<br>s network if required. | ender if you wish, and set the security key for |
| Device SSID EDIMAX_SG_2EX                                           |                                                 |
| Security Key 12345678                                               |                                                 |
|                                                                     |                                                 |
|                                                                     |                                                 |

**6.** Wait a moment while the BR-6288ACL tests the wireless connection.

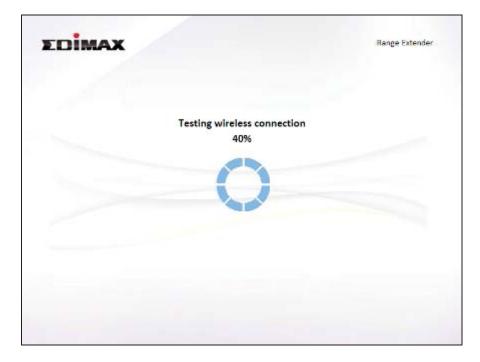

7. Select "Obtain an IP address automatically" or "Use the following IP address" for your BR-6288ACL. If you are using a static IP, enter the IP address, subnet mask and default gateway. Click "Next" to proceed to the next step.

*"Obtain an IP address automatically" is the recommended setting for most users. The IP address will be displayed in brackets.* 

| Obtain an IP addr      |          |     |     |     |    |    |  |
|------------------------|----------|-----|-----|-----|----|----|--|
| automatically (IP : 15 |          |     |     |     |    |    |  |
| Use the following      | IP addre | ess |     | _   |    | _  |  |
| IP address :           | 192      |     | 168 | 9   |    | 2  |  |
| Subnet Mask :          | 255      |     | 255 | 255 | 1. | 0  |  |
| Default gateway :      | 0        | Ι,  | 0   | 0   | Ι, | 0  |  |
| DN5 :                  | 0        | 1   | 0   | 0   | 1. | 0  |  |
| UND :                  | 0        |     | Ų   | U   | 1  | U. |  |

8. If you selected to use both 2.4GHz and 5GHz wireless frequencies in step 3, then repeat steps 4 – 7 for the 2.4GHz wireless frequency.

|             | 2.4GHz Wireless Site Survey |        |
|-------------|-----------------------------|--------|
|             |                             |        |
| Select      | SSID                        | Signal |
| D.          | EDIMAK_2.4G                 | 107%   |
|             | C/#500-000492               | 107%   |
| 0           | MIS-larky                   | 100%   |
| Charles St. | 08M-08-8817_2.46_21X        | 100%   |
| 1000        | Eree Wi-El                  | 100%   |
|             | PP-5476hD-7-46              | 96%    |
|             |                             |        |
|             |                             |        |

**9.** A summary of your configuration will be displayed, as shown below. Check that all of the details are correct and then click "Next" to proceed.

The device will use the same wireless password/security key as the existing wireless network.

|           | commended that you bar<br>k "Next" when you are re | kup your settings, please click "Backup this ady to continue. |
|-----------|----------------------------------------------------|---------------------------------------------------------------|
|           | IP address :                                       | 192,168.222.102                                               |
| (2.4 GHz) | WI-FI network name :                               | EDIMAX_2.4G_2EX                                               |
|           | WI-FI password :                                   | 12345678                                                      |
|           | IP address :                                       | 192.168.222.101                                               |
| (5 GHz)   | Wi-Fi network name :                               | EDIMAX 5G 2EX                                                 |
|           | Wi-Fi password :                                   | 12345678                                                      |
|           | Sackup this confi                                  | njuradoten                                                    |
|           | Back                                               | Next                                                          |

If you wish to backup the BR-6288ACL's settings, click "Backup this configuration" to open a new window and save your current configuration to a .txt file.

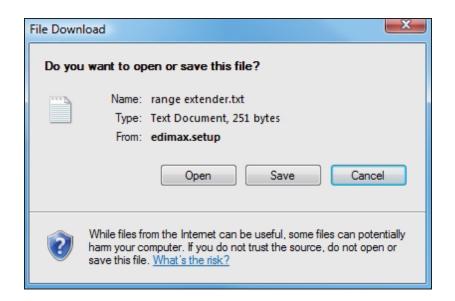

**10.** Please wait a moment until the BR-6288ACL is ready.

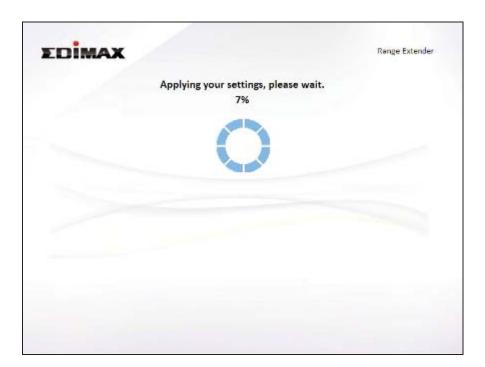

**11.** A final congratulations screen will indicate that setup is complete. You can now connect to the device's new SSID(s) which are shown on the screen then close the browser window.

|                               | Congratulati                    | onl                                            |
|-------------------------------|---------------------------------|------------------------------------------------|
| You have successfully comple  | ted setup. Please connect to th | e device's new Wi-Fi network name (SSID) liste |
| below. For advanced settings, | please access http://edimax.s   | etup from your computer"s web browser.         |
| (2.4 GHz)                     | WI-FI network name :            | EDIMAX_2.4G_2EX                                |
|                               | Wi-Fi password :                | 12345678                                       |
| (S GHz)                       | WI-FI network name :            | EDIMAX_5G_2EX                                  |
| 20.00                         | Wi-Fi password :                | 12345678                                       |
|                               |                                 |                                                |
|                               |                                 |                                                |
|                               |                                 |                                                |
|                               |                                 |                                                |
|                               |                                 |                                                |
|                               |                                 |                                                |
|                               |                                 |                                                |
|                               |                                 |                                                |

**12.** The BR-6288ACL is working and ready for use. Refer to <u>IV-2</u>. <u>Connecting to a Wi-Fi network</u> if you require more guidance.

# II-4. Wireless Bridge Mode

**1.** Select "Wireless Bridge" from the top menu and click "Next".

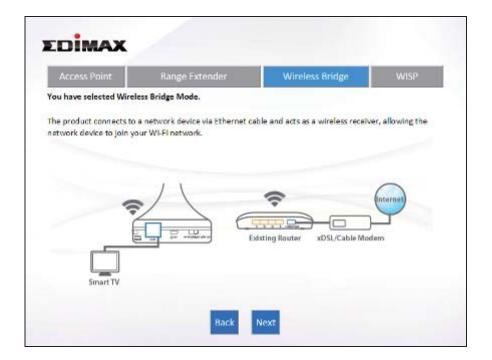

**2.** Please ensure your BR-6288ACL is within Wi-Fi range of your existing wireless router. Click "Next" to continue.

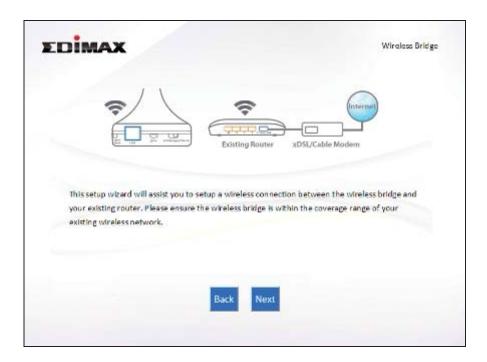

**3.** Select the frequency (2.4GHz or 5GHz) of your existing wireless network.

In wireless client mode, the BR-6288ACL can only connect to one wireless network/frequency i.e. 2.4GHz or 5GHz.

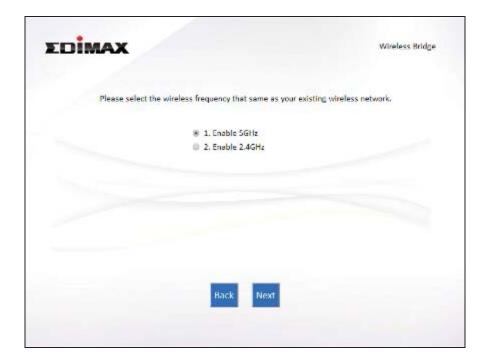

**4.** Select the Wi-Fi network name (SSID) which you wish to connect to and click "Next" to continue.

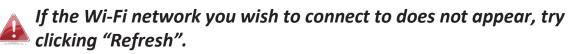

|         |     | 5GHz Wireless Site Survey |        |
|---------|-----|---------------------------|--------|
| f the n |     |                           |        |
| Select  |     | SSID                      | Signal |
|         | Ū.  | EDIMAX_SC                 | 100%   |
|         | 0   | CAPITOL-SC                | 97%    |
|         | 0   | Milf-lacky_5G             | 90%    |
|         |     | 6208at_56                 | B676   |
|         | Ð   | OBM-DHink817_5G           | BO%    |
|         | e . | EdimasHQ_5G               | 76%    |
|         |     | Back Refresh Ne           | ext    |

To connect to a hidden SSID, check the "Setup extender manually" box and enter the details manually on the next page, as shown below.

| 5GH                                          | z Wireless Site Survey                                                                                          |  |
|----------------------------------------------|----------------------------------------------------------------------------------------------------|--|
|                                              |                                                                                                    |  |
| Please enter your existing WI-FI network nam | e (SSID) and security key if required.                                                                          |  |
|                                              | provide the second second second second second second second second second second second second second second s |  |
| Wi-Fi network name (55ID):                   | EDIMAX_5G                                                                                                    |  |
| Encryption                                   | WPA2 T                                                                                                    |  |
| Security Type                                | C TKIP B AES                                                                                                    |  |
| Key Format                                   | Passphrase •                                                                                                    |  |
| WI-FI password (Security Key):               | 12345678                                                                                                    |  |
|                                              |                                                                                                    |  |
|                                              |                                                                                                    |  |
|                                              |                                                                                                    |  |
|                                              | Back Next                                                                                                    |  |

**5.** Enter your existing wireless network's security key/password in the "Security Key" field and click "Next" to continue.

|             | 5GHz Wireless Site Survey                  |              |
|-------------|--------------------------------------------|--------------|
| Please ente | r your existing Wi-Fi network security key | if required. |
| D           | evice SSID EDIM/X_SG                       | 1            |
| Se          | curity Key 12345678                        |              |
|             |                                            |              |
|             | Back Next                                  |              |

**6.** Wait a moment while the BR-6288ACL tests the wireless connection.

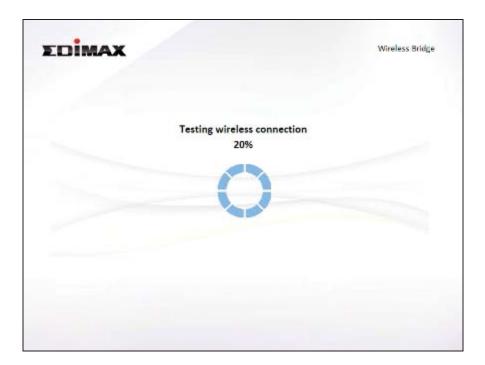

7. Select "Obtain an IP address automatically" or "Use the following IP address" for your BR-6288ACL. If you are using a static IP, enter the IP address, subnet mask and default gateway. Click "Next" to proceed to the next step.

*"Obtain an IP address automatically" is the recommended setting for most users. The IP address will be displayed in brackets.* 

| Obtain an IP add       |           |      |      |    |     |   |   |
|------------------------|-----------|------|------|----|-----|---|---|
| automatically (IP : 15 | 2.168.22  | 22.1 | 101) |    |     |   |   |
| Use the following      | g IP addr | ess  |      |    |     |   |   |
| IP address :           | 192       |      | 168  | ,  | 2   | • | 3 |
| Subnet Mask :          | 255       |      | 255  | i. | 255 | 1 | 0 |
| Default gateway :      | 0         |      | 0    |    | 0   |   | 0 |
| ONS :                  | D-        |      | 0    | +  | ά   |   | 0 |
|                        |           |      |      |    |     |   |   |

**8.** A summary of your configuration will be displayed, as shown below. Check that all of the details are correct and then click "Next" to proceed.

| EDİMA | ×                                                                            | Wireless Bridge                                                       |
|-------|------------------------------------------------------------------------------|-----------------------------------------------------------------------|
|       | omplete. It is recommended that you<br>do so. Then click "Next" when you are | backup your settings, please click "Backup this<br>ready to continue. |
|       | IP address :                                                                 | 192.168.222.101                                                       |
|       | (5 GHz) WI-FI network name :                                                 | EDIMAX_5G                                                             |
|       | WI-FI password :                                                             | 12345578                                                              |
|       |                                                                              |                                                                       |
|       | Backup this cr                                                               | onfiguration                                                          |
|       | Back                                                                         | Next                                                                  |

If you wish to backup the BR-6288ACL's settings, click "Backup this configuration" to open a new window and save your current configuration to a .txt file.

| Do you   | want to open or save this file?                                       |
|----------|-----------------------------------------------------------------------|
| THE REAL | Name: wireless bridge.txt                                             |
|          | Type: Text Document, 255 bytes                                        |
|          | From: edimax.setup                                                    |
|          | Open Save Cancel                                                      |
|          |                                                                       |
| -        | While files from the Internet can be useful, some files can potential |

**9.** Please wait a moment until the BR-6288ACL is ready.

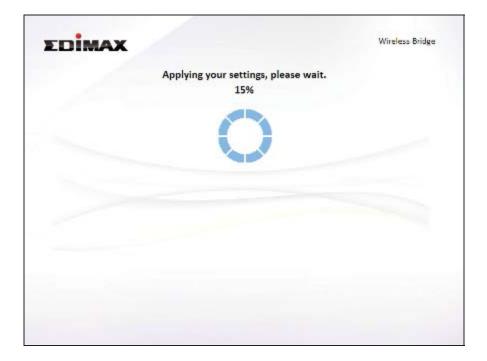

**10.** A final congratulations screen will indicate that setup is complete. Please close the browser window.

|                     |                            | Congratula       | ation!                                               |  |  |
|---------------------|----------------------------|------------------|------------------------------------------------------|--|--|
|                     |                            |                  | r wired devices to the ports on the back of wireless |  |  |
| bridge. For advance | d settings, pl             |                  | ausetup from your computer's web browser.            |  |  |
|                     |                            | IP address :     | 192.168.222.101                                      |  |  |
|                     | (5 GHz) WI-Fi network name |                  | EDIMAX_5G                                            |  |  |
|                     |                            | Wi-Fi password : | 12345678                                             |  |  |
|                     |                            |                  |                                                      |  |  |
|                     |                            |                  |                                                      |  |  |
|                     |                            |                  |                                                      |  |  |
|                     |                            |                  |                                                      |  |  |
|                     |                            |                  |                                                      |  |  |
|                     |                            |                  |                                                      |  |  |
|                     |                            |                  |                                                      |  |  |
|                     |                            |                  |                                                      |  |  |

**11.** The BR-6288ACL is working and ready for use. You can now connect the BR-6288ACL to your network device using an Ethernet cable and connect to your network as usual.

### II-5. WISP Mode

**1.** Select "WISP" from the top menu and click "Next".

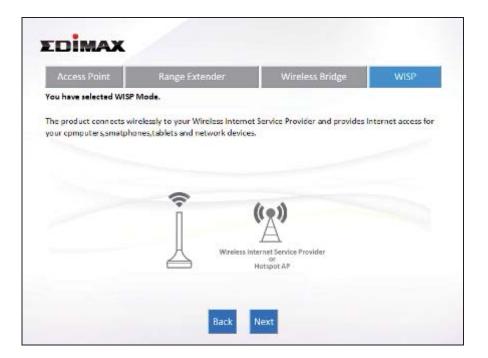

**2.** Please ensure your BR-6288ACL is within Wi-Fi range of your WISP network and click "Next" to continue.

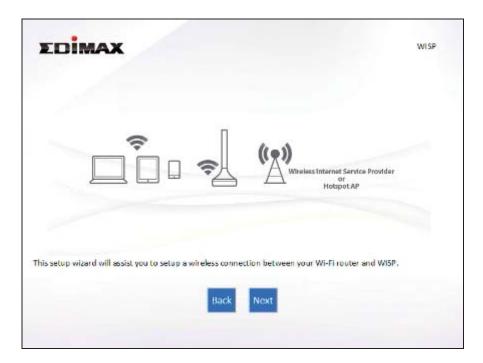

**3.** Select whether to use the iQ Setup wizard (recommended) to detect your Internet connection type, or enter the settings manually.

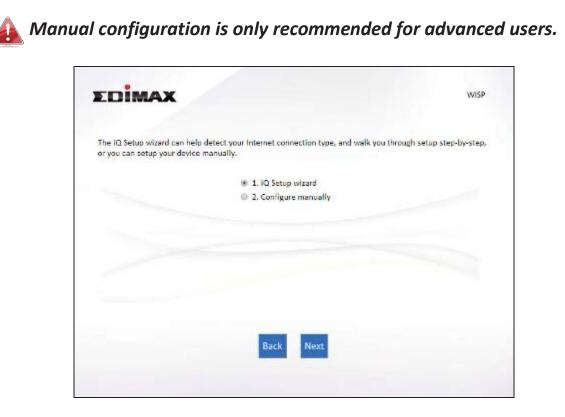

**4.** Select the wireless frequency (2.4GHz or 5GHz) of your WISP network.

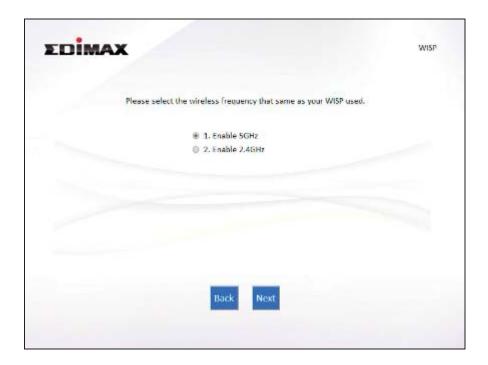

5. Select the WISP SSID which you wish to connect to and click "Next" to continue.

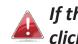

If the Wi-Fi network you wish to connect to does not appear, try licking "Refresh".

|                                                     | 5GHz Wireless Site Survey                                                                     |        |
|-----------------------------------------------------|-----------------------------------------------------------------------------------------------|--------|
| NSP you wish to connect is<br>ietup WISP manually". | all available WISP nearby. Please select th<br>not listed, try clicking "Refresh". To connect |        |
| Select                                              | ssiD                                                                                          | Signal |
| 0                                                   | EDIMAX_56                                                                                     | 100%   |
| 0                                                   | CAP1200-bc                                                                                    | 92%    |
| MIS Jacay_EG                                        |                                                                                               | 92%    |
|                                                     | 620Ber_55                                                                                     | RRS    |
| 0                                                   | Edimax110_56                                                                                  | 74%    |
| <u> </u>                                            | OBM-DlinkB17_53                                                                               | 72%    |
|                                                     |                                                                                               |        |

To connect to a hidden SSID, check the "Setup extender manually" box and enter the details manually on the next page, as shown below.

| 5GH                                         | Iz Wireless Site Survey                                     |
|---------------------------------------------|-------------------------------------------------------------|
| Please enther your WISP's Wi-Fi network nam | ne and the security key provide from your WISP if required. |
| WI-FI network name (SSID):                  | EDIMAX_WISP                                                 |
| Encryption                                  | WPA2 ·                                                      |
| Security Type                               | * AES                                                       |
| Key Format                                  | Passphrase •                                                |
| WI-FI password (Security Key):              | 12345678                                                    |
|                                             |                                                             |
|                                             |                                                             |
|                                             |                                                             |
|                                             | Back Next                                                   |

**6.** Enter your existing wireless network's security key/password in the "Security Key" field and click "Next" to continue.

| EDIMAX |                            |                                          | WISP |
|--------|----------------------------|------------------------------------------|------|
|        |                            | SGHz Wireless Site Survey                |      |
|        | Please enter the required. | e security key provide from your WISP If |      |
|        |                            | EDIMAX_5G                                |      |
|        |                            |                                          |      |
|        |                            | Back Next                                |      |

**7.** Wait a moment while the BR-6288ACL tests the wireless connection.

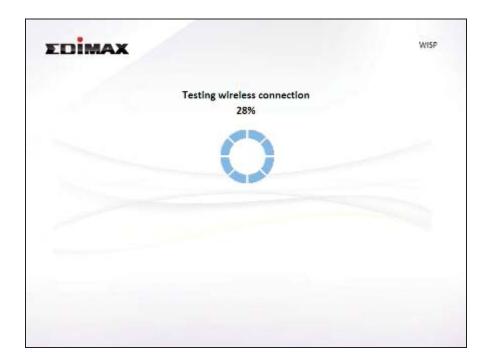

**8.** Click "Next" to continue your Internet service type configuration.

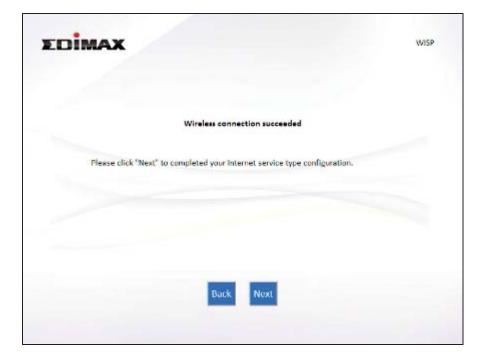

**9.** Wait a moment while the BR-6288ACL connects to the Internet.

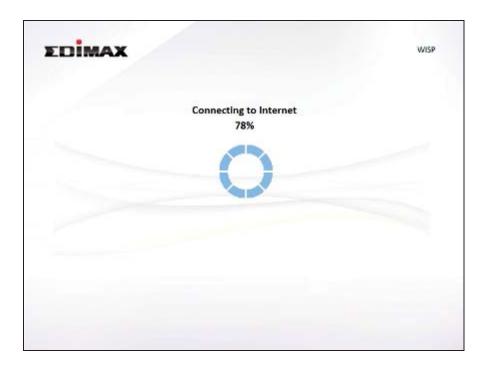

**10.** When the Internet is connected, click "Next" to configure your wireless network.

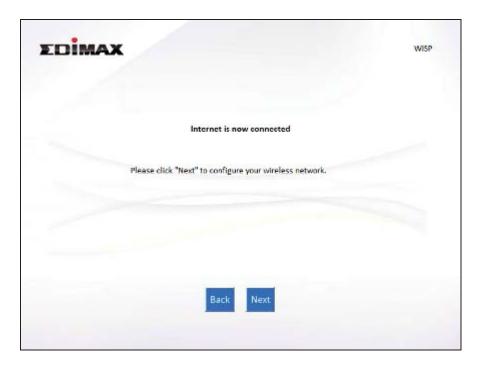

**11.** Enter a name and password for your 2.4GHz & 5GHz wireless networks, then click "Next" to continue.

| Please set your WI-FI netw   | wrk name (SSID) and WI-FI password. |  |
|------------------------------|-------------------------------------|--|
| Wi-Fi network name (2.4GHz); | edimax_2.4G_8881D1                  |  |
| Wi-Fi password (WPA2-AE5):   | 12345678                            |  |
|                              | (at least 8 characters)             |  |
| Wi-Fi network name (5GHz):   | edimax_5G_8881B1                    |  |
| WI-FI password (WPA2-AF5):   | 12345678                            |  |
|                              | (at least 8 characters)             |  |
|                              |                                     |  |
|                              | Back Next                           |  |

**12.** A summary of your configuration will be displayed, as shown below. Check that all of the details are correct and then click "Next" to proceed.

| EDİMA |           |                                                    |                                                                  | WISP |
|-------|-----------|----------------------------------------------------|------------------------------------------------------------------|------|
|       |           | commended that you bac<br>k "Next" when you are re | kup your settings, please click "Backup this<br>ady to continue. |      |
|       |           | Internet Type :                                    | Dynamic IP                                                       |      |
|       | (2.4 GHz) | Wi-Fi network name :                               | edimax_2.4G_8881D1                                               |      |
|       |           | Wi-Fi password :                                   | 12345678                                                         |      |
|       | (5 GHz)   | Wi-Fi network name :                               | edimax_5G_8881B1                                                 |      |
|       |           | Wi-Fi password :                                   | 12345678                                                         |      |
|       |           |                                                    |                                                                  |      |
|       |           |                                                    |                                                                  |      |
|       |           | Backup this conf                                   | guration                                                         |      |
|       |           | Back                                               | Next                                                             |      |

If you wish to backup the device's settings, click "Backup this configuration" to open a new window and save your current configuration to a .txt file.

| Name: wisp.txt<br>Type: Text Document, 141 bytes |
|--------------------------------------------------|
| <br>From: edimax.setup                           |
| Open Save Cancel                                 |
|                                                  |

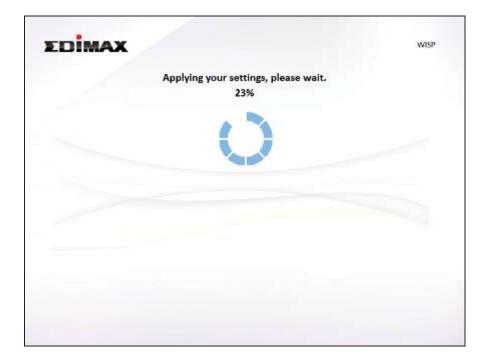

**14.** A final congratulations screen will indicate that setup is complete. You can now connect to the device's new SSID(s) which are shown on the screen then close the browser window.

|                               | Congratulati                    | on!                                             |
|-------------------------------|---------------------------------|-------------------------------------------------|
| You have successfully comple  | ted setup. Please connect to th | e device's new Wi-Fi network name (SSID) listed |
| below. For advanced settings, | please access http://edimax.s/  | etup from your computer's web browser.          |
| (2.4 GHz)                     | Wi-Fi network name :            | edimax_2.4G_8881D1                              |
|                               | Wi-Fi password :                | 12345678                                        |
| (5 GHz)                       | Wi-Fi network name :            | edimax 5G 888181                                |
|                               | Wi-Fi password :                | 12345678                                        |
|                               |                                 |                                                 |
|                               |                                 |                                                 |
|                               |                                 |                                                 |
|                               |                                 |                                                 |
|                               |                                 |                                                 |
|                               |                                 |                                                 |
|                               |                                 |                                                 |

**15.** The BR-6288ACL is working and ready for use. Refer to <u>IV-2</u>. <u>Connecting to a Wi-Fi network</u> if you require more guidance.

### II-6. WPS Setup

If your wireless device supports WPS (Wi-Fi Protected Setup) then you can use this method to connect to the BR-6288ACL's Wi-Fi network.

- **1.** Press the **WPS/Reset button** on the BR-6288ACL for 2 seconds to activate WPS. The LED will then quickly flash orange/red to indicate that WPS is active.
- 2. Within two minutes, press the WPS button on the wireless device/client to activate its WPS.

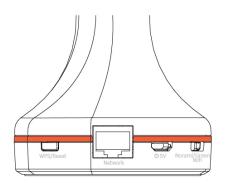

**3.** The devices will establish a connection. Repeat for additional wireless devices.

Please check the instructions for your wireless device for how long you need to hold down its WPS button to activate WPS.

### II-7. Reset to Factory Default Settings

If you experience problems with your BR-6288ACL, you can reset the device back to its factory settings. This resets **all** settings back to default.

- **1.** Press and hold the **WPS/Reset button** found on the rear base of the product for at least 10 seconds.
- **2.** Release the button when the LED is quickly flashing orange/red.
- **3.** Wait for the BR-6288ACL to restart.

After you have setup the BR-6288ACL as detailed in **II. Installation** or the included **Quick Installation Guide**, you can use the browser based configuration interface to configure advanced settings.

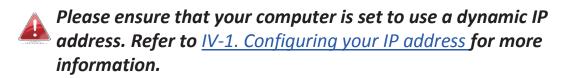

### III-1. Login

 To access the browser based configuration interface enter http://edimax.setup into the URL bar of a browser on a network device connected to the same Wi-Fi network as the BR-6288ACL.

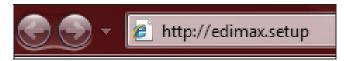

If you can not access http://edimax.setup, connect the device to a computer using an Ethernet cable and try again.

**2.** You will be prompted for a username and password. The default username is "admin" and the default password is "1234".

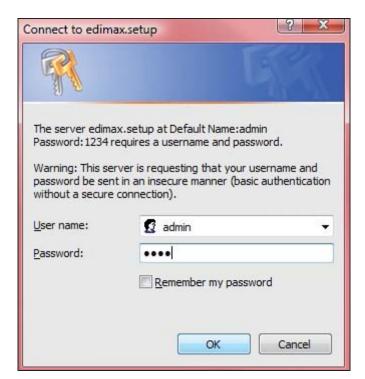

**3.** You will arrive at the "Status" screen. Use the menu down the left side to navigate.

| <ul> <li>Status</li> </ul>         |                         |                       |                      |                                       |
|------------------------------------|-------------------------|-----------------------|----------------------|---------------------------------------|
| <ul> <li>Setup Wizard</li> </ul>   | System Status           |                       |                      |                                       |
| Internet                           | Syst                    | em                    | (t                   | AN                                    |
| Internet                           | Model                   | Wireless Router       | IP Address           | 192.168 <mark>.</mark> 2.1            |
| LAN                                | Current Time            | 1970/1/1 0:03:16      | Subnet Mask          | 255.255.255.0                         |
| 2.4GHz Wireless                    | Hardware Version        | Rev. A                | DHCP Server          | Enable                                |
|                                    | Firmware Version        | 1.03                  | MAC Address          | 00:E0:4C:88:81:B1                     |
| <ul> <li>5GHz Wireless</li> </ul>  | Check the la            | test version          |                      |                                       |
| Firewall                           |                         |                       |                      |                                       |
| QoS                                | Inte                    | rnet                  | 2.4GHz               | Wireless                              |
|                                    | IP Address Mode         | Dynamic IP Disconnect | Mode                 | Access Point                          |
| Advanced                           | IP Address              |                       | SSID                 | edimax.setup                          |
| <ul> <li>Administration</li> </ul> | Subnet Mask             |                       | Channel Number       | 2                                     |
| rightmisergelon                    | Default Gateway Address |                       | Security             | Disable                               |
| - Automation                       |                         |                       | MAC Address          | 00:E0:4C:88:81:D1                     |
|                                    | MAC Address             | 00:E0:4C:88:81:B9     | INAC AGGICES         |                                       |
|                                    | MAC Address<br>DNS 1    | 00:E0:4C:88:81:B9     | mac Address          |                                       |
|                                    |                         | 00:E0:4C:88:81:B9     |                      | Wireless                              |
|                                    | DNS 1                   | 00:E0:4C:88:81:B9     |                      |                                       |
|                                    | DNS 1<br>DNS 2          | 00:E0:4C:88:81:B9     | SGHz                 |                                       |
|                                    | DNS 1<br>DNS 2          | 00:E0:4C:88:81:B9     | 5GHz<br>Mode         | Access Point<br>edimax.setup5G        |
|                                    | DNS 1<br>DNS 2          | 00:E0:4C:88:81:B9     | SGHz<br>Mode<br>SSID | Access Point<br>edimax.setup5G<br>161 |

### III-2. Save Settings

**1.** After you configure any settings, click the "Save Settings" button at the bottom of the screen to save your changes.

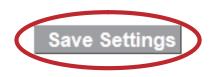

The device needs to restart in order to bring any changes into effect.

**2.** Then, click "Click here to restart" in order to restart the device and bring the changes into effect.

Settings have been saved. Please click here to restart the router and bring the new settings into effect.

3. To make several changes at once, use the "Save Settings" button after each change and then click "click here to restart" after your final change. Only one restart is necessary as long as each change is saved with the "Save Settings" button.

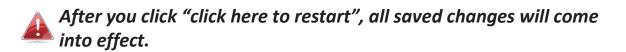

### III-3. Main Menu

The main menu displays different options depending on your device's operating mode.

For Range Extender mode: WPS please refer to 2.4GHz Wireless & 5GHz Wireless → WPS

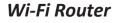

- Status
- Setup Wizard
- Internet
- LAN
- 2.4GHz Wireless
- 5GHz Wireless
- Firewall
- QoS
- Advanced
- Administration

### Wireless Bridge

- Status
- Setup Wizard
- Administration

# Access Point Status Setup Wizard LAN 2.4GHz Wireless SGHz Wireless Advanced Administration

### Range Extender

- Status
   Setup Wizard
- ► WPS
- Administration

### WISP

Status
Setup Wizard
WISP
LAN
2.4GHz Wireless
5GHz Wireless
Firewall
QoS
Advanced
Administration

### III-3-1. Status

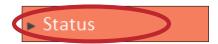

The "Status" page displays basic system information about the device, arranged into categories.

# Screenshots displayed are examples. The information shown on your screen will vary depending on your configuration.

| Status          |                         |                    |                |                    |
|-----------------|-------------------------|--------------------|----------------|--------------------|
| Setup Wizard    | System Status           |                    |                |                    |
| Internet        | Sys                     | tem                | L              | AN                 |
|                 | Model                   | Wireless Router    | IP Address     | 192.168.2.1        |
| LAN             | Current Time            | 2014/9/28 10:56:47 | Subnet Mask    | 255.255.255.0      |
| 2.4GHz Wireless | Hardware Version        | Rev. A             | DHCP Server    | Enable             |
| 5GHz Wireless   | Firmware Version        | 1.03               | MAC Address    | 00:E0:4C:82:98:C1  |
|                 | Check the la            | test version       |                |                    |
| Firewall        |                         |                    |                |                    |
| QoS             | Inte                    | rnet               | 2 4GHz         | Wireless           |
| Advanced        | IP Address Mode         | PPPoE Connect      | Mode           | Access Point       |
|                 | IP Address              | 118.165.189.118    | SSID           | edimax_2.4G_8298D1 |
| Administration  | Subnet Mask             | 255.255.255.255    | Channel Number | 6                  |
|                 | Default Gateway Address | 168.95.98.254      | Security       | WPA2 (AES)         |
|                 | MAC Address             | 00:E0:4C:81:96:C9  | MAC Address    | 00:E0:4C:82:98:D1  |
|                 | DNS 1                   | 168.95.192.1       |                |                    |
|                 | DNS 2                   | 168.95.1.1         | 5GHz           | Wireless           |
|                 | DNS 3                   | 168.95.1.1         | Mode           | Access Point       |
|                 |                         |                    | SSID           | edimax_5G_8298C1   |
|                 |                         |                    | ChannelNumber  | 44                 |
|                 |                         |                    | Security       | WPA2 (AES)         |
|                 | 1                       |                    |                | 00:E0:4C:82:98:C1  |

### III-3-2. Setup Wizard

## Setup Wizard

You can run the setup wizard again to reconfigure the basic settings of the device, or you can run a wizard to

help you switch the device to a different operating mode. Select "Setup Wizard" or "Switch to Router/Access Point/Range Extender/Wireless Bridge/WISP mode" and then click "Run Wizard" to begin.

| Setup Wiza | rd                                                                                                    |
|------------|----------------------------------------------------------------------------------------------------|
| 0          | Setup Wizard                                                                                           |
|            | This setup wizard is an intelligent and easy tool for you to complete the basic settings of the device |
|            | quickly.                                                                                               |
| 0          | Switch to Router/Access Point/Range Extender/Wireless Bridge/WISP mode                                 |
|            | This setup wizard will guide you to switch the device to another mode.                                 |
|            | Run Wizard                                                                                             |
|            |                                                                                                    |

| Setup Wizard                  | This wizard will help you to set up the basic  |
|-------------------------------|------------------------------------------------|
|                               | functions and settings of the device. For      |
|                               | guidance about using the setup wizard, please  |
|                               | refer to <u>II. Installation</u> .             |
| Switch to Router/Access       | This wizard will help you to switch the device |
| <b>Point/ Range Extender/</b> | to a different operating mode: Wi-Fi router    |
| Wireless Bridge/ WISP         | mode, access point mode, range extender,       |
| mode                          | wireless bridge, or WISP mode (see below).     |

# Switch to Router/Access Point/ Range Extender/ Wireless Bridge/ WISP mode:

- **1.** Follow the on-screen instructions to back up your current settings and then reset the device back to its factory default settings.
- 2. After the device has reset you will see the screen below. Close your browser and open it again.

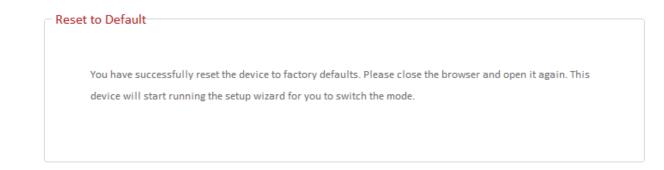

**3.** Follow the on-screen wizard to setup your device in a different mode. Refer to <u>II. Installation Step 3</u> onwards for help if needed.

If you don't see the "Get Started" screen, try reconnecting to the edimax.setup SSID and go to http://edimax.setup in a web browser.

### III-3-3. Internet/WISP

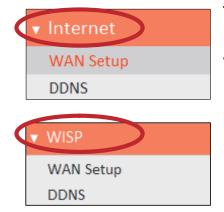

The "Internet" menu provides access to WAN and DDNS settings. Click on an item from the submenu to view and/or configure the settings.

### In WISP mode, the screen below will be displayed:

| WISP        | ble / Disable  | Disable Inable                |
|-------------|----------------|-------------------------------|
| Ba          | sic Settings : |                               |
|             | SSID           | FREE WI-FI                    |
|             | Site Survey    | 2.4G      5G Select Site List |
| Cha         | nnel Number    | 3                             |
| Secu        | rity Setting : |                               |
|             | Encryption     | WPA Pre-shared Key 💌          |
| WPA Unicast | t Cipher Suite | WPA (TKIP)  WPA2 (AES)        |
| Pre-share   | d Key Format   | Passphrase 💌                  |
| Pr          | e-shared Key   | 12345678                      |
|             |                |                               |
|             |                | Course Contribution           |
|             |                | Save Settings                 |

| Enable / Disable | Enable or disable your WISP connection.                                                                                                  |
|------------------|----------------------------------------------------------------------------------------------------|
| SSID             | The name of the WISP network which your<br>BR-6288ACL is connected to. Manually enter an<br>SSID if you wish or use "Site Survey" below. |
| Site Survey      | Select wireless frequency and click "Show List" to open a new window and select your WISP network.                                       |
| Security Setting | Please refer to <b>III-3-5-1. Basic</b> for a description of security settings.                                                          |

### III-3-3-1. WAN Setup

Select a Wide Area Network (WAN) connection mode and configure the settings. If you are unsure about your connection type, contact your ISP.

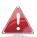

In WISP mode, only Dynamic IP, Static IP & PPPoE are available for WAN Connection Mode.

| WAN Connection Mode |                 |                    |
|---------------------|-----------------|--------------------|
|                     | Connection Mode | Dynamic IP 💌       |
|                     |                 | Dynamic IP         |
| (D                  |                 | Static IP<br>PPPoE |
| Dynamic IP          |                 | РРТР               |
|                     | Host Name       | L2TP               |

### **Dynamic IP** III-3-3-1-1.

Select "Dynamic IP". If your Internet service provider assigns IP address automatically using DHCP (Dynamic Host Configuration Protocol).

| Dynamic IP            |                                                                                                    |
|-----------------------|----------------------------------------------------------------------------------------------------|
| by name in            |                                                                                                    |
| Host Name             |                                                                                                    |
| MAC Address           | 00000000000 Clone MAC                                                                                                    |
| DNS Address           | <ul> <li>Obtain an IP address automatically</li> <li>Use the following IP address</li> </ul>                                                                                                    |
| DNS1 Address          | 0.0.0.0                                                                                                    |
| DNS2 Address          | 0.0.0.0                                                                                                    |
| DNS3 Address          | 0.0.0.0                                                                                                    |
| DNS Proxy             | Isable Enable                                                                                                    |
| DNS Proxy Rules (URL) |                                                                                                    |
| MTU                   | 1500 (512<= MTU Value <=1500)                                                                                                    |
| πι                    | Disable      Enable     Enable     E |
|                       |                                                                                                    |
|                       | Save Settings                                                                                                    |
|                       | our octings                                                                                                    |

| Host Name                | Enter the host name of your computer.                                                                                                    |
|--------------------------|----------------------------------------------------------------------------------------------------|
| MAC Address              | For some applications, you may need to designate<br>a specific MAC address for the router. Please<br>enter the MAC address here. If you are connecting<br>the router to a computer, press "Clone Mac" to<br>automatically enter your computer's MAC<br>address. |
| DNS Address              | Select "Obtain an IP address automatically" or<br>"Use the following IP address". Check with your<br>ISP if you are unsure.                                                                                                    |
| DNS Address 1,2 & 3      | Enter the DNS address(es) assigned by your ISP here.                                                                                                    |
| DNS Proxy                | Enable or disable a DNS proxy server.                                                                                                    |
| DNS Proxy Rules<br>(URL) | When DNS proxy is enabled, enter the URL of a DNS proxy server.                                                                                                    |
| MTU                      | Enter the maximum transmission unit (MTU) value<br>of your network connection. The default value is<br>1500.                                                                                                    |
| TTL                      | Enable/Disable time to live (TTL) function which limits the lifespan of network data to improve performance.                                                                                                    |

### III-3-3-1-2. Static IP

Select "Static IP" if your ISP provides Internet access via a fixed IP address. Your ISP will provide you with such information as IP address, subnet mask, gateway address, and DNS address.

| Static IP               |                                                                                                    |
|-------------------------|----------------------------------------------------------------------------------------------------|
| Station                 |                                                                                                    |
| Fixed IP IP Address     | 172.1.1.1                                                                                                    |
| Subnet Mask             | 255.255.0.0                                                                                                    |
| Default Gateway Address | 172.1.1.254                                                                                                    |
| MAC Address             | 00000000000000000000000000000000000000                                                                                                    |
| DNS1 Address            | 0.0.0.0                                                                                                    |
| DNS2 Address            | 0.0.0.0                                                                                                    |
| DNS3 Address            | 0.0.0.0                                                                                                    |
| DNS Proxy               | Oisable Enable                                                                                                    |
| DNS Proxy Rules (URL)   |                                                                                                    |
| МТО                     | 1500 (512<= MTU Value <=1500)                                                                                                    |
| т                       | Disable      Enable     Enable     E |
|                         |                                                                                                    |
|                         | Save Settings                                                                                                    |
|                         |                                                                                                    |

| Fixed IP Address           | Input the IP address assigned by your ISP here.                                                                                                    |
|----------------------------|----------------------------------------------------------------------------------------------------|
| Subnet Mask                | Input the subnet mask assigned by your ISP here.                                                                                                    |
| Default Gateway<br>Address | Input the default gateway assigned by your ISP here. Some ISPs may call this "Default Route".                                                                                                    |
| MAC Address                | For some applications, you may need to designate<br>a specific MAC address for the router. Please enter<br>the MAC address here. If you are connecting the<br>router to a computer, press "Clone Mac" to<br>automatically enter your computer's MAC address. |
| DNS Address 1, 2 &<br>3    | Enter the DNS address(es) assigned by your ISP here.                                                                                                    |
| DNS Proxy                  | Enable or disable a DNS proxy server.                                                                                                    |
| DNS Proxy Rules            | When DNS proxy is enabled, enter the URL of a                                                                                                    |

| (URL) | DNS proxy server.                                                                                            |
|-------|----------------------------------------------------------------------------------------------------|
| TTL   | Enable/Disable time to live (TTL) function which limits the lifespan of network data to improve performance. |

### III-3-3-1-3. PPPoE

Select "PPPoE" if your ISP is providing you Internet access via PPPoE (Point-to-Point Protocol over Ethernet).

| - PPPoE                  |                                                                 |
|--------------------------|-----------------------------------------------------------------|
| User Name                | @wifi.hinet.net                                                 |
| Password                 |                                                                 |
| MAC Address              | 000000000000 Clone MAC                                          |
| DNS Address              | Obtain an IP address automatically Use the following IP address |
| DNS1 Address             | 0.0.0.0                                                         |
| DNS2 Address             | 0.0.0.0                                                         |
| DNS3 Address             | 0.0.0.0                                                         |
| DNS Proxy                | Disable Disable                                                 |
| DNS Proxy Rules (URL)    |                                                                 |
| π                        | Isable Enable                                                   |
| Service Name             |                                                                 |
| MTU                      | 1392 (512<= MTU Value <=1492)                                   |
| Connection Type          | Continuous  Connect Disconnect                                  |
| Idle Time Out            | 10 (1-1000 minutes)                                             |
| Enable Dual Wan Access : |                                                                 |
| IGMP Source              | ● ETH ○ PPP                                                     |
|                          |                                                                 |
|                          | Save Settings                                                   |
|                          | save serrings                                                   |

| User Name   | Enter the user name assigned by your ISP here.                                                                                                    |
|-------------|----------------------------------------------------------------------------------------------------|
| Password    | Enter the password assigned by your ISP here.                                                                                                    |
| MAC Address | For some applications, you may need to designate<br>a specific MAC address for the router. Please<br>enter the MAC address here. If you are connecting<br>the router to a computer, press "Clone Mac" to<br>automatically enter your computer's MAC<br>address. |

| DNS Address               | Select "Obtain an IP address automatically" or<br>"Use the following IP address". Check with your                                                          |  |
|---------------------------|----------------------------------------------------------------------------------------------------|--|
|                           | ISP if you are unsure.                                                                                                    |  |
| DNS Address 1, 2 & 3      | Enter the DNS address(es) assigned by your ISP here.                                                                                                    |  |
| DNS Proxy                 | Enable or disable a DNS proxy server.                                                                                                    |  |
| DNS Proxy Rules<br>(URL)  | When DNS proxy is enabled, enter the URL of a DNS proxy server.                                                                                            |  |
| Service Name              | Give this Internet service a name (optional).                                                                                                    |  |
| MTU                       | Enter the maximum transmission unit (MTU) value of your network connection. The default value is 1392.                                                     |  |
| Connection Type           | Specify a connection type:                                                                                                    |  |
|                           | 1. "Continuous": Connected all the time.                                                                                                    |  |
|                           | <ol> <li>"Connect on Demand": Connect when you<br/>initiate an Internet connection.</li> </ol>                                                             |  |
|                           | <ol> <li>"Manual": Connect/disconnect manually using<br/>the "Connect" and "Disconnect" buttons.</li> </ol>                                                |  |
| Idle Time Out             | Specify the amount of time the router waits<br>before shutting down an idle connection. Only<br>available when "Connect on Demand" (above) is<br>selected. |  |
| Enable Dual-WAN<br>Access | Enable/disable dual WAN access. When you<br>enable dual WAN access, select an IGMP source<br>and enter a "Host Name" and "MAC Address".                    |  |

### III-3-3-1-4. PPTP

Select "PPTP" if your ISP is providing you Internet access via PPTP (Point-to-Point Tunneling Protocol). Then select "Obtain an IP address automatically" or "Use the following IP address" depending on your ISP.

| г — РРТР —                                |                                                                                              |
|-------------------------------------------|----------------------------------------------------------------------------------------------|
| Obtain an IP address automatically :      |                                                                                              |
| Host Name                                 |                                                                                              |
| MAC Address                               | 00000000000 Clone MAC                                                                        |
| $\bigcirc$ Use the following IP address : |                                                                                              |
| Static IP Address                         | 0.0.0.0                                                                                      |
| Subnet Mask                               | 0.0.0.0                                                                                      |
| Default Gateway Address                   | 0.0.0.0                                                                                      |
| MAC Address                               | 00000000000 Clone MAC                                                                        |
| DNS Address                               | <ul> <li>Obtain an IP address automatically</li> <li>Use the following IP address</li> </ul> |
| DNS1 Address                              | 0.0.0.0                                                                                      |
| DNS2 Address                              | 0.0.0.0                                                                                      |
| DNS3 Address                              | 0.0.0.0                                                                                      |
| DNS Proxy                                 | Isable Enable                                                                                |
| DNS Proxy Rules (URL)                     |                                                                                              |
| Enable Dual Wan Access :                  |                                                                                              |
| IGMP Source                               | етн О ррр                                                                                    |
| PPTP Settings :                           |                                                                                              |
| User ID                                   |                                                                                              |
| Password                                  |                                                                                              |
| PPTP Gateway                              | 0.0.0.0                                                                                      |
| Connection ID                             | (Optional)                                                                                   |
| мти                                       | 1392 (512<= MTU Value <=1492)                                                                |
| BEZEQ-ISRAEL                              | Enable (for use with BEZEQ network in Israel only)                                           |
| Connection Type                           | Continuous  Connect Disconnect                                                               |
| Idle Time Out                             | 10 (1-1000 minutes)                                                                          |
|                                           |                                                                                              |
|                                           | Save Settings                                                                                |
|                                           | our occurs                                                                                   |

| Lloat Neme                 | Enter the best name of your computer have if                                                                                                    |
|----------------------------|----------------------------------------------------------------------------------------------------|
| Host Name                  | Enter the host name of your computer here If required.                                                                                                    |
| MAC Address                | For some applications, you may need to designate a specific MAC address for the router. Please enter the MAC address here. If you are connecting the router to a computer, press "Clone Mac" to automatically enter your computer's MAC address. |
| Static IP Address          | Input the IP address assigned by your ISP here.                                                                                                    |
| Subnet Mask                | Input the subnet mask assigned by your ISP here.                                                                                                    |
| Default Gateway<br>Address | Input the default gateway assigned by your ISP here. Some ISPs may call this "Default Route".                                                                                                    |
| MAC Address                | If your ISP filters access by MAC addresses, enter<br>your computer's MAC address here. Click "Clone<br>MAC" to automatically enter your computer's MAC<br>address.                                                                              |
| DNS Address                | Select "Obtain an IP address automatically" or "Use<br>the following IP address". Check with your ISP if you<br>are unsure.                                                                                                    |
| DNS 1,2 & 3                | Enter the DNS address(es) assigned by your ISP here.                                                                                                    |
| DNS Proxy                  | Enable or disable a DNS proxy server.                                                                                                    |
| DNS Proxy Rules<br>(URL)   | When DNS proxy is enabled, enter the URL of a DNS proxy server.                                                                                                    |
| User ID                    | Input the user name assigned by your ISP here.                                                                                                    |
| Password                   | Input the password assigned by your ISP here.                                                                                                    |
| PPTP Gateway               | Input the PPTP gateway assigned by your ISP here.                                                                                                    |
| Connection ID              | Specify a reference name/ID for the connection.                                                                                                    |
| MTU                        | Enter the maximum transmission unit (MTU) value of your network connection. The default value is 1392.                                                                                                    |
| BEZEQ-ISRAEL               | Check the "Enable" box if you are using BEZEQ network services (Israel users only).                                                                                                    |

| Connection Type | <ol> <li>Specify a connection type:</li> <li>"Continuous": Connected all the time.</li> <li>"Connect on Demand": Connect when you<br/>initiate an Internet connection.</li> <li>"Manual": Connect/disconnect manually using<br/>the "Connect" and "Disconnect" buttons.</li> </ol> |
|-----------------|----------------------------------------------------------------------------------------------------|
| Idle Time Out   | Specify the amount of time the router waits before<br>shutting down an idle connection. Only available<br>when "Connect on Demand" (above) is selected.                                                                                                    |

### III-3-3-1-5. L2TP

Select "L2TP" if your ISP is providing you Internet access via L2TP (Layer 2 Tunneling Protocol).

| L2TP                                 |                                                                                              |
|--------------------------------------|----------------------------------------------------------------------------------------------|
| Obtain an IP address automatically : |                                                                                              |
| Host Name                            |                                                                                              |
| MAC Address                          | 00000000000 Clone MAC                                                                        |
| Use the following IP address :       |                                                                                              |
| Static IP Address                    | 0.0.0.0                                                                                      |
| Subnet Mask                          | 0.0.0.0                                                                                      |
| Default Gateway Address              | 0.0.0.0                                                                                      |
| MAC Address                          | 00000000000 Clone MAC                                                                        |
| DNS Address                          | <ul> <li>Obtain an IP address automatically</li> <li>Use the following IP address</li> </ul> |
| DNS1 Address                         | 0.0.0.0                                                                                      |
| DNS2 Address                         | 0.0.0.0                                                                                      |
| DNS3 Address                         | 0.0.0.0                                                                                      |
| DNS Proxy                            | Isable Enable                                                                                |
| DNS Proxy Rules (URL)                |                                                                                              |
| Enable Dual Wan Access :             |                                                                                              |
| IGMP Source                          | • ЕТН                                                                                        |
| L2TP Settings :                      |                                                                                              |
| User ID                              |                                                                                              |
| Password                             |                                                                                              |
| L2TP Gateway                         | 0.0.0.0                                                                                      |
| МТО                                  | 1392 (512<= MTU Value <=1492)                                                                |
| Connection Type                      | Continuous  Connect Disconnect                                                               |
| Idle Time Out                        | 10 (1-1000 minutes)                                                                          |
|                                      |                                                                                              |
|                                      |                                                                                              |
|                                      | Save Settings                                                                                |

| Host Name   | Enter the host name of your computer here If required.                                                                                                    |
|-------------|----------------------------------------------------------------------------------------------------|
| MAC Address | For some applications, you may need to designate a specific MAC address for the router. Please enter the MAC address here. If you are connecting the router to |

|                            | a computer, press "Clone Mac" to automatically enter your computer's MAC address.                                                                                                    |
|----------------------------|----------------------------------------------------------------------------------------------------|
| Static IP Address          | Input the IP address assigned by your ISP here.                                                                                                    |
| Subnet Mask                | Input the subnet mask assigned by your ISP here.                                                                                                    |
| Default Gateway<br>Address | Input the default gateway assigned by your ISP here.<br>Some ISPs may call this "Default Route".                                                                                                    |
| MAC Address                | If your ISP filters access by MAC addresses, enter your computer's MAC address here. Click "Clone MAC" to automatically enter your computer's MAC address.                                                                                                    |
| DNS Address                | Select "Obtain an IP address automatically" or "Use the following IP address". Check with your ISP if you are unsure.                                                                                                    |
| DNS 1,2 & 3                | Enter the DNS address(es) assigned by your ISP here.                                                                                                    |
| DNS Proxy                  | Enable or disable a DNS proxy server.                                                                                                    |
| DNS Proxy Rules<br>(URL)   | When DNS proxy is enabled, enter the URL of a DNS proxy server.                                                                                                    |
| User ID                    | Input the user name assigned by your ISP here.                                                                                                    |
| Password                   | Input the password assigned by your ISP here.                                                                                                    |
| L2TP Gateway               | Input the L2TP gateway assigned by your ISP here.                                                                                                    |
| Connection ID              | Specify a reference name/ID for the connection.                                                                                                    |
| MTU                        | Enter the maximum transmission unit (MTU) value of your network connection. The default value is 1392.                                                                                                    |
| Connection Type            | <ol> <li>Specify a connection type:</li> <li>"Continuous": Connected all the time.</li> <li>"Connect on Demand": Connect when you initiate<br/>an Internet connection.</li> <li>"Manual": Connect/disconnect manually using the<br/>"Connect" and "Disconnect" buttons.</li> </ol> |
| Idle Time Out              | Specify the amount of time the router waits before<br>shutting down an idle connection. Only available when<br>"Connect on Demand" (above) is selected.                                                                                                    |

### III-3-3-2. DDNS

Dynamic DNS (DDNS) is a service which provides a hostname-to-IP service for dynamic IP users. The changing nature of dynamic IPs means that it can be difficult to access a service provided by a dynamic IP user; a DDNS service though can map such dynamic IP addresses to a fixed hostname, for easier access. The router supports several DDNS service providers, for more details and to register for a DDNS account please visit the DDNS providers website(s), examples of which are listed below.

| DDNS |                  |                    |
|------|------------------|--------------------|
|      | Enable / Disable | 🔘 Enable 🖲 Disable |
|      | Provider         | DynDNS 👻           |
|      | Domain Name      |                    |
|      | Account / E-mail |                    |
|      | Password / Key   |                    |
|      |                  |                    |
|      |                  |                    |
|      |                  | Save Settings      |

| Enable/Disable | Enable or disable DDNS                               |
|----------------|------------------------------------------------------|
| Provider       | Select DDNS service provider.                        |
| Domain Name    | Enter the domain name provided by the DDNS provider. |
| Account/Email  | Please enter the DDNS registration account/email.    |
| Password/Key   | Enter the DDNS service password/key.                 |

The following DDNS services are supported:

| 3322   | http://www.3322.org            |
|--------|--------------------------------|
| DHS    | http://www.dhs.org             |
| DynDNS | http://www.dyndns.org          |
| ODS    | http://ods.org                 |
| TZO    | http://www.tzo.com             |
| GnuDIP | http://gnudip2.sourceforge.net |
| DyNS   | http://www.dyns.cx/            |

| ZoneEdit  | http://www.zoneedit.com             |
|-----------|-------------------------------------|
| CyberGate | http://cybergate.planex.co.jp/ddns/ |
| NS2GO     | http://www.ns2go.com/               |
| NO-IP     | http://www.noip.com/                |

### III-3-4. LAN

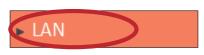

You can configure your Local Area Network (LAN) on this page. You can enable the router to dynamically allocate IP addresses to your LAN clients, and you can

modify the IP address of the device. The device's default IP address is 192.168.2.1.

### You can access the browser based configuration interface using the device's IP address instead of using the URL http://edimax.setup.

| LAN IP               |               |
|----------------------|---------------|
| IP Address           | 192.168.2.1   |
| Subnet Mask          | 255.255.255.0 |
| 802.1d Spanning Tree | Disable 🗸     |
| DHCP Server          | Enable 🗸      |
| Lease Time           | One hour V    |

| IP Address              | Specify the IP address here. This IP address<br>will be assigned to the BR-6288ACL and will<br>replace the default IP address.                                                                                                    |
|-------------------------|----------------------------------------------------------------------------------------------------|
| Subnet Mask             | Specify a subnet mask. The default value is 255.255.255.0                                                                                                    |
| 802.1d Spanning<br>Tree | Select "Enable" or "Disable" to enable/disable<br>802.1d Spanning Tree. This creates a tree of<br>connected layer-2 bridges (typically Ethernet<br>switches) within a mesh network, and<br>disables those links that are not part of the<br>tree, leaving a single active path between any<br>two network nodes. |
| DHCP Server             | Enable or disable the DHCP server.                                                                                                    |
| Lease Time              | Select a lease time for the DHCP leases here.<br>The DHCP client will obtain a new IP address<br>after the period expires.                                                                                                    |

Your device's DHCP server automatically assigns IP addresses to computers on its network, between a defined range of numbers.

| DHCP Server |               |
|-------------|---------------|
| Start IP    | 192.168.2.100 |
| End IP      | 192.168.2.200 |

| Start IP | Enter the start IP address for the DHCP server's IP address leases. |
|----------|---------------------------------------------------------------------|
| End IP   | Enter the end IP address for the DHCP server's IP address leases.   |

Your device's DHCP server can be configured to assign static (fixed) IP addresses to specified network devices, identified by their unique MAC address.

|                | Only 16 sets of add | resses are allowed. |               |
|----------------|---------------------|---------------------|---------------|
| NO.            | MAC Address         | IP Address          | Select        |
| 1              | 00:1b:63:cb:4c:b5   | 192.168.2.110       |               |
| 7 Freible Gert | - DUCD              | Delete Select       | ed Delete Al  |
| ☑ Enable Stat  | ic DHCP Leases      | Delete Select       | ed Delete All |

| Enable Static DHCP<br>Leases    | Enable/disable static DHCP leases. This must be<br>enabled in order to assign any network device a<br>static IP address. |
|---------------------------------|----------------------------------------------------------------------------------------------------|
| MAC Address                     | Enter the specified network device's MAC address here.                                                                   |
| IP Address                      | Assign a fixed IP address for the specified network device here.                                                         |
| Add                             | Add the information to the "Static DHCP Leases Table".                                                                   |
| Clear                           | Clear the MAC address and IP address fields.                                                                             |
| Delete Selected /<br>Delete All | Delete selected or all entries from the table.                                                                           |

The LAN IP page will be displayed as below when your device is set to access point mode. You can set the BR-6288ACL to obtain an *IP address automatically or you can specify an IP address.* 

| <ul> <li>Obta</li> </ul>  | in an IP address automatically |
|---------------------------|--------------------------------|
| <ul> <li>Use t</li> </ul> | the following IP address       |
| IP Address                | 192.168.2.1                    |
| Subnet Mask               | 255.255.255.0                  |
| Default Gateway Address   |                                |
| DNS Address               |                                |
|                           |                                |

### III-3-5. 2.4GHz Wireless & 5GHz Wireless

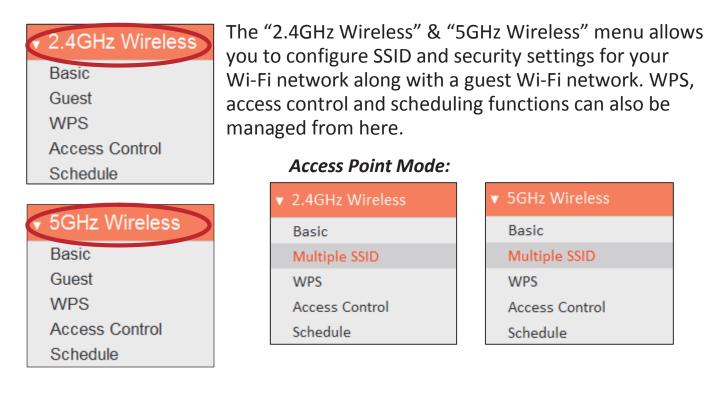

In Access Point mode, the "Guest" feature in the menu is replaced by "Multiple SSID".

### III-3-5-1. Basic

The "Basic" screen displays settings for your primary 2.4GHz or 5GHz Wi-Fi network.

| Basic Settings               |                                   |
|------------------------------|-----------------------------------|
| Disable Wireless             |                                   |
| Mode                         | AP                                |
| Band                         | 2.4 GHz (b+g+n)                   |
| Wireless Network Name (SSID) | edimax.setup                      |
| Broadcast SSID               | Enable 		Disable                  |
|                              | Enable Wireless Clients Isolation |
| Channel Number               | Auto 💌                            |
| Site Survey                  | Show List                         |
| Wireless Clients             | Show List                         |

| Disable Wireless                     | Check the box to disable the wireless function of your device.                                                                                                    |
|--------------------------------------|----------------------------------------------------------------------------------------------------|
| Mode                                 | Keep the default "AP" value for the device to act as<br>a standard wireless access point, or select "AP<br>Bridge-WDS" for the device to function in WDS<br>mode (see below).                                                                                                    |
| Band                                 | Displays the wireless standard used for the<br>BR-6288ACL's "2.4GHz (B+G+N)" means that<br>802.11b, 802.11g, and 802.11n wireless clients can<br>connect to the BR-6288ACL.                                                                                                    |
| Wireless Network<br>Name (SSID)      | This is the name of your Wi-Fi network for<br>identification, also sometimes referred to as "SSID".<br>The SSID can consist of any combination of up to 32<br>alphanumerical characters.                                                                                                    |
| Broadcast SSID                       | Enable or disable SSID broadcast. When enabled,<br>the SSID will be visible to clients as an available<br>Wi-Fi network. When disabled, the SSID will not be<br>visible as an available Wi-Fi network to clients –<br>clients must manually enter the SSID in order to<br>connect. A hidden (disabled) SSID is typically more<br>secure than a visible (enabled) SSID. |
| Enable Wireless<br>Clients Isolation | Check the box to enable wireless clients isolation.<br>This prevents wireless clients connected to the<br>BR-6288ACL from communicating with each other<br>and improves security. Typically, this function is<br>useful for corporate environments or public hot<br>spots and can prevent brute force attacks on<br>clients' usernames and passwords.                  |
| Channel Number                       | Select a wireless radio channel or use the default<br>"Auto" setting from the drop-down menu.                                                                                                    |
| Site Survey                          | Click "Show List" to display a new window showing<br>information about the surrounding wireless<br>environment. This information is useful to select an<br>effective wireless channel number.                                                                                                    |
| Wireless Clients                     | Click "Show List" to display a new window showing                                                                                                    |

|  | information about wireless clients. Please disable<br>any pop-up blockers if you have difficulty using this |
|--|----------------------------------------------------------------------------------------------------|
|  | function.                                                                                                   |

AP Bridge-WDS:

| Mode | AP Bridge-WDS 💌     |
|------|---------------------|
| Band | AP<br>AP Bridge-WDS |

Wireless Distribution System (WDS) can bridge/repeat access points together in an extended network. WDS settings can be configured as shown below.

When using WDS, configure the IP address of each access point to be in the same subnet and ensure there is only one active DHCP server among connected access points, preferably on the WAN side.

WDS must be configured on each access point, using correct MAC addresses. All access points should use the same wireless channel.

| MAC Address 1 | 0000000000   |
|---------------|--------------|
| MAC Address 2 | 00000000000  |
| MAC Address 3 | 00000000000  |
| MAC Address 4 | 00000000000  |
| Set Security  | Set Security |

| MAC Address 1 - 4 | Enter the correct MAC address for other access points in WDS mode.                                                                 |
|-------------------|----------------------------------------------------------------------------------------------------|
| Set Security      | Click "Set Security" to open a new window and enter<br>the security settings for WDS (shown below). Click<br>"Save" when finished. |

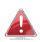

Please ensure you setup and save wireless security settings before you click "Set Security" to set WDS security settings.

## AP Bridge-WDS Security Setting

| WPA Pre-shared Key 🔻 |
|----------------------|
| WPA2 (AES)           |
| Passphrase 🔻         |
|                      |
| Close                |
|                      |
|                      |

| Wireless Security            |                       |        |
|------------------------------|-----------------------|--------|
| Encryption                   | WEP                   |        |
| Key Length                   | 64-bit 💌              |        |
| Key Format                   | Hex (10 characters) 💌 |        |
| Encryption Key               | •••••                 | 🗹 Hide |
| Enable 802.1x Authentication |                       |        |

Select an encryption type from the drop-down menu:

*"WPA Pre-shared Key" is the recommended and most secure encryption type.* 

In WISP mode, WPA RADIUS is unavailable for the wireless band that is used to connect to WISP's AP.

| Wireless Security            |                           |   |
|------------------------------|---------------------------|---|
| Encryption                   | Disable                   | • |
| Enable 802.1x Authentication | Disable                   |   |
|                              | WEP<br>WPA Pre-shared Key |   |
|                              | WPA RADIUS                |   |

#### III-3-5-1-1. Disable

Encryption is disabled and no password/key is required to connect to the BR-6288ACL.

# Disabling wireless encryption is not recommended. When disabled, anybody within range can connect to your device's SSID.

| Enable 802.1x  | Check the box to enable the 802.1x authentication. |
|----------------|----------------------------------------------------|
| Authentication | A RADIUS server is required to perform 802.1x      |
|                | authentication: enter the RADIUS server's          |
|                | information in the relevant fields (below).        |

Enable 802.1x Authentication

| RADIUS Server IP address |      |
|--------------------------|------|
| RADIUS Server Port       | 1812 |
| RADIUS Server Password   |      |

#### III-3-5-1-2. WEP

WEP (Wired Equivalent Privacy) is a basic encryption type. For a higher level of security consider using WPA encryption.

| Wireless Security            |                     |          |
|------------------------------|---------------------|----------|
| Encryption                   | WEP 💌               |          |
| Key Length                   | 64-bit 💌            |          |
| Key Format                   | Hex (10 characters) |          |
| Encryption Key               | •••••               | III Hide |
| Enable 802.1x Authentication |                     |          |

| Key Length                      | Select 64-bit or 128-bit. 128-bit is more secure than 64-bit.                                                                                                    |
|---------------------------------|----------------------------------------------------------------------------------------------------|
| Key Format                      | Choose from "ASCII" (any alphanumerical character 0-9, a-z and A-Z) or "Hex" (any characters from 0-9, a-f and A-F).                                                                                               |
| Encryption Key                  | Enter your encryption key/password according<br>to the format you selected above. A complex,<br>hard-to-guess key is recommended. Check the<br>"Hide" box to hide your password from being<br>displayed on-screen. |
| Enable 802.1x<br>Authentication | Check the box to enable the 802.1x<br>authentication. A RADIUS server is required to<br>perform 802.1x authentication: enter the<br>RADIUS server's information in the relevant<br>fields (below).                 |

Enable 802.1x Authentication

| 1010 | _ |  |
|------|---|--|
| 1812 |   |  |

RADIUS Server IP address

RADIUS Server Port

RADIUS Server Password

# III-3-5-1-3. WPA Pre-Shared Key

WPA pre-shared key is the recommended and most secure encryption type.

| /ireless Security<br>Encryption | WPA Pre-shared Key 💌                   |
|---------------------------------|----------------------------------------|
| WPA Unicast Cipher Suite        | ● WPA (TKIP) ◎ WPA2 (AES) ◎ WPA2 Mixed |
| Pre-shared Key Format           | Passphrase                             |
| Pre-shared Key                  | V Hide                                 |

| WPA Unicast<br>Cipher Suite<br>Pre-shared Key<br>Format | Select from WPA (TKIP), WPA2 (AES) or WPA2<br>Mixed. WPA2 (AES) is safer than WPA (TKIP),<br>but not supported by all wireless clients. Please<br>make sure your wireless client supports your<br>selection. WPA2 (AES) is recommended<br>followed by WPA2 Mixed if your client does not<br>support WPA2 (AES).<br>Choose from "Passphrase" (8-63<br>alphanumeric characters) or "Hex" (up to 64<br>characters from 0-9, a-f and A-F). |
|---------------------------------------------------------|----------------------------------------------------------------------------------------------------|
| Pre-shared Key                                          | Please enter a key according to the format you<br>selected above. A complex, hard-to-guess key<br>is recommended. Check the "Hide" box to hide<br>your password from being displayed on-screen.                                                                                                    |

### III-3-5-1-4. WPA Radius

WPA RADIUS is a combination of WPA encryption and RADIUS user authentication. If you have a RADIUS authentication server, you can authenticate the identity of every wireless client against a user database.

| Vireless Security        |                                        |
|--------------------------|----------------------------------------|
| Encryption               | WPA RADIUS                             |
| WPA Unicast Cipher Suite | ● WPA (TKIP) ◎ WPA2 (AES) ◎ WPA2 Mixed |
| RADIUS Server IP address |                                        |
| RADIUS Server Port       | 1812                                   |
| RADIUS Server Password   |                                        |

| WPA Unicast<br>Cipher Suite | Select from WPA (TKIP), WPA2 (AES) or WPA2<br>Mixed. WPA2 (AES) is safer than WPA (TKIP),<br>but not supported by all wireless clients. Please<br>make sure your wireless client supports your<br>selection. WPA2 (AES) is recommended<br>followed by WPA2 Mixed if your client does not<br>support WPA2 (AES). |
|-----------------------------|----------------------------------------------------------------------------------------------------|
| RADIUS Server IP<br>address | Input the IP address of the RADIUS authentication server here.                                                                                                    |
| RADIUS Server Port          | Input the port number of the RADIUS<br>authentication server here. The default value<br>is 1812.                                                                                                    |
| RADIUS Server<br>Password   | Input the password of the RADIUS authentication server here.                                                                                                    |

# III-3-5-2. Guest/ Multiple SSID

You can setup an additional "Guest" Wi-Fi network so guest users can enjoy Wi-Fi connectivity without accessing your primary network. The "Guest" screen displays settings for your guest Wi-Fi network.

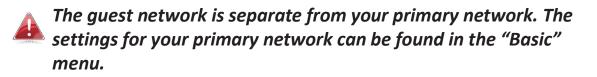

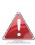

In access point mode, the "Guest" feature in the menu is replaced by "Multiple SSID". The BR-6288ACL supports up to four additional SSIDs for each wireless band in access point mode.

| Guest Wireless Name | e dimax.gue st                    |
|---------------------|-----------------------------------|
|                     | Enable Wireless Clients Isolation |
| Band                | 2.4 GHz (b+g+n)                   |
| Channel Number      | Auto 🔻 (Same as main SSID)        |
|                     |                                   |
|                     |                                   |
| Encryption          | Disable <b>v</b>                  |
|                     | Band<br>Channe l Number           |

| Enable Guest SSID        | Check/uncheck the box to enable/disable the         |  |  |  |
|--------------------------|-----------------------------------------------------|--|--|--|
|                          | guest Wi-Fi network.                                |  |  |  |
| Wireless Guest Name      | Enter a reference/ID name for your guest wireless   |  |  |  |
|                          | network.                                            |  |  |  |
| Enable Wireless          | Check the box to enable wireless clients isolation. |  |  |  |
| <b>Clients Isolation</b> | This prevents wireless clients connected to the     |  |  |  |
|                          | BR-6288ACL from communicating with each             |  |  |  |
|                          | other and improves security. Typically, this        |  |  |  |
|                          | function is useful for corporate environments or    |  |  |  |
|                          | public hot spots and can prevent brute force        |  |  |  |
|                          | attacks on clients' usernames and passwords.        |  |  |  |
| Band                     | Displays the wireless standard used for the         |  |  |  |
|                          | BR-6288ACL's frequency band:                        |  |  |  |
|                          | 2.4GHz (B+G+N): Allows 802.11b, 802.11g, and        |  |  |  |
|                          | 802.11n wireless clients to connect to the          |  |  |  |

|                | BR-6288ACL.                                  |  |  |  |
|----------------|----------------------------------------------|--|--|--|
| Channel Number | Channel number for the guest network is the  |  |  |  |
|                | same as the main SSID and cannot be adjusted |  |  |  |
|                | independently.                               |  |  |  |

| Encryption | Please refer to III-3-5-1. Basic: Wireless    |  |  |  |
|------------|-----------------------------------------------|--|--|--|
|            | Security for details about security settings. |  |  |  |

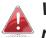

# WPA RADIUS encyrption type is not available for the guest network.

#### **MULTIPLE SSID:**

The BR-6288ACL supports up to four additional SSIDs for each wireless band in access point mode. Once configured, these SSIDs are displayed in the "Multiple SSID Status" table as shown below. Use the "Multiple SSID Basic Settings" box to configure additional SSIDs.

| Multiple SSID Status |              |          |         |            |                   |
|----------------------|--------------|----------|---------|------------|-------------------|
| NO.                  | Enable       | SSID     | VLAN ID | Encryption | MAC Address       |
| 1                    | $\checkmark$ | edimax.1 | 0       | Disable    | 80:1F:02:ED:F2:D2 |
| 2                    | $\checkmark$ | edimax.2 | 0       | WPA2 (AES) | 80:1F:02:ED:F2:D3 |
| 3                    | $\checkmark$ | VLAN     | 1       | WPA2 (AES) | 80:1F:02:ED:F2:D4 |
| 4                    |              | edimax.4 | 0       | Disable    | 80:1F:02:ED:F2:D5 |
|                      |              |          |         |            |                   |

| Multiple SSID Basic Settings |                                       |
|------------------------------|---------------------------------------|
| Multiple SSID                | 1 ( MAC Address : 80:1F:02:ED:F2:D2 ) |
| Wireless Network Name (SSID) | edimax.1                              |
|                              | Enable Multiple SSID                  |
|                              | Enable Wireless Clients Isolation     |
| Band                         | 2.4 GHz (b+g+n)                       |
| Channel Number               | Auto 👻 (Same as main SSID)            |
| VLAN ID                      | 0 (Untagged:0, Tagged:1~4094)         |

| Multiple SSID                   | Use the drop down menu to select which SSID (numbered 1 – 4) to configure. |  |
|---------------------------------|----------------------------------------------------------------------------|--|
| Wireless Network<br>Name (SSID) | Enter a reference/ID name to separate your wireless network.               |  |

| Enable Multiple SSID                 | Check/uncheck this box to enable/disable the specified SSID. Must be checked for the SSID to function.                                                                                                    |  |  |
|--------------------------------------|----------------------------------------------------------------------------------------------------|--|--|
| Enable Wireless<br>Clients Isolation | Check the box to enable wireless clients isolation.<br>This prevents wireless clients connected to the<br>BR-6288ACL from communicating with each other<br>and improves security. Typically, this function is<br>useful for corporate environments or public hot<br>spots and can prevent brute force attacks on<br>clients' usernames and passwords. |  |  |
| Band                                 | Displays the wireless standard used for the<br>BR-6288ACL's frequency band:<br>2.4GHz (B+G+N): Allows 802.11b, 802.11g, and<br>802.11n wireless clients to connect to the<br>BR-6288ACL.                                                                                                    |  |  |
| Channel Number                       | Channel number for the guest network is the same<br>as the main SSID and cannot be adjusted<br>independently.                                                                                                    |  |  |
| VLAN ID                              | Set a VLAN ID for the specified SSID (see below).                                                                                                    |  |  |

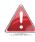

A VLAN is a local area network which maps workstations virtually instead of physically and allows you to group together or isolate users from each other. VLAN IDs 0 – 4094 are supported.

#### III-3-5-3. WPS

Wi-Fi Protected Setup is a simple way to establish connections between WPS compatible devices. WPS can be activated on compatible devices by pushing a WPS button on the device or from within the device's firmware/configuration interface. When WPS is activated in the correct manner and at the correct time for two compatible devices, they will automatically connect. PIN code WPS includes the use of a PIN code between the two devices for verification.

| Configured         |
|--------------------|
| 91486257           |
| edimax_2.4G_EDF2D1 |
| WPA Pre-shared Key |
| abcd1234           |
|                    |
|                    |
| Registrar          |
| Start PBC          |
| Start PIN          |
|                    |
|                    |

| Enable WPS             | Check/uncheck this box to enable/disable WPS.                                                                                                    |  |  |  |
|------------------------|----------------------------------------------------------------------------------------------------|--|--|--|
| WPS Status             | Displays "Configured" or "unConfigured"<br>depending on whether WPS and SSID/security<br>settings for the device have been configured or<br>not, either manually or using the WPS button. |  |  |  |
| Self PIN Code          | Displays the WPS PIN code of the device.                                                                                                    |  |  |  |
| SSID                   | Displays the SSID of the device.                                                                                                    |  |  |  |
| Authentication<br>Mode | Displays the wireless security authentication mode of the device.                                                                                                    |  |  |  |
| Authentication Key     | Displays the wireless security authentication key.                                                                                                    |  |  |  |
| Configuration Mode     | The configuration mode of the device's WPS setting<br>is displayed here. "Registrar" means the device acts<br>as an access point for a wireless client to connect                         |  |  |  |

|                                  | to and the wireless client(s) will follow the device's wireless settings.                                                                                                    |
|----------------------------------|----------------------------------------------------------------------------------------------------|
| Configure via Push<br>Button     | Click "Start PBC" (Push-Button Configuration) to<br>activate WPS on the access point. WPS will be<br>active for 2 minutes.                                                          |
| Configure via Client<br>PIN Code | Enter the wireless client's PIN code here and click<br>"Start PIN" to activate PIN code WPS. Refer to your<br>wireless client's documentation if you are unsure of<br>its PIN code. |

#### III-3-5-4. Access Control

Access Control is a security feature that can help to prevent unauthorized users from connecting to your wireless router.

This function allows you to define a list of network devices permitted to connect to the BR-6288ACL. Devices are each identified by their unique MAC address. If a device which is not on the list of permitted MAC addresses attempts to connect to the BR-6288ACL, it will be denied.

To enable this function, check the box labeled "Enable Wireless Access Control".

| Access Control             |             |            |                 |            |  |
|----------------------------|-------------|------------|-----------------|------------|--|
| Enable Wireless Access Con | trol        |            |                 |            |  |
| MAC Address Comment Add    |             |            |                 |            |  |
| MAC Address                | Device Name | IP Address | Comment         | Select     |  |
| aa:bb:cc:dd:ee:ff          | OFFLINE     | OFFLINE    | Edimax          |            |  |
|                            | Save Settin | gs         | Delete Selected | Delete All |  |

| MAC address | Select a PC name from the drop-down list and click<br>">>" to add enter it into the blank field to the right.                                                |
|-------------|----------------------------------------------------------------------------------------------------|
|             | Click "Refresh' in the drop-down menu to refresh the<br>list of available MAC addresses. If the address you wish<br>to add is not listed, enter it manually. |
|             | Enter a MAC address of computer or network device<br>manually without dashes or colons e.g. for MAC<br>address 'aa-bb-cc-dd-ee-ff' enter 'aabbccddeeff'.     |
| Comment     | Enter a comment for reference/identification consisting of up to 16 alphanumerical characters.                                                               |
| Add         | Click "Add" to add the MAC address to the MAC address filtering table.                                                                                       |

MAC address entries will be listed in the table as shown below. Select an entry using the "Select" checkbox.

| MAC Address       | Device Name    | IP Address    | Comment         | Select     |
|-------------------|----------------|---------------|-----------------|------------|
| 00:1b:63:cb:4c:b5 | MACBOOK-4729BA | 192.168.2.101 |                 |            |
|                   |                |               |                 |            |
|                   |                |               | Delete Selected | Delete All |
|                   |                |               | Delete Selected | Delete All |

| Delete Selected / | Delete selected or all entries from the table. |
|-------------------|------------------------------------------------|
| Delete All        |                                                |

# III-3-5-5. Schedule

The schedule feature allows you to automate the wireless radio to switch on/off at specified times. Multiple schedules can be configured. Check/uncheck the box "Enable Schedule Settings" to enable/disable the wireless on/off scheduling function.

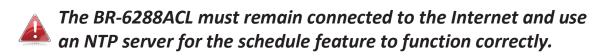

|           | nedule Settings                              |                         |       |              |        |
|-----------|----------------------------------------------|-------------------------|-------|--------------|--------|
| . Weekday | Sunday Monday Thursday                       | 🔲 Tuesday<br>🔲 Saturday |       | 🔲 Wednesda   | вγ     |
| . Time    | Hour 0 💌 Minute 00 💌                         |                         |       |              |        |
| . Command | Wireless On 💌                                |                         |       |              |        |
|           |                                              |                         |       |              | Add    |
|           | Weekday                                      | _                       | Time  | Command      | Select |
|           | Monday, Tuesday, Wednesday, Thursday, Friday |                         | 01:00 | wireless off | Select |
|           | Monday,Tuesday,Wednesday,Thursday,Friday     |                         | 08:00 | wireless on  | 0      |

# Wireless scheduling can save energy and increase the security of your network.

- **1.** Use the checkboxes to select which day(s) to include in the schedule.
- **2.** Specify a time (hour and minute) for the schedule using the drop-down menu.
- **3.** Select which command applies to this schedule from the drop-down menu, either "Wireless On" or "Wireless Off".

Active schedules will be displayed in the table as shown below. Select an entry using the "Select" checkbox.

| Weekday                                                                 | Time         | Command                 | Select     |
|-------------------------------------------------------------------------|--------------|-------------------------|------------|
| Monday, Tuesday, Wednesday, Thursday, Friday                            | 01:00        | wireless off            |            |
| Monday, Tuesday, Wednesday, Thursday, Friday                            | 08:00        | wireless on             |            |
|                                                                         |              |                         |            |
|                                                                         |              | Delete Selected         | Delete All |
|                                                                         |              |                         |            |
|                                                                         |              |                         |            |
| Save Settings                                                           |              |                         |            |
| Sattings have been saved Plance click here to restart the router and l  | ring the per | w cattings into affact  |            |
| Settings have been saved. Please click here to restart the router and b | oring the ne | w settings into effect. |            |

| Delete Selected / | Delete selected or all entries from the table. |
|-------------------|------------------------------------------------|
| Delete All        |                                                |

#### III-3-6. Firewall

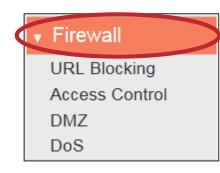

The "Firewall" menu provides access to URL blocking, access control, DMZ and DoS functions to improve the security of your wireless network.

| s stateful packet inspection (SPI) firewall protection. Only packets matching a know<br>will be allowed by the firewall; others will be rejected. |
|----------------------------------------------------------------------------------------------------|
| SPI firewall                                                                                                    |

| SPI firewall | Enable or disable the Stateful Packet |
|--------------|---------------------------------------|
|              | Inspection (SPI) firewall.            |

### III-3-6-1. URL Blocking

This function can block Internet access by either specific URLs or keywords. Check/uncheck the "Enable URL Blocking" box to enable/disable URL blocking.

| IRL Blocki | ng                                                                                    |                           |
|------------|---------------------------------------------------------------------------------------|---------------------------|
| 🗵 Enable U | JRL Blocking                                                                          |                           |
|            | URL / Keyword : Add                                                                   |                           |
| NO.        | URL / Keyword                                                                         | Select                    |
| 1          | www.blockedwebsite.com                                                                |                           |
|            | D                                                                                     | elete Selected Delete All |
|            | Save Settings                                                                         |                           |
|            | Settings have been saved. Please click here to restart the router and bring the new s | settings into effect.     |

| URL/Keyword | Enter the URL or keyword to be blocked.      |
|-------------|----------------------------------------------|
| Add         | Add the URL or keyword to the blocked table. |

Blocked URLs/keywords entries will be listed in the table as shown below. Select an entry using the "Select" checkbox.

| NO. | URL / Keyword                                                                                        | Select           |
|-----|----------------------------------------------------------------------------------------------------|------------------|
| 1   | www.blockedwebsite.com                                                                               |                  |
|     |                                                                                                    |                  |
|     | Delete Sel                                                                                           | ected Delete All |
|     |                                                                                                    |                  |
|     |                                                                                                    |                  |
|     | Save Settings                                                                                        |                  |
| Se  | ttings have been saved. Please <u>click here to restart</u> the router and bring the new settings in | nto effect.      |

| Delete Selected / | Delete selected or all entries from the table. |
|-------------------|------------------------------------------------|
| Delete All        |                                                |

### III-3-6-2. Access Control

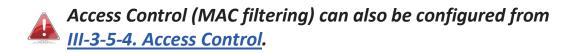

Access Control is a security feature that can help to prevent unauthorized users from connecting to your wireless router.

This function allows you to define a list of network devices permitted or denied to connect to the BR-6288ACL. Devices are each identified by their unique MAC address or IP address. Specific services can also be allowed/denied for IP addresses.

Check/uncheck the "Enable MAC Filtering" and/or "Enable IP Filtering" box to enable/disable MAC filtering and/or IP filtering.

| Acc | ess Control        |                     |                                                                                |                   |              |
|-----|--------------------|---------------------|--------------------------------------------------------------------------------|-------------------|--------------|
| V   | Enable MAC Filte   | ring : O Deny 🖲 A   | llow                                                                           |                   |              |
|     | Client PC MA       | C Address           | Computer Name                                                                  | Comment           |              |
|     |                    |                     | Select 💌                                                                       |                   |              |
|     |                    |                     |                                                                                |                   |              |
|     |                    |                     |                                                                                |                   | Add          |
|     |                    |                     |                                                                                |                   |              |
| MAC | Filtering Table :  |                     |                                                                                |                   |              |
| NO  | D Com              | puter Name          | Client PC MAC Address                                                          | Comment           | Select       |
| 1   | MACE               | 300K-4729BA         | 00:1b:63:cb:4c:b5                                                              |                   |              |
|     |                    |                     |                                                                                |                   |              |
|     |                    |                     | D                                                                              | elete Selected    | Delete All   |
|     |                    |                     |                                                                                |                   |              |
|     |                    |                     |                                                                                |                   |              |
| V   | Enable IP Filterin | g Table : O Deny    | Allow                                                                          |                   |              |
|     | Itering Table :    | -                   |                                                                                |                   |              |
|     | Client PC          | Client PC IP        | climate miles                                                                  |                   | Port         |
| NO  | Description        | Address             | Client Service                                                                 | Protocol          | Range Select |
| 1   | Laptop             | 192.168.2.101       | WWW, E-mail Sending, News Forums, E-mail Receivi<br>Secure HTTP, File Transfer | ng,               |              |
|     |                    |                     |                                                                                |                   |              |
|     |                    |                     | Add PC D                                                                       | elete Selected    | Delete All   |
|     |                    |                     |                                                                                |                   |              |
|     |                    |                     |                                                                                |                   |              |
|     |                    |                     | Save Settings                                                                  |                   |              |
|     |                    |                     |                                                                                |                   |              |
|     | Settings h         | ave been saved. Ple | ase click here to restart the router and bring the new s                       | ettings into effe | ect.         |

# MAC Filtering:

| Enable MAC Filtering     | Check the box to enable MAC filtering and select<br>whether to "Deny" or "Allow" access for specified<br>MAC address.                                                                                                    |  |
|--------------------------|----------------------------------------------------------------------------------------------------|--|
| Client PC MAC<br>Address | Enter a MAC address of computer or network<br>device manually without dashes or colons e.g. for<br>MAC address 'aa-bb-cc-dd-ee-ff' enter<br>'aabbccddeeff'.                                                                                                    |  |
| Computer Name            | <ul> <li>Select a computer name from the drop-down list and click "&lt;&lt;" to add its MAC address into the "Client PC Mac Address" field.</li> <li>Click "Refresh' in the drop-down menu to refresh the list of available MAC addresses. If the address you wish to add is not listed, enter it manually.</li> </ul> |  |
| Comment                  | Enter a comment for reference/identification consisting of up to 16 alphanumerical characters.                                                                                                    |  |
| Add                      | Click "Add" to add the MAC address to the MAC address filtering table.                                                                                                    |  |

MAC address entries will be listed in the table as shown below. Select an entry using the "Select" checkbox.

| MAC Filtering Table : |                |                       |                 |            |  |  |
|-----------------------|----------------|-----------------------|-----------------|------------|--|--|
| NO                    | Computer Name  | Client PC MAC Address | Comment         | Select     |  |  |
| 1                     | MACBOOK-4729BA | 00:1b:63:cb:4c:b5     |                 |            |  |  |
|                       |                |                       |                 |            |  |  |
|                       |                |                       | Delete Selected | Delete All |  |  |
|                       |                |                       |                 |            |  |  |

| Delete Selected / | Delete selected or all entries from the table. |
|-------------------|------------------------------------------------|
| Delete All        |                                                |

# IP Filtering:

| Enable IP Filtering | Check the box to enable IP filtering and select<br>whether to "Deny" or "Allow" access for specified<br>IP address. |
|---------------------|----------------------------------------------------------------------------------------------------|
| Add PC              | Opens a new window to add a new IP to the list,<br>to deny or allow access/services according to<br>above.          |

#### Access Control Add PC

This page allows users to define service limitations of client PCs, including IP address and service type.

#### Access Control Add PC :

| Client PC Description | Laptop        |   |
|-----------------------|---------------|---|
| Client PC IP address  | 192.168.2.101 | - |

Client PC Service :

| Service Name     | Detail Description                        | Select |
|------------------|-------------------------------------------|--------|
| WWW              | HTTP, TCP Port 80, 3128, 8000, 8080, 8081 |        |
| E-mail Sending   | SMTP, TCP Port 25                         |        |
| News Forums      | NNTP, TCP Port 119                        |        |
| E-mail Receiving | POP3, TCP Port 110                        |        |
| Secure HTTP      | HTTPS, TCP Port 443                       |        |
| File Transfer    | FTP, TCP Port 21, 20                      |        |
| MSN Messenger    | TCP Port 1863                             |        |
| Telnet Service   | TCP Port 23                               |        |
| AIM              | AOL Instant Messenger, TCP Port 5190      |        |
| NetMeeting       | H.323, TCP Port 389,522,1503,1720,1731    |        |
| DNS              | UDP Port 53                               |        |
| SNMP             | UDP Port 161, 162                         |        |
| VPN-PPTP         | TCP Port 1723                             |        |
| VPN-L2TP         | UDP Port 1701                             |        |
| TCP              | All TCP Port                              |        |
| UDP              | All UDP Port                              |        |

|      |          | -   |       |   |
|------|----------|-----|-------|---|
| User | Define   | Sel | rvice | - |
| 0001 | D C IIII |     |       |   |

| Protocol   | Both 💌 |
|------------|--------|
| Port Range |        |
|            | Add    |

| <b>Client PC Description</b> | Enter a description for reference/identification of up to 16 alphanumeric characters.                                                                                                    |
|------------------------------|----------------------------------------------------------------------------------------------------|
| Client PC IP address         | Enter a starting IP address in the left field and the<br>end IP address in the right field to define a range<br>of IP addresses; or enter an IP address in the left<br>field only to define a single IP address. |
| Service Name                 | Various services are listed here with a short description. Check/uncheck the box for each service you wish to select.                                                                                            |
| Protocol                     | Select protocol "TCP" or "UDP" or "Both" for a service not included in the "Client PC Service" list.                                                                                                    |
| Port Range                   | Enter the port range for the service not included<br>in the "Client PC Service" list.<br>Enter a single port number e.g. 110, a range of<br>port numbers e.g. 110-120, or multiple port                          |
|                              | numbers separated by a comma e.g. 110,115,120.                                                                                                    |
| Add                          | Click "Add" to add selected services or a user defined service to the IP filtering table.                                                                                                    |

IP filtering entries will be listed in the IP filtering table shown below.

|    | Enable IP Filtering Table : O Deny Allow IP Filtering Table : |                         |                                                                                   |            |               |        |  |
|----|---------------------------------------------------------------|-------------------------|-----------------------------------------------------------------------------------|------------|---------------|--------|--|
| NO | Client PC<br>Description                                      | Client PC IP<br>Address | Client Service                                                                    | Protocol   | Port<br>Range | Select |  |
| 1  | Laptop                                                        | 192.168.2.101           | WWW, E-mail Sending, News Forums, E-mail Receiving,<br>Secure HTTP, File Transfer |            |               |        |  |
|    |                                                               |                         | Add PC Delete                                                                     | e Selected | Dele          | te All |  |

| Delete Selected / | Delete selected or all entries from the table. |
|-------------------|------------------------------------------------|
| Delete All        |                                                |

### III-3-6-3. DMZ

A Demilitarized Zone (DMZ) is an isolated area in your local network where private IP addresses are mapped to specified Internet IP addresses, allowing unrestricted access to the private IP addresses but not to the wider local network.

You can define a virtual DMZ host here. This is useful for example, if a network client PC cannot run an application properly from behind an NAT firewall, since it opens the client up to unrestricted two-way access.

|                      | Public        | Client PC         | Computer Name               |
|----------------------|---------------|-------------------|-----------------------------|
| Dynamic<br>Static IP | IP Session 1  |                   | Select 💌                    |
|                      |               |                   | Add                         |
| irrent DM            |               | Public IP Address |                             |
| NO                   | Computer Name | Public IP Address | Client PC IP Address Select |
|                      |               |                   |                             |
|                      |               |                   | Delete Selected Delete A    |

| Enable DMZ    | Check/uncheck the box to enable/disable the device's DMZ function.                                                        |
|---------------|----------------------------------------------------------------------------------------------------|
| Public        | Select "Dynamic IP" or "Static IP" here.<br>For "Dynamic IP" select an Internet connection<br>session from dropdown menu. |
|               | For "Static IP" enter the IP address that you want to map to a specific private IP address.                               |
| Client PC     | Enter the private IP address that the internet IP address will be mapped to.                                              |
| Computer Name | Select a computer name from the list and click "<<"                                                                       |

|     | to enter its IP address into the "Client PC" field (above). |
|-----|-------------------------------------------------------------|
| Add | Click "Add" to add the client to the "Current DMZ Table".   |

DMZ entries will be displayed in the table shown below:

| Current DM2 | Z Table :     |                   |                      |            |
|-------------|---------------|-------------------|----------------------|------------|
| NO          | Computer Name | Public IP Address | Client PC IP Address | Select     |
|             |               |                   |                      |            |
|             |               |                   | Delete Selected      | Delete All |
|             |               |                   |                      |            |
|             |               |                   |                      |            |

| Delete Selected / | Delete selected or all entries from the table. |
|-------------------|------------------------------------------------|
| Delete All        |                                                |

# III-3-6-4. DoS

Denial-of-Service (DoS) is a common form of malicious attack against a network. The router's firewall can protect against such attacks.

If you are not familiar with these functions, it is recommended you keep the default settings.

| DoS                   |                                                                                                    |
|-----------------------|----------------------------------------------------------------------------------------------------|
| Ping of Death         | 5 Ping of Death Packet(S) Per Second v Burst 5                                                                                                    |
| Discard Ping From WAN |                                                                                                    |
| Port Scan             | <ul> <li>✓ NMAP FIN / URG / PSH</li> <li>✓ Xmas tree</li> <li>✓ Another Xmas tree</li> <li>✓ Null scan</li> <li>✓ SYN / RST</li> <li>✓ SYN / FIN</li> <li>✓ SYN (only unreachable ports)</li> </ul> |
| Sync Flood            | 30 Packet(S) Per Second Burst 30                                                                                                    |
|                       | Save Settings                                                                                                    |

| Ping of Death     | Specify the frequency of ping of death packets<br>which will trigger the router's DoS protection<br>function. |
|-------------------|----------------------------------------------------------------------------------------------------|
| Discard Ping from | Check this box and the router will not answer                                                                 |
| WAN               | ping requests from the Internet.                                                                              |
| Port Scan         | Intruders use "port scanners" to detect open                                                                  |
|                   | Internet IP address ports. Check each type of                                                                 |
|                   | port scan to prevent.                                                                                         |
| Sync Flood        | Specify the frequency of sync flood packets                                                                   |
|                   | which will trigger the DoS protection function.                                                               |

### III-3-7. QoS

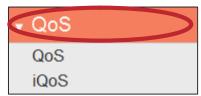

Quality of Service (QoS) is a feature to manage Internet bandwidth efficiently. Some applications require more bandwidth than others to function properly, and QoS allows you to ensure that sufficient

bandwidth is available. Minimum or maximum bandwidth can be guaranteed for a specified application.

# QoS can improve the BR-6288ACL's performance. QoS is recommended to optimize performance for online gaming.

#### III-3-7-1. QoS

Check/uncheck the box "Enable QoS" to enable/disable the QoS function. Click "Add" to open a new window and setup a QoS rule. The "Current QoS Table" displays all QoS rules.

| QoS                 |                |             |          |           |                    |        |
|---------------------|----------------|-------------|----------|-----------|--------------------|--------|
| Enable QoS          |                |             |          |           |                    |        |
|                     | Total Downloa  | d Bandwidth | 0        | kbits     |                    |        |
|                     | Total Uploa    | d Bandwidth | 0        | kbits     |                    |        |
|                     |                |             |          |           |                    |        |
| Current QoS Table : |                |             |          |           |                    |        |
| Priority            | Rule Name      | Uploa       | ad Bandv | vidth     | Download Bandwidth | Select |
|                     | Add Edit Delet | e Selected  | Delete A | ll Move S | p Wove Down        |        |
|                     |                | Saug I      | settings |           |                    |        |

| Total Download<br>Bandwidth | Enter your total download bandwidth limit<br>from your Internet service provider (ISP) in<br>kbits. |
|-----------------------------|----------------------------------------------------------------------------------------------------|
| Total Upload                | Enter your total upload bandwidth limit from                                                        |
| Bandwidth                   | your Internet service provider (ISP) in kbits.                                                      |
| Add                         | Opens a new window to add a new QoS rule                                                            |
|                             | to the current QoS table.                                                                           |

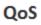

This page allows users to add/modify the QoS rule's settings.

| Rule Name         |                           |
|-------------------|---------------------------|
| Bandwidth         | Download  kbits Guarantee |
| Local IP Address  | -                         |
| Local Port Range  |                           |
| Remote IP Address | -                         |
| Remote Port Range |                           |
| Traffic Type      | None 💌                    |
| Protocol          | TCP 💌                     |
|                   |                           |
|                   | Save                      |

| Rule Name        | Enter a name for the QoS rule for                                                                       |  |  |
|------------------|----------------------------------------------------------------------------------------------------|--|--|
|                  | reference/identification.                                                                               |  |  |
| Bandwidth        | Set the bandwidth limits for the QoS rule:                                                              |  |  |
|                  | Bandwidth : Download 💙 Kbps guarantee 🌱                                                                 |  |  |
|                  | (1) (2) (3)                                                                                             |  |  |
|                  | <ol> <li>Select "Download" or "Upload" for the<br/>QoS rule.</li> </ol>                                 |  |  |
|                  | 2. Enter the bandwidth limit.                                                                           |  |  |
|                  | <ol> <li>Select whether the bandwidth is a<br/>"Guarantee" (minimum) or "Max"<br/>(maximum).</li> </ol> |  |  |
| Local IP Address | Enter the IP address range to which the QoS rule will be applied.                                       |  |  |
|                  | Enter a starting IP address in the left field                                                           |  |  |
|                  | and the end IP address in the right field to                                                            |  |  |
|                  | define a range of IP addresses; or enter an IP                                                          |  |  |
|                  | address in the left field only to define a single IP address.                                           |  |  |

| Local Port Range  | Enter the port range to activate the QoS rule.    |  |  |  |  |  |  |
|-------------------|---------------------------------------------------|--|--|--|--|--|--|
|                   | Enter a single port number e.g. 110 or a          |  |  |  |  |  |  |
|                   | range of port numbers e.g. 110-120                |  |  |  |  |  |  |
| Remote IP Address | Enter the remote IP address range which will      |  |  |  |  |  |  |
|                   | activate the QoS rule.                            |  |  |  |  |  |  |
|                   | Enter a starting IP address in the left field     |  |  |  |  |  |  |
|                   | and the end IP address in the right field to      |  |  |  |  |  |  |
|                   | define a range of IP addresses; or enter an IP    |  |  |  |  |  |  |
|                   | address in the left field only to define a single |  |  |  |  |  |  |
|                   | IP address.                                       |  |  |  |  |  |  |
| Remote Port Range | Enter the remote port range to activate the       |  |  |  |  |  |  |
|                   | QoS rule.                                         |  |  |  |  |  |  |
|                   | Enter a single port number e.g. 110 or a          |  |  |  |  |  |  |
|                   | range of port numbers e.g. 110-120                |  |  |  |  |  |  |
| Traffic Type      | Select traffic type as an alternative to          |  |  |  |  |  |  |
|                   | specifying a port range above.                    |  |  |  |  |  |  |
| Protocol          | Select a "TCP" or "UDP" protocol type.            |  |  |  |  |  |  |
| Save              | Click 'add' button to add a new QoS rule          |  |  |  |  |  |  |
|                   | (detailed instructions will be given below).      |  |  |  |  |  |  |

QoS rule entries will be listed in the "Current QoS Table" as shown below. Select a rule using the "Select" checkbox.

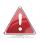

When using the "Edit" button only one rule can be selected each time.

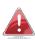

QoS rules will be processed in the order that they are listed i.e. the rule at the top of the list will be applied first, and then the second rule etc. The order can be adjusted using the "Move Up/Down" buttons.

| Current QoS Tabl | e :            |                            |                    |        |
|------------------|----------------|----------------------------|--------------------|--------|
| Priority         | Rule Name      | Upload Bandwidth           | Download Bandwidth | Select |
|                  |                |                            |                    |        |
|                  | Add Edit Delet | e Selected Delete All Move | Up Wove Down       |        |

| Edit                    | Edit a selected rule.                   |
|-------------------------|-----------------------------------------|
| <b>Delete Selected/</b> | Delete selected or all entries from the |
| Delete All              | table.                                  |
| Move Up/Down            | Move selected rule up or down the list. |

# III-3-7-2. iQoS

iQoS is a more intuitive and automated tool to manage internet bandwidth than manually configuring the settings using QoS. For online gamers or users with bandwidth requirements for audio/video, iQoS is a useful function.

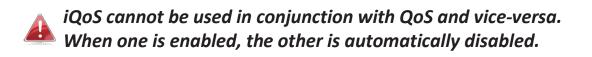

| iQoS is a smart tool for bandwidth management. iQo | S cannot   | be used simultaneously with QoS.                         |
|----------------------------------------------------|------------|----------------------------------------------------------|
| Enable iQoS                                        |            |                                                          |
| Total Download Bandwidth                           | 0          | kbits                                                    |
| Total Upload Bandwidth                             | 0          | kbits                                                    |
| Current IQoS Table :<br>High                       |            | Low                                                      |
| <u>(@</u>                                          | Save       | Settings                                                 |
| Settings have been saved. Please click h           | ere to res | start the router and bring the new settings into effect. |

Check/uncheck the box "Enable iQoS" to enable/disable the iQoS function, and then enter your bandwidth limits and arrange the network application icons in priority order in the "Current iQoS Table". Icons with higher priority will be assigned bandwidth more efficiently for better performance.

| Total Download<br>Bandwidth | Enter your total download bandwidth limit<br>from your Internet service provider (ISP) in<br>kbits. |
|-----------------------------|----------------------------------------------------------------------------------------------------|
| Total Upload<br>Bandwidth   | Enter your total upload bandwidth limit from your Internet service provider (ISP) in kbits.         |
| Danuwiuth                   | your internet service provider (ISP) in kolts.                                                      |

The icons represent the following categories:

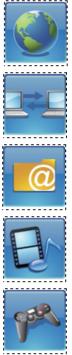

Internet Browsing

P2P/BT Downloads

FTP

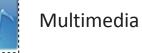

Online Gaming

The iQoS table is ordered left to right, high to low priority. Click a small icon below the table to insert it into the table, and click a large icon in the table to remove it. All spaces in the priority table must be filled.

#### III-3-8. Advanced

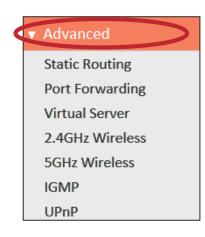

Advanced features of the BR-6288ACL can be configured from the "Advanced" menu.

#### III-3-8-1. Static Routing

Static routing is a method of configuring path selection of routers, characterized by the absence of communication between routers regarding the current topology of the network. The opposite of static routing is dynamic routing, sometimes also referred to as adaptive routing.

You can configure static routing and manually add routes to the routing table shown below.

| Static Routing            |        |             |                 |           |             |            |
|---------------------------|--------|-------------|-----------------|-----------|-------------|------------|
| Enable Static Routin      | g      |             |                 |           |             |            |
| Destination LAN IP        |        | Subnet Mask | Default Ga      | iteway    | Hop Count   | Interface  |
|                           |        |             |                 |           |             | LAN 💌      |
|                           |        |             |                 |           |             | Add        |
| Current Static Routing Ta | able : |             |                 |           |             |            |
| NO Destination L          | AN IP  | Subnet Mask | Default Gateway | Hop Count | Interface   | Select     |
|                           |        |             |                 | Delei     | re Selected | Delete All |
|                           |        |             |                 |           |             |            |
|                           |        |             | Save Settings   |           |             |            |

| Enable Static Routing | Check/uncheck the box to enable/disable static routing. |
|-----------------------|---------------------------------------------------------|
| Destination LAN IP    | Enter the destination network's IP address.             |
| Subnet Mask           | Enter the subnet mask of the destination network.       |

| Default Gateway | Enter the default gateway of the destination network.                                          |
|-----------------|------------------------------------------------------------------------------------------------|
| Hop Count       | Enter the hop count (the distance between destination network and this broadband router) here. |
| Interface       | Enter the interface which leads to destination network.                                        |
| Add             | Add the route to the current static routing table.                                             |

Static Routing Table entries will be displayed in the table shown below:

| Current | Static Routing Table : |             |                   |             |            |           |
|---------|------------------------|-------------|-------------------|-------------|------------|-----------|
| NO      | Destination LAN IP     | Subnet Mask | Default Gateway   | Hop Count   | Interface  | Select    |
|         |                        |             |                   | Delete      | Selected C | elete All |
|         | te Selected/<br>te All | Delete se   | elected or all er | ntries fron | n the tak  | ole.      |

### III-3-8-2. Port Forwarding

This function allows you to redirect a single port or consecutive ports of an Internet IP address to the same port of a local IP address. The port number(s) of the Internet IP address and local IP address must be the same.

If the port number of the Internet IP address and local IP address is different, please use the "Virtual Server" function instead.

| Enable Port For<br>Private IP | warding<br>Computer | Name       | Туре   | Port Range |                 | Comment  |
|-------------------------------|---------------------|------------|--------|------------|-----------------|----------|
|                               | selec               |            | Both 💌 |            |                 |          |
|                               |                     |            |        |            |                 | Add      |
| irrent Port Forwar            | ding Table :        |            |        |            |                 |          |
| NO Com                        | puter Name          | Private IP | Туре   | Port Range | Comment         | Select   |
|                               |                     |            |        |            | Delete Selecter | Delete J |
|                               |                     |            |        |            |                 |          |

| Private IP    | Enter the IP address of the computer on the local network.                                                                                                    |
|---------------|----------------------------------------------------------------------------------------------------|
| Computer Name | Windows computers on the local network will be<br>listed here – select a computer from the list and<br>click << to automatically add the IP address to<br>the "Private IP" field.                                 |
| Туре          | Select the type of connection, "TCP", "UDP" or "Both".                                                                                                    |
| Port Range    | Input the starting port number in the left field,<br>and input the ending port number in the right<br>field. If you only want to redirect a single port<br>number, only enter a port number in the left<br>field. |
| Comment       | Enter a comment for reference or identification.                                                                                                    |

Port Forwarding Table entries will be displayed in the table shown below:

| urrent Port Forwarding Table : |            |      |            |                 |              |
|--------------------------------|------------|------|------------|-----------------|--------------|
| NO Computer Name               | Private IP | Туре | Port Range | Comment         | Select       |
|                                |            |      |            |                 |              |
|                                |            |      |            | Delete Selected | d Delete All |
|                                |            |      |            |                 |              |

| Delete Selected/ | Delete selected or all entries from the table. |
|------------------|------------------------------------------------|
| Delete All       |                                                |

#### III-3-8-3. Virtual Server

This function allows you to set up an internet service on a local computer, without exposing the local computer to the internet. You can also build various sets of port redirection, to provide various internet services on different local computers via a single internet IP address.

| Private IP                 | Computer Name                                                                    | Private Port   | Туре     | Public Port | Commen       | t   |
|----------------------------|----------------------------------------------------------------------------------|----------------|----------|-------------|--------------|-----|
|                            | <select th="" 💌<=""><th></th><th>Both 💌</th><th></th><th></th><th></th></select> |                | Both 💌   |             |              |     |
|                            |                                                                                  |                |          |             |              | A   |
|                            |                                                                                  |                |          |             |              |     |
| ent Virtual Server Table : |                                                                                  |                |          |             |              |     |
| Computer Name              | Private IP                                                                       | Private Port T | ype Publ | ic Port C   | omment S     | ele |
|                            |                                                                                  |                |          |             | dament and   |     |
|                            |                                                                                  |                |          | Delete S    | elected Dela | ae  |
|                            |                                                                                  |                |          |             |              |     |
|                            |                                                                                  |                |          |             |              |     |

| Private IP    | Specify the IP address of the computer on your local network.                                                                         |
|---------------|----------------------------------------------------------------------------------------------------|
| Computer Name | Select the name of a Windows computer<br>from the drop-down menu and click do auto-input its IP address in the "Private IP"<br>field. |
| Private Port  | Specify the private port you wish to use on the computer in your local network.                                                       |
| Туре          | Select the type of Internet Protocol.                                                                                                 |
| Public Port   | Specify a public port to access the computer on your local network.                                                                   |
| Comment       | Enter a comment for reference or identification.                                                                                      |

Current Virtual Table entries will be displayed in the table shown below:

| Current \ | Virtual Server Table : |            |              |      |             |             |            |
|-----------|------------------------|------------|--------------|------|-------------|-------------|------------|
| NO        | Computer Name          | Private IP | Private Port | Туре | Public Port | Comment     | Select     |
|           |                        |            |              |      |             |             |            |
|           |                        |            |              |      | Dele        | te Selected | Delete All |
|           |                        |            |              |      |             |             |            |

| Delete Selected/ | Delete selected or all entries from the table. |
|------------------|------------------------------------------------|
| Delete All       |                                                |

#### III-3-8-4. 2.4GHz Wireless

These settings are for experienced users only. Please do not change any of the values on this page unless you are already familiar with these functions.

| 2.4GHz Wireless    |                                                                                                    |
|--------------------|----------------------------------------------------------------------------------------------------|
| Wireless Module    | Enable                                                                                                    |
| Fragment Threshold | 2346 (256-2346)                                                                                                    |
| RTS Threshold      | 2347 (0-2347)                                                                                                    |
| Beacon Interval    | 100 (20-1024 ms)                                                                                                    |
| DTIM Period        | 3 (1-10)                                                                                                    |
| Data Rate          | Auto 💌                                                                                                    |
| N Data Rate        | Auto 💌                                                                                                    |
| Channel Width      | Auto 20/40 MHZ      20 MHZ     20 MHZ     1     1     1     1     1     1     1     1     1     1     1     1     1     1     1     1     1     1     1     1     1     1     1     1     1     1     1     1     1     1     1     1     1     1     1     1     1     1     1     1     1     1     1     1     1     1     1     1     1     1     1     1     1     1     1     1     1     1     1     1     1     1     1     1     1     1     1     1     1     1     1     1     1     1     1     1     1     1     1     1     1     1     1     1     1     1     1     1     1     1     1     1     1     1     1     1     1     1     1     1     1     1     1     1     1     1     1     1     1     1     1     1     1     1     1     1     1     1     1     1     1     1     1     1     1     1     1     1     1     1     1     1     1     1     1     1     1     1     1     1     1     1     1     1     1     1     1     1     1     1     1     1     1     1     1     1     1     1     1     1     1     1     1     1     1     1     1     1     1     1     1     1     1     1     1     1     1     1     1     1     1     1     1     1     1     1     1     1     1     1     1     1     1     1     1     1     1     1     1     1     1     1     1     1     1     1     1     1     1     1     1     1     1     1     1     1     1     1     1     1     1     1     1     1     1     1     1     1     1     1     1     1     1     1     1     1     1     1     1     1     1     1     1     1     1     1     1     1     1     1     1     1     1     1     1     1     1     1     1     1     1     1     1     1     1     1     1     1     1     1     1     1     1     1     1     1     1     1     1     1     1     1     1     1     1     1     1     1     1     1     1     1     1     1     1     1     1     1     1     1     1     1     1     1     1     1     1     1     1     1     1     1     1     1     1     1     1     1     1     1     1     1     1     1     1     1     1     1     1     1     1     1     1 |
| Preamble Type      | Short Preamble O Long Preamble                                                                                                    |
| CTS Protect        | Auto Always None                                                                                                    |
| Tx Power           | 100 %                                                                                                    |
| WMM                | Auto                                                                                                    |
|                    |                                                                                                    |
|                    | Save Settings                                                                                                    |
|                    |                                                                                                    |

| Fragment Threshold | Set the Fragment threshold of the wireless     |
|--------------------|------------------------------------------------|
|                    | radio. The default value is 2346.              |
| RTS Threshold      | Set the RTS threshold of the wireless radio.   |
|                    | The default value is 2347.                     |
| Beacon Interval    | Set the beacon interval of the wireless radio. |
|                    | The default value is 100.                      |
| DTIM Period        | Set the DTIM period of wireless radio. The     |
|                    | default value is 3.                            |
| Data Rate          | Set the wireless data transfer rate. The       |
|                    | default is set to Auto.                        |
| N Data Rate        | Set the data rate of 802.11n. The default is   |
|                    | set to Auto.                                   |

| Channel Width | Select wireless channel width (bandwidth       |
|---------------|------------------------------------------------|
|               | used by wireless signals from the device) –    |
|               | the recommended value is Auto 20/40MHz.        |
| Preamble Type | Set the wireless radio preamble type. The      |
|               | default value is "Short Preamble".             |
| CTS Protect   | Enabling this setting will reduce the chance   |
|               | of radio signal collisions between 802.11b     |
|               | and 802.11g wireless access points. It's       |
|               | recommended to set this option to "Auto".      |
| Tx Power      | Set the power output of the wireless radio.    |
|               | You may not require 100% output power.         |
|               | Setting a lower power output can enhance       |
|               | security since potentially malicious/unknown   |
|               | users in distant areas will not be able to     |
|               | access your signal.                            |
| WMM           | WMM (Wi-Fi Multimedia) technology can          |
|               | improve the performance of certain network     |
|               | applications, such as audio/video streaming,   |
|               | network telephony (VoIP) and others. When      |
|               | WMM is enabled, the device will prioritize     |
|               | different kinds of data and give higher        |
|               | priority to applications which require instant |
|               | responses for better performance.              |
|               |                                                |

#### III-3-8-5. 5GHz Wireless

These settings are for experienced users only. Please do not change any of the values on this page unless you are already familiar with these functions.

| 5GHz Wireless      |             |                             |
|--------------------|-------------|-----------------------------|
| Wireless Module    | Enable      |                             |
| Fragment Threshold | 2346        | (256-2346)                  |
| RTS Threshold      | 2347        | (0-2347)                    |
| Beacon Interval    | 100         | (20-1024 ms)                |
| DTIM Period        | 3           | (1-10)                      |
| Data Rate          | Auto 💌      |                             |
| N Data Rate        | Auto        | •                           |
| Channel Width      | 20/40/8     | 80 MHZ 🔘 20/40 MHZ 🛛 20 MHZ |
| Preamble Type      | Short Pr    | reamble 🔘 Long Preamble     |
| CTS Protect        | 🔘 Auto 🔘    | Always 🙆 None               |
| Tx Power           | 100 % 💌     |                             |
| WMM                | Auto        |                             |
|                    |             |                             |
|                    | Save Settin | ngs                         |

| Fragment<br>Threshold | Set the Fragment threshold of the wireless radio. The default value is 2346. |
|-----------------------|------------------------------------------------------------------------------|
| RTS Threshold         | Set the RTS threshold of the wireless radio. The default value is 2347.      |
| Beacon Interval       | Set the beacon interval of the wireless radio. The default value is 100.     |
| DTIM Period           | Set the DTIM period of wireless radio. The default value is 3.               |
| Data Rate             | Set the wireless data transfer rate. The default is set to Auto.             |
| N Data Rate           | Set the data rate of 802.11n. The default is set to Auto.                    |

| Channel Width | Select wireless channel width (bandwidth used by wireless signals from the device) – the recommended value is 20/40/80MHz.                                                                                                    |
|---------------|----------------------------------------------------------------------------------------------------|
| Preamble Type | Set the wireless radio preamble type. The default value is "Short Preamble".                                                                                                    |
| CTS Protect   | Enabling this setting will reduce the chance of radio<br>signal collisions between 802.11b and 802.11g wireless<br>access points. It's recommended to set this option to<br>"Auto".                                                                                                    |
| Tx Power      | Set the power output of the wireless radio. You may<br>not require 100% output power. Setting a lower power<br>output can enhance security since potentially<br>malicious/unknown users in distant areas will not be<br>able to access your signal.                                                                                                    |
| WMM           | WMM (Wi-Fi Multimedia) technology can improve the<br>performance of certain network applications, such as<br>audio/video streaming, network telephony (VoIP) and<br>others. When WMM is enabled, the device will<br>prioritize different kinds of data and give higher<br>priority to applications which require instant responses<br>for better performance. |

### III-3-8-6. IGMP

IGMP is a communications protocol used to establish multicast group memberships. It allows for a more efficient use of resources and better performance for applications such as IPTV video streaming.

| IGMP          |                  |
|---------------|------------------|
| IGMP Snooping | Enable O Disable |
| IGMP Proxy    | Enable O Disable |
|               |                  |
|               | Save Settings    |

| IGMP Snooping | IGMP snooping monitors traffic between hosts<br>and multicast routers to facilitate bandwidth<br>conservation. Select enable or disable. |
|---------------|----------------------------------------------------------------------------------------------------|
| IGMP Proxy    | IGMP proxy enables intelligent multicast<br>forwarding based on IGMP snooping<br>information. Select enable or disable.                  |

It is recommended to set "IGMP Snooping" and "IGMP Proxy" to "Enable".

#### III-3-8-7. UPnP

Universal plug-and-play (UPnP) is a set of networking protocols which enables network devices to communicate and automatically establish working configurations with each other. Select "Enable" or "Disable".

| UPnP | UPnP Feature 🔘 Enable 🖲 Disable |  |
|------|---------------------------------|--|
|      | Save Settings                   |  |

### **III-3-9. Administration**

| <ul> <li>Administration</li> </ul> |    |
|------------------------------------|----|
| Time Zone                          |    |
| Password                           |    |
| Remote Access                      |    |
| Backup / Restore                   |    |
| Upgrade                            |    |
| Restart                            |    |
| Logs                               |    |
| Active DHCP Clier                  | it |
| Statistics                         |    |

Various administrative functions can be accessed from the "Administration" menu.

#### III-3-9-1. Time Zone

| Time Zone           |                                                               |
|---------------------|---------------------------------------------------------------|
| Set Time Zone       | (GMT)Greenwich Mean Time: Dublin, Edinburgh, Lisbon, London 💌 |
| Time Server Address | pool.ntp.org                                                  |
| Daylight Savings    | Enable Function       January       1       To         1      |
|                     |                                                               |
|                     | Save Settings                                                 |

| Set Time Zone       | Select the time zone of your country or     |
|---------------------|---------------------------------------------|
|                     | region.                                     |
| Time Server Address | The travel router supports NTP (Network     |
|                     | Time Protocol) for automatic time and date  |
|                     | setup. Input the host name of the IP server |
|                     | manually.                                   |
| Daylight Saving     | If your country/region uses daylight saving |
|                     | time, please check the "Enable Function"    |
|                     | box, and select the start and end date.     |

#### III-3-9-2. Password

You can change the password used to login to the browser-based configuration interface here. It is advised to do so for security purposes.

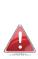

Please make a note of the new password. In the event that you forget the password and are unable to login to the browser based configuration interface, see <u>II-7. Reset to factory default</u> <u>settings</u> for how to reset the device.

| Password           |       |
|--------------------|-------|
| Current Password   |       |
| New Password       |       |
| Confirmed Password |       |
|                    |       |
|                    | Apply |

| Current Password          | Enter your current password. |  |  |  |
|---------------------------|------------------------------|--|--|--|
| New Password              | Enter your new password.     |  |  |  |
| <b>Confirmed Password</b> | Confirm your new password.   |  |  |  |

## III-3-9-3. Remote Access

Check "Enabled" to enable the remote access feature and then enter the appropriate values.

| Remote Access   |            |
|-----------------|------------|
| Host IP Address | 0.0.0.0    |
| Port            | 8080       |
| Enabled         |            |
|                 |            |
| Sav             | e Settings |

| Host IP Address | Specify the IP address which is allowed remote access.  |
|-----------------|---------------------------------------------------------|
| Port            | Specify a port number (0–65535) used for remote access. |

# III-3-9-4. Backup/Restore

| Backup / Restore |                                                                   |                                |
|------------------|-------------------------------------------------------------------|--------------------------------|
|                  | Backup Settings<br>Restore Settings<br>Restore to Factory Default | Save<br>Browse Upload<br>Reset |

| Backup Settings         | Click "Save" to save the current settings on your  |
|-------------------------|----------------------------------------------------|
|                         | computer as config.bin file.                       |
| <b>Restore Settings</b> | Click "Browse" to find a previously saved          |
|                         | config.bin file and then click "Upload" to replace |
|                         | your current settings.                             |
| Restore to              | Click "Reset" to restore settings to the factory   |
| Factory Default         | default. A pop-up window will appear and ask       |
|                         | you to confirm and enter your log in details.      |
|                         | Enter your username and password and click         |
|                         | "Ok". See below for more information.              |

#### III-3-9-5. Upgrade

The upgrade page allows you to upgrade the system firmware to a more recent version. You can download the latest firmware from the Edimax website. After the upgrade, the system will restart.

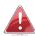

Do not switch off or disconnect the device during a firmware upgrade, as this could damage the device. It is recommended that you use a wired Ethernet connection for a firmware upgrade.

| Upgrade |        |
|---------|--------|
| [       | Browse |
|         | Apply  |

#### III-3-9-6. Restart

In the event that the router malfunctions or is not responding, then it is recommended that you restart the device.

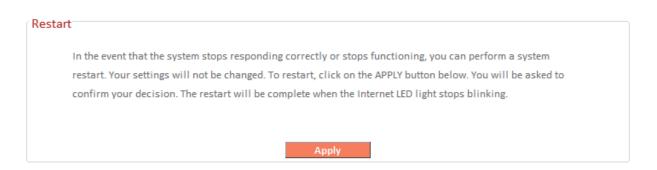

#### III-3-9-7. Logs

You can view the system log and security log here. Use the drop down menu in the top-right corner to select which log to view.

| Log                                                                                                    |                                                                                                    |                                                                                                    |                                                                             |                                                                          |                                           |                                       |            |
|----------------------------------------------------------------------------------------------------|----------------------------------------------------------------------------------------------------|----------------------------------------------------------------------------------------------------|-----------------------------------------------------------------------------|--------------------------------------------------------------------------|-------------------------------------------|---------------------------------------|------------|
| Mar 13 07:34:4<br>Mar 13 07:34:4<br>Mar 13 07:34:4<br>Mar 13 07:34:4                                                                 | (none) syslog.inf<br>14 (none) user.del<br>14 (none) user.del<br>14 (none) user.del<br>14 (none) user.noi<br>14 (none) user.noi | bug syslog: Deb<br>bug syslog: Deb<br>bug syslog: Deb<br>tice syslog: Not                                                                               | ou: buildIfVc: I<br>ou: buildIfVc: I<br>ou: buildIfVc: I<br>te: adding VIF, | nterface lo Add<br>nterface eth1 A<br>nterface br0 Ad<br>idx=0 Fl flags= | ddr: 192.16<br>dr: 192.168<br>0x0 IP=192. | 8.10.143,<br>3.2.1, Flag<br>168.2.1 b | h.         |
| •                                                                                                    |                                                                                                    |                                                                                                    |                                                                             |                                                                          |                                           | 4                                     | r.         |
|                                                                                                    | Save                                                                                                    | e                                                                                                    | Clear                                                                       | Refresh                                                                  |                                           |                                       |            |
|                                                                                                    |                                                                                                    | -                                                                                                    |                                                                             |                                                                          | _                                         |                                       |            |
|                                                                                                    |                                                                                                    |                                                                                                    |                                                                             |                                                                          | _                                         |                                       |            |
| ty Log                                                                                                    |                                                                                                    |                                                                                                    |                                                                             |                                                                          |                                           | <                                     | Security L |
| ity Log                                                                                                    |                                                                                                    |                                                                                                    |                                                                             |                                                                          |                                           | <                                     | Security L |
| [1970-01-01 0<br>[1970-01-01 0<br>[2014-03-13 0<br>[2014-03-13 0                                                                     | 0:00:22]: start Dy<br>0:00:24]: [SNTP]: c<br>7:34:33]: [SNTP]: c<br>7:34:33]: [SNTP]: s<br>7:34:34]: [Firewal                   | namic IP<br>connect to Time<br>connect success<br>set time to 2014                                                                                      | s!<br>4-03-13 07:34:                                                        | 33                                                                       |                                           | × III                                 | Security L |
| [1970-01-01 0<br>[1970-01-01 0<br>[2014-03-13 0<br>[2014-03-13 0<br>[2014-03-13 0<br>[2014-03-13 0<br>[2014-03-13 0<br>[2014-03-13 0 | 0:00:22]: start Dy<br>0:00:24]: [SNTP]: c<br>7:34:33]: [SNTP]: c<br>7:34:33]: [SNTP]: s                                         | namic IP<br>connect to Time<br>connect success<br>set time to 2014<br>II]: WAN1 IP is 2<br>II]: WAN3 IP is 0<br>II]: WAN3 IP is 0<br>II]: setting firew | s!<br>4-03-13 07:34:<br>192.168.10.14<br>0.0.0.0<br>0.0.0.0<br>vall         | 33<br>3                                                                  |                                           |                                       | Security L |

| Save    | Click "Save" to save the log on your computer as .txt file. |
|---------|-------------------------------------------------------------|
| Clear   | Click "Clear" to clear/erase the existing log.              |
| Refresh | Click "Refresh" to refresh the log and update any activity. |

## III-3-9-8. Active DHCP Client

Information about active DHCP clients is shown in the table, which displays the DHCP server assigned IP address, MAC address and time expired for each computer or device on the local network.

| Active DHCP Client |                   |                    |
|--------------------|-------------------|--------------------|
| IP Address         | MAC Address       | Time Expired (Sec) |
| 192.168.2.101      | 00:1b:63:cb:4c:b5 | forever            |
|                    |                   |                    |
|                    |                   |                    |
|                    | Refresh           |                    |

#### III-3-9-9. Statistics

Displays sent and received packet network statistics.

| Statistics      |                  |       |  |  |
|-----------------|------------------|-------|--|--|
| 2.4GHz Wireless | Sent Packets     | 1745  |  |  |
|                 | Received Packets | 30311 |  |  |
|                 | Sent Packets     | 517   |  |  |
| 5GHz Wireless   | Received Packets | 56878 |  |  |
| Ethernet LAN    | Sent Packets     | 1494  |  |  |
|                 | Received Packets | 1868  |  |  |
|                 | Sent Packets     | 1624  |  |  |
| Ethernet WAN    | Received Packets | 5075  |  |  |
|                 |                  |       |  |  |
|                 |                  |       |  |  |
| Refresh         |                  |       |  |  |

#### Appendix IV.

#### **Configuring your IP address** IV-1.

For first time access to the URL http://edimax.setup please ensure your computer is set to use a dynamic IP address. This means your computer can obtain an IP address automatically from a DHCP server. You can check if your computer is set to use a dynamic IP address by following IV-1-1. How to check that your computer uses a dynamic IP address.

Static IP users can also temporarily modify your computer's IP address to be in the same IP address subnet e.g. 192.168.2.x (x = 3 - 254) as the BR-6288ACL in order to access *http://edimax.setup*.

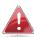

The BR-6288ACL's default IP address is 192.168.2.1.

The procedure for modifying your IP address varies across different operating systems; please follow the guide appropriate for your operating system in IV-1-2. How to modify the IP address of your computer.

# Static IP users please make a note of your static IP before you change it.

You can assign a new IP address to the device which is within the subnet of your network during setup or using the browser based configuration interface (refer to III-3-4. LAN). Then you can access the URL http://edimax.setup in future without modifying your IP address.

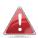

Please remember to change your IP address back to its original value after the device is properly configured.

# IV-1-1. How to check that your computer uses a dynamic IP address

Please follow the instructions appropriate for your operating system.

#### IV-1-1-1. Windows XP

1. Click the "Start" button (it should be located in the lower-left corner of your computer), then click "Control Panel". Double-click the "Network and Internet Connections" icon, click "Network Connections", and then double-click "Local Area Connection". The "Local Area Connection Status" window will then appear, click "Properties".

| 🕹 Local Area Connection Properties 🛛 🔹 🔯                                                                                                 |
|----------------------------------------------------------------------------------------------------|
| General Authentication Advanced                                                                                                    |
| Connect using:                                                                                                    |
| AMD PCNET Family PCI Ethernet Ad                                                                                                    |
| This connection uses the following items:                                                                                                |
| <ul> <li>Client for Microsoft Networks</li> <li>File and Printer Sharing for Microsoft Networks</li> <li>Gos Packet Scheduler</li> </ul> |
| Internet Protocol (TCP/IP)                                                                                                    |
|                                                                                                    |
| Install Uninstall Properties                                                                                                    |
| Description                                                                                                    |
|                                                                                                    |
| Description<br>Transmission Control Protocol/Internet Protocol. The default<br>wide area network protocol that provides communication    |

**2.** "Obtain an IP address automatically" and "Obtain DNS server address automatically" should be selected.

| Internet     | Protocol (TCP/IP)        | Properties ?                                                                            |  |
|--------------|--------------------------|-----------------------------------------------------------------------------------------|--|
| General      | Alternate Configuration  | n                                                                                       |  |
| this cap     |                          | ed automatically if your network supports<br>need to ask your network administrator for |  |
| 0 <u>0</u> E | otain an IP address auto | omatically                                                                              |  |
|              | e the following IP addr  | ess:                                                                                    |  |
| IP ad        | ldress:                  |                                                                                         |  |
| Subn         | iet mask:                | 10 C 40                                                                                 |  |
| Defa         | ult gateway:             |                                                                                         |  |
| <u>⊚ 0</u>   | otain DNS server addre   | ss automatically                                                                        |  |
| OUs          | e the rollowing Divisise | arver addresses:                                                                        |  |
| Erefe        | rred DNS server:         |                                                                                         |  |
| Alterr       | nate DNS server:         |                                                                                         |  |
|              |                          | Ad <u>v</u> anced                                                                       |  |
|              |                          | OK Cance                                                                                |  |

# IV-1-1-2. Windows Vista

1. Click the "Start" button (it should be located in the lower-left corner of your computer), then click "Control Panel". Click "View Network Status and Tasks", then click "Manage Network Connections". Right-click "Local Area Network", then select "Properties". The "Local Area Connection Properties" window will then appear, select "Internet Protocol Version 4 (TCP / IPv4)", and then click "Properties".

|                  | 0/1000 MT Network Conne       | ction      |
|------------------|-------------------------------|------------|
|                  |                               | Configure  |
| his connection u | ses the following items:      |            |
|                  | Microsoft Networks            |            |
| 🗹 📕 QoS Pac      |                               |            |
|                  | Printer Sharing for Microsoft |            |
|                  | Reference Version & (TCR/ID-  |            |
|                  | Protocol Version 4 (TCP/IPv   |            |
| 1                | er Topology Discovery Man     |            |
| Unk-Lay          | er Topology Discovery Resp    | onder      |
|                  |                               |            |
|                  | Uninstall                     | Properties |
| Install          | Urintstan                     | Topenies   |
|                  | Uninstal                      | Tiopenea   |
| Description      | ontrol Protocol/Internet Prot |            |

**2.** Select "Obtain an IP address automatically" and "Obtain DNS server address automatically" should be selected.

| /ou can get IP settings assigned a<br>his capability. Otherwise, you nee                       |                            |                    |      |     |       |
|------------------------------------------------------------------------------------------------|----------------------------|--------------------|------|-----|-------|
| or the appropriate IP settings.                                                                |                            |                    |      |     |       |
| • Obtain an IP address automa                                                                  | atically                   |                    |      |     |       |
| - O Use the following IP address                                                               |                            |                    |      |     | _     |
| ĮP address:                                                                                    |                            | $\left  + \right $ | - õ  | 4   |       |
| Sybnet mask:                                                                                   |                            | +                  |      | 2   |       |
| Default gateway:                                                                               |                            | +                  | - 00 |     |       |
|                                                                                                |                            |                    |      |     |       |
| Obtain DNS server address a     Obtain DNS server address a     O Use the following DNS server | Constrained and the second |                    |      |     |       |
| Preferred DNS server:                                                                          |                            |                    | 172  |     | -     |
| -<br>Alternate DN5 server:                                                                     |                            |                    |      |     | -     |
| 410/00/00/00/00/00/00/00/00/00/00/00/00/0                                                      |                            | 20                 |      |     | -1    |
|                                                                                                |                            |                    |      | Adv | anced |

## IV-1-1-3. Windows 7

**1.** Click the "Start" button (it should be located in the lower-left corner of your computer), then click "Control Panel".

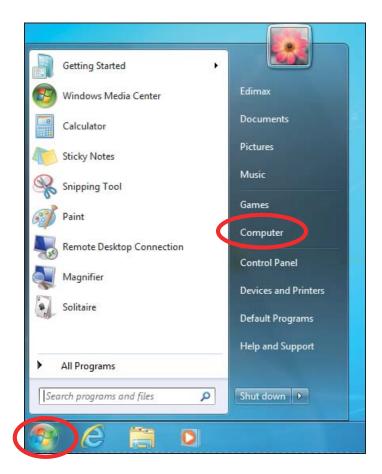

2. Under "Network and Internet" click "View network status and tasks".

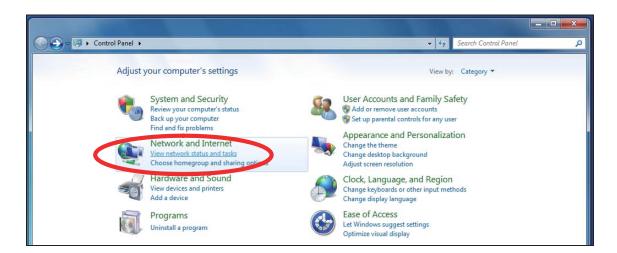

**3.** Click "Local Area Connection".

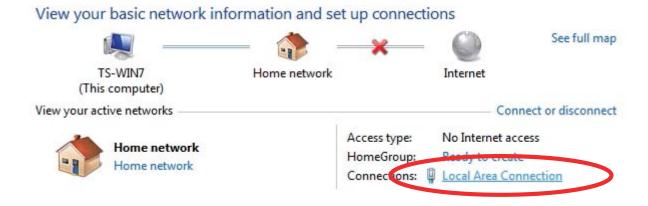

**4.** Click "Properties".

| Local Area Connection Status | X                  |
|------------------------------|--------------------|
| General                      |                    |
| Connection                   |                    |
| IPv4 Connectivity:           | No Internet access |
| IPv6 Connectivity:           | No network access  |
| Media State:                 | Enabled            |
| Duration:                    | 02:08:52           |
| Speed:                       | 100.0 Mbps         |
| Details                      |                    |
| Activity                     |                    |
| Sent —                       | Received           |
| Bytes: 951,332               | 4,398,184          |
| Properties RD sable          | Diagnose           |
|                              | Close              |

**5.** Select "Internet Protocol Version 4 (TCP/IPv4) and then click "Properties".

| Local Area Connection Properties                                                                                                    | <u> </u> |
|----------------------------------------------------------------------------------------------------|----------|
| Networking                                                                                                    |          |
| Connect using:                                                                                                    |          |
| Broadcom 440x 10/100 Integrated Controller                                                                                                    |          |
| Configure.<br>This connection uses the following items:                                                                                                |          |
|                                                                                                    |          |
| Link-Layer Topology Discovery Responder      Install      Uninstall      Properties                                                                    |          |
| Description<br>TCP/IP version 6. The latest version of the internet protocol<br>that provides communication across diverse interconnected<br>networks. |          |
| OK Ca                                                                                                    | ncel     |

**6.** Select "Obtain an IP address automatically" and "Obtain DNS server address automatically" should be selected.

| Internet Protocol Version 4 (TCP/IPv4)                                                                                                    | Properties ? 🗴                                                                    |  |  |  |  |
|----------------------------------------------------------------------------------------------------|-----------------------------------------------------------------------------------|--|--|--|--|
| General                                                                                                    |                                                                                   |  |  |  |  |
| You can get IP settings assigned automatically if your network supports<br>this capability. Otherwise, you need to ask your network administrator<br>for the appropriate IP settings. |                                                                                   |  |  |  |  |
| Obtain an IP address automatical                                                                                                    | ly                                                                                |  |  |  |  |
| IP address:                                                                                                    | 192.168.2.10                                                                      |  |  |  |  |
| Subnet mask:                                                                                                    | 255 . 255 . 255 . 0                                                               |  |  |  |  |
| Default gateway:                                                                                                    | · · ·                                                                             |  |  |  |  |
|                                                                                                    | Obtain DNS server address automatically Obsection following DNS server addresses: |  |  |  |  |
| Preferred DNS server:                                                                                                    |                                                                                   |  |  |  |  |
| Alternate DNS server:                                                                                                    | · · ·                                                                             |  |  |  |  |
| Validate settings upon exit                                                                                                    | Advanced                                                                          |  |  |  |  |
|                                                                                                    | OK Cancel                                                                         |  |  |  |  |

# IV-1-1-4. Windows 8

**1.** From the Windows 8 Start screen, you need to switch to desktop mode. Move your curser to the bottom left of the screen and click.

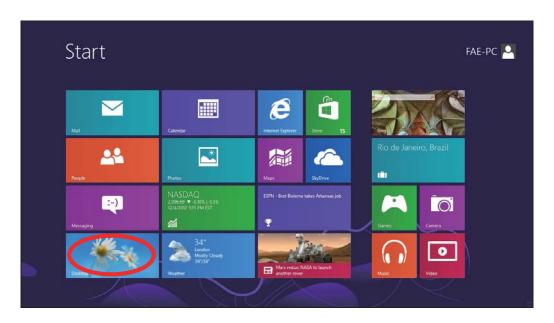

**2.** In desktop mode, click the File Explorer icon in the bottom left of the screen, as shown below.

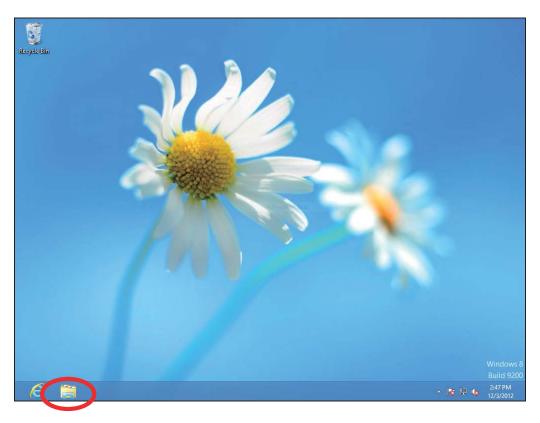

**3.** Right click "Network" and then select "Properties".

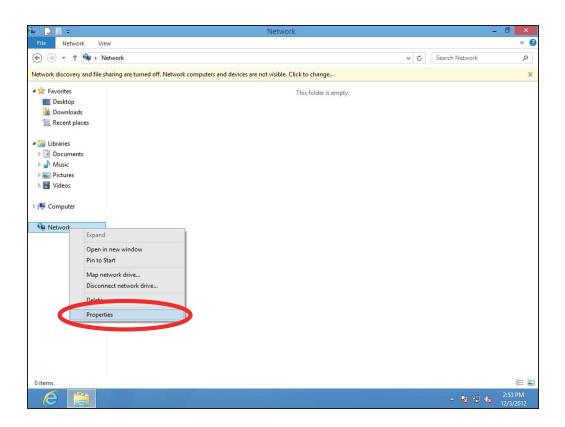

**4.** In the window that opens, select "Change adapter settings" from the left side.

| 🖬   🎝 🚹 =                | Library Tools Picture         | Tools                                     | Pictures -                                          |                      |
|--------------------------|-------------------------------|-------------------------------------------|-----------------------------------------------------|----------------------|
| File Home Share          | View Manage Man               | age                                       |                                                     | ~ <b>(</b> )         |
| ( → ↑ ■ ) Li             | ibraries > Pictures >         |                                           | ✓ 🖒 Search Pictures                                 | Q                    |
|                          |                               |                                           |                                                     |                      |
| 🔆 Favorites<br>🔲 Desktop | 8                             | Network and Sharing C                     | enter – 🗆 🗙                                         |                      |
| Downloads                | 🛞 🏵 👻 🕇 🕎 « Network           | and Internet 🔸 Network and Sharing Center | ✓ ♂ Search Control Panel                            |                      |
| 💯 Recent places          | Control Panel Home            | View your basic network informa           | ation and set up connections                        |                      |
| 🤭 Libraries              |                               | View your active networks                 | -                                                   |                      |
| Documents                | Change adapter settings       |                                           |                                                     |                      |
| J Music                  | settings                      | Network                                   | Access type: Internet                               |                      |
| Pictures                 | settings                      | Public network                            | Connections: 🏺 Ethernet                             |                      |
| Videos                   |                               |                                           |                                                     |                      |
| 🖳 Computer               |                               | Change your networking settings           |                                                     |                      |
|                          |                               | Set up a new connection or netw           |                                                     |                      |
| 👊 Network                |                               | Set up a broadband, dial-up, or V         | /PN connection; or set up a router or access point. |                      |
| <u>^</u>                 |                               | Troubleshoot problems                     |                                                     |                      |
|                          |                               |                                           | blems, or get troubleshooting information.          |                      |
|                          |                               |                                           |                                                     |                      |
|                          |                               |                                           |                                                     |                      |
|                          |                               |                                           |                                                     |                      |
|                          |                               |                                           |                                                     |                      |
|                          |                               |                                           |                                                     |                      |
|                          |                               |                                           |                                                     |                      |
|                          |                               |                                           |                                                     |                      |
|                          | See also                      |                                           |                                                     |                      |
|                          | HomeGroup                     |                                           |                                                     |                      |
|                          | Internet Options              |                                           |                                                     |                      |
|                          | Windows Firewall              |                                           |                                                     |                      |
|                          | Williaows Filewall            |                                           |                                                     |                      |
| 1 item 1 item selected   | Library includes: 2 locations |                                           |                                                     |                      |
| 8                        |                               |                                           |                                                     | 2:54 PM<br>12/3/2012 |

**5.** Choose your connection and right click, then select "Properties".

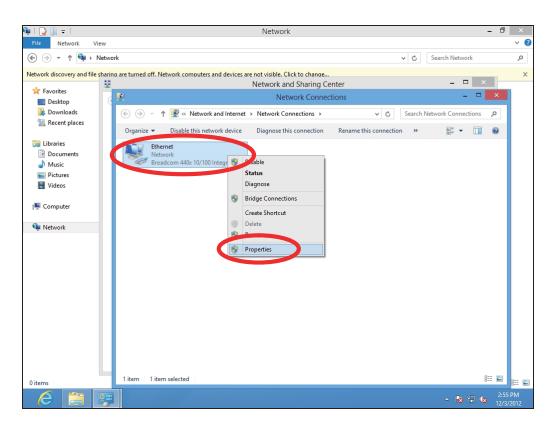

6. Select "Internet Protocol Version 4 (TCP/IPv4) and then click "Properties".

| 📬   🔀 🛄 🖛                              | Network 🗕 🗇                                                                                       | ×            |
|----------------------------------------|---------------------------------------------------------------------------------------------------|--------------|
| File Network View                      |                                                                                                   | ~ <b>(</b> ) |
| ( → → ↑ ↓ Network                      | ✓ 🖒 Search Network                                                                                | ,p           |
| Network discovery and file sharing are | e turned off. Network computers and devices are not visible. Click to change                      | x            |
| Favorites                              | Network and Sharing Center – 🗖 🗙                                                                  | -            |
| Desktop                                | Network Connections – 🗖 🗙                                                                         |              |
| 🚺 Downloads 🥡                          | 🗧 🄄 👻 🕆 😰 « Network and Internet → Network Connections 🗸 🗸 Search Network Connections 🔎           |              |
| 🔛 Recent places                        | Organize 💌 Disable this network device Diagnose this connection Rename this connection » 🔐 🔻 🥅 🚳  |              |
| 📜 Libraries                            | Ethernet Properties                                                                               |              |
| Documents                              | Networking                                                                                        |              |
| 🚽 Music                                | Connect using:                                                                                    |              |
| Pictures     Videos                    | Broadcom 440x 10/100 Integrated Controller                                                        |              |
|                                        | Configure                                                                                         |              |
| 🖳 Computer                             | This connection uses the following items:                                                         |              |
| 0                                      | Rie and Printer Sharing for Microsoft Networks                                                    |              |
| 📬 Network                              |                                                                                                   |              |
|                                        | 🗹 🔺 Link-Layer Topology Discovery Mapper I/O Driver                                               |              |
|                                        | ✓ → Link-Layer Topology Discovery Responder ✓ → Link-Layer Topology Discovery Responder           |              |
|                                        | V Internet Protocol Version 4 (TCP/IPv4)                                                          |              |
|                                        |                                                                                                   |              |
|                                        | Install Uninstall Properties                                                                      |              |
|                                        | Description<br>Transmission Control Protocol/Internet Protocol. The default                       |              |
|                                        | wide area network protocol that provides communication<br>across diverse interconnected networks. |              |
|                                        |                                                                                                   |              |
|                                        | OK Cancel                                                                                         |              |
|                                        |                                                                                                   |              |
| 0 items                                | item 1 item selected 📰 🖽                                                                          |              |
|                                        | <u></u>                                                                                           | 5 PM         |
|                                        | - 🖹 🛱 🕼 😕                                                                                         | 3/2012       |

**7.** Select "Obtain an IP address automatically" and "Obtain DNS server address automatically" should be selected.

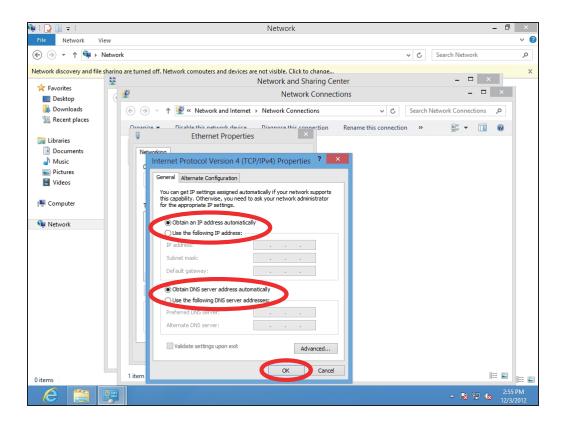

# IV-1-1-5. Mac OS

**1.** Have your Macintosh computer operate as usual, and click on "System Preferences".

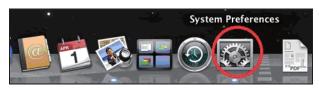

**2.** In System Preferences, click on "Network".

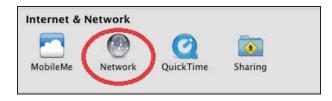

**3.** Click on "Wi-Fi" in the left panel and then click "Advanced" in the lower right corner.

| 00                                                | Network                                |                                                                                                    |                                    |  |  |
|---------------------------------------------------|----------------------------------------|----------------------------------------------------------------------------------------------------|------------------------------------|--|--|
| ◄ ► Show All                                      |                                        |                                                                                                    | Q                                  |  |  |
|                                                   | Location: Automatic                    |                                                                                                    | *                                  |  |  |
| O Wi-Fi<br>Connected                              | Status:                                | Connected                                                                                                    | Turn Wi-Fi Off                     |  |  |
| Ethernet     Not Connected                        | ~~~~~~~~~~~~~~~~~~~~~~~~~~~~~~~~~~~~~~ | Wi-Fi is connected to<br>has the IP address 19                                                                                                    | OBM-AirPort-2.4G and 2.168.77.119. |  |  |
| AX881thernet                                      | Network Name:                          | OBM-AirPort-2.4                                                                                                    | G ‡                                |  |  |
| FireWire                                          | \$00 <b>)</b>                          | Ask to join new networks<br>Known networks will be joined automaticall<br>If no known networks are available, you will<br>be asked before joining a new network. |                                    |  |  |
| Not Connected     Bluetooth PAN     Not Connected | 8                                      |                                                                                                    |                                    |  |  |
| + - * *                                           | Show Wi-Fi status                      | in menu bar                                                                                                    | Advanced ?                         |  |  |
| Click the lock to p                               | revent further changes.                | Assist me                                                                                                    | Revert Apply                       |  |  |

**4.** Select "TCP/IP" from the top menu and "Using DHCP" in the drop down menu labeled "Configure IPv4" should be selected.

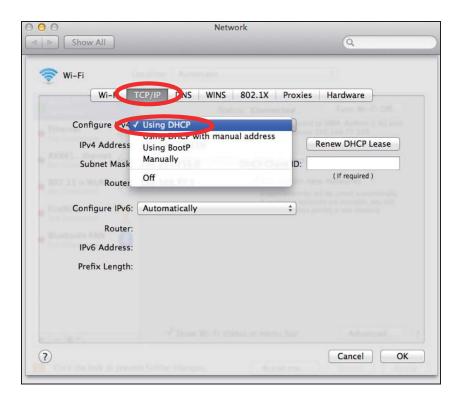

# IV-1-2. How to modify the IP address of your computer

Please follow the instructions appropriate for your operating system. In the following examples we use the IP address **192.168.2.10** though you can use any IP address in the range **192.168.2.x** (x = 3 - 254) in order to access iQ Setup/browser based configuration interface.

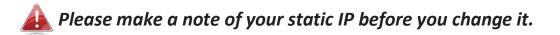

#### IV-1-2-1. Windows XP

 Click the "Start" button (it should be located in the lower-left corner of your computer), then click "Control Panel". Double-click the "Network and Internet Connections" icon, click "Network Connections", and then double-click "Local Area Connection". The "Local Area Connection Status" window will then appear, click "Properties".

| 🕹 Local Area Connection Properties 🛛 🔹 💽                                                                      |  |  |  |
|----------------------------------------------------------------------------------------------------|--|--|--|
| General Authentication Advanced                                                                               |  |  |  |
| Connect using:                                                                                                |  |  |  |
| AMD PCNET Family PCI Ethernet Ad                                                                              |  |  |  |
| This connection uses the following items:                                                                     |  |  |  |
| <ul> <li>Client for Microsoft Networks</li> <li>File and Printer Sharing for Microsoft Networks</li> </ul>    |  |  |  |
| Ros Packet Scheddie                                                                                           |  |  |  |
| ▼ 3 Internet Protocol (TCP/IP)                                                                                |  |  |  |
| Install Uninstall Properties                                                                                  |  |  |  |
| Description<br>Transmission Control Protocol/Internet Protocol. The default                                   |  |  |  |
| wide area network protocol that provides communication across diverse interconnected networks.                |  |  |  |
| Show icon in notification area when connected ✓ Notify me when this connection has limited or no connectivity |  |  |  |
|                                                                                                    |  |  |  |
| OK Cancel                                                                                                    |  |  |  |

**2.** Select "Use the following IP address" and "Use the following DNS server addresses", then input the following values:

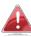

Your existing static IP address will be displayed in the "IP address" field before you replace it. Please make a note of this IP address, subnet mask, default gateway and DNS server addresses.

**IP address**: 192.168.2.10 Subnet Mask: 255.255.255.0 Preferred DNS Server: 192.168.2.1

Click 'OK' when finished.

# IV-1-2-2. Windows Vista

 Click the "Start" button (it should be located in the lower-left corner of your computer), then click "Control Panel". Click "View Network Status and Tasks", then click "Manage Network Connections". Right-click "Local Area Network", then select "Properties". The "Local Area Connection Properties" window will then appear, select "Internet Protocol Version 4 (TCP / IPv4)", and then click "Properties".

| Contraction of the second second second second second second second second second second second second second s | 000 MT Network Conr                                                                                             | nection                                                         |
|----------------------------------------------------------------------------------------------------|----------------------------------------------------------------------------------------------------|-----------------------------------------------------------------|
|                                                                                                    |                                                                                                    | Configure                                                       |
| This connection uses                                                                                            | and the second second second second second second second second second second second second second second secon |                                                                 |
| Client for Mic                                                                                                  |                                                                                                    |                                                                 |
| QoS Packet                                                                                                    | Scheduler<br>ter Sharing for Microso                                                                            | ft Networke                                                     |
|                                                                                                    | ocol Version 6 (TCT-/                                                                                           |                                                                 |
|                                                                                                    | the second second second second second second second second second second second second second second second se |                                                                 |
| internet Prot                                                                                                   | ocol Version 4 (TCP/II                                                                                          | Pv4)                                                            |
| V - Link Laver T                                                                                                | opology Discovery Ma                                                                                            | pper I/O Driver                                                 |
| V - Link Laver T                                                                                                |                                                                                                    | pper I/O Driver                                                 |
| V - Link Laver T                                                                                                | opology Discovery Ma                                                                                            | pper I/O Driver                                                 |
| V - Link Laver T                                                                                                | opology Discovery Ma                                                                                            | pper I/O Driver                                                 |
| ✓ Sink Layer T ✓ Link-Layer T                                                                                   | opology Discovery Ma<br>opology Discovery Re                                                                    | pper I/O Driver<br>sponder                                      |
| ✓ State Layer T ✓ Link-Layer T Install Description Transmission Contr                                           | opology Discovery Ma<br>opology Discovery Re                                                                    | pper I/O Driver<br>sponder<br>Properties<br>otocol. The default |

2. Select "Use the following IP address" and "Use the following DNS server addresses", then input the following values:

Your existing static IP address will be displayed in the "IP address" field before you replace it. Please make a note of this IP address, subnet mask, default gateway and DNS server addresses.

IP address: 192.168.2.10 Subnet Mask: 255.255.255.0 Preferred DNS Server: 192.168.2.1

Click 'OK' when finished.

#### IV-1-2-3. Windows 7

**1.** Click the "Start" button (it should be located in the lower-left corner of your computer), then click "Control Panel".

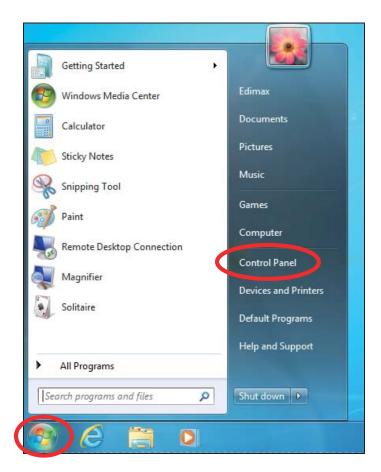

**2.** Under "Network and Internet" click "View network status and tasks".

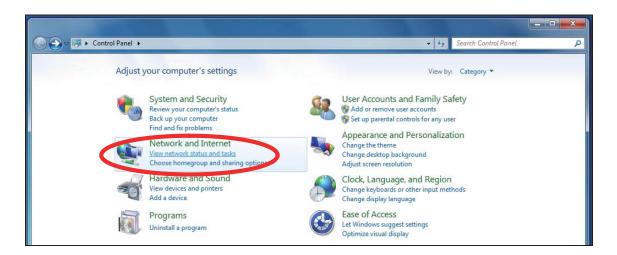

3. Click "Local Area Connection".

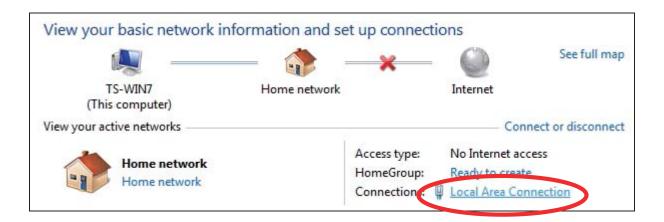

# **4.** Click "Properties".

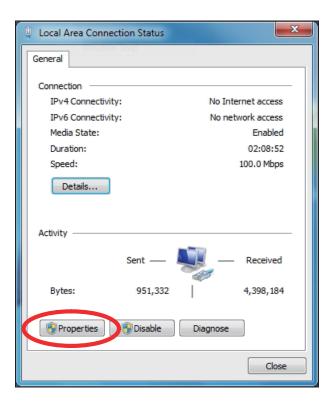

**5.**Select "Internet Protocol Version 4 (TCP/IPv4) and then click "Properties".

| Local Area Connection Properties                                                                                                    | x    |  |  |
|----------------------------------------------------------------------------------------------------|------|--|--|
| Networking                                                                                                    |      |  |  |
| Connect using:                                                                                                    |      |  |  |
| Broadcom 440x 10/100 Integrated Controller                                                                                                    |      |  |  |
| Configure                                                                                                    |      |  |  |
| This connection uses the following items:                                                                                                    |      |  |  |
| Client for Microsoft Networks  Client for Microsoft Networks  Client for Microsoft Networks  File and Printer Sharing for Microsoft Networks  A Internet Protocol Version 5 (TCP/IPv6)  Termet Protocol Version 4 (TCP/IPv4) |      |  |  |
| Link-Layer Topology Discovery Mapper I/O Driver     Link-Layer Topology Discovery Responder                                                                                                    |      |  |  |
| Install Uninstall Properties                                                                                                    |      |  |  |
| Description<br>TCP/IP version 6. The latest version of the internet protocol<br>that provides communication across diverse interconnected<br>networks.                                                                       |      |  |  |
| ОК Са                                                                                                    | ncel |  |  |

**6.** Select "Use the following IP address" and "Use the following DNS server addresses", then input the following values:

Your existing static IP address will be displayed in the "IP address" field before you replace it. Please make a note of this IP address, subnet mask, default gateway and DNS server addresses.

IP address: 192.168.2.10 Subnet Mask: 255.255.255.0 Preferred DNS Server: 192.168.2.1

Click 'OK' when finished.

# IV-1-2-4. Windows 8

**1.** From the Windows 8 Start screen, you need to switch to desktop mode. Move your curser to the bottom left of the screen and click.

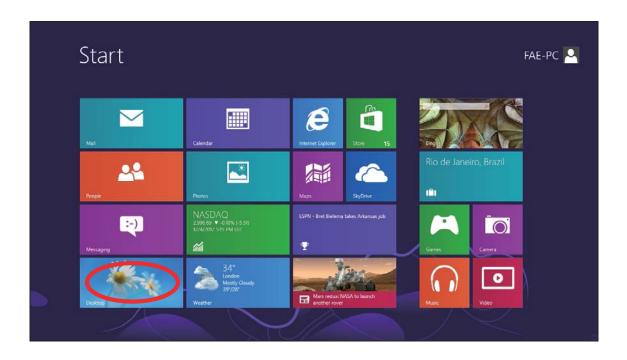

**2.** In desktop mode, click the File Explorer icon in the bottom left of the screen, as shown below.

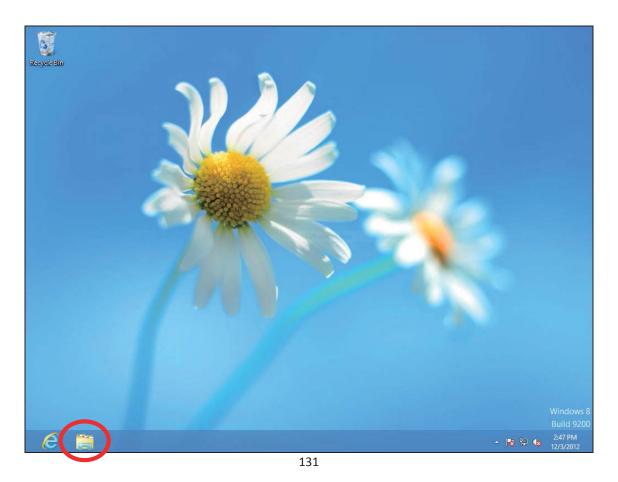

**3.** Right click "Network" and then select "Properties".

| 🖷   🍃 📗 = I      |                                           | Network                                                    | - 0           | ×       |
|------------------|-------------------------------------------|------------------------------------------------------------|---------------|---------|
| File Netwo       | ork View                                  |                                                            |               | × 0     |
| € 🦻 ד ↑          | 🗣 🕨 Network                               | ✓ 🖒 Search Network                                         |               | ,p      |
| Network discover | ry and file sharing are turned off. Netwo | ork computers and devices are not visible. Click to change |               | x       |
|                  | laces<br>nts                              | This folder is empty.                                      |               |         |
| 0 items          |                                           |                                                            | 2.52          | 40 0000 |
|                  |                                           | - 🖪 🔛 🗸                                                    | 2:53<br>12/3/ |         |

**4.** In the window that opens, select "Change adapter settings" from the left side.

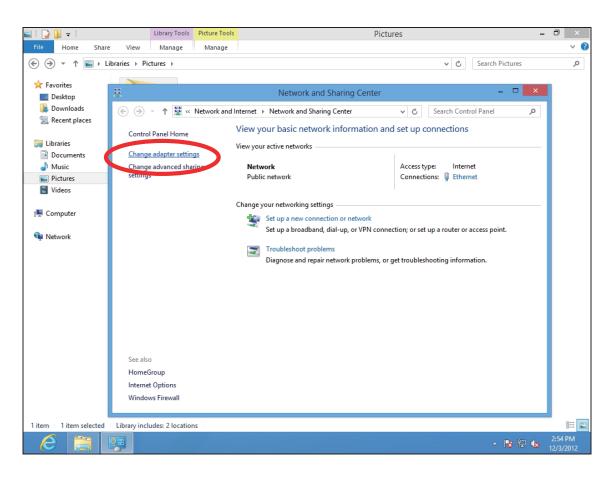

**5.** Choose your connection and right click, then select "Properties".

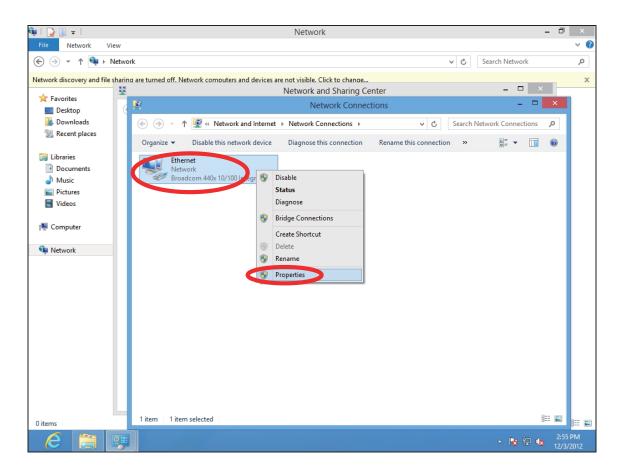

6. Select "Internet Protocol Version 4 (TCP/IPv4) and then click "Properties".

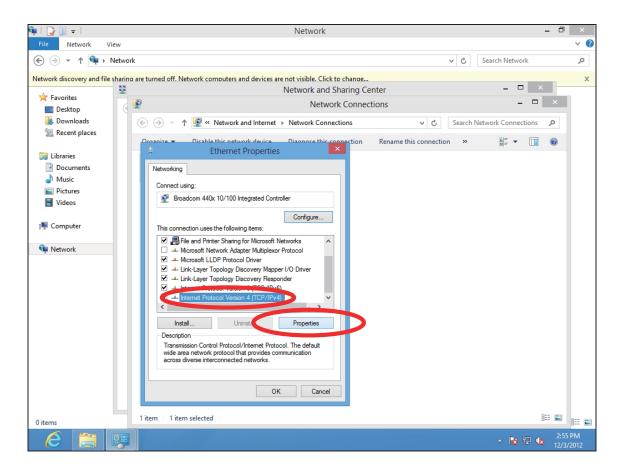

**7.** Select "Use the following IP address" and "Use the following DNS server addresses", then input the following values:

Your existing static IP address will be displayed in the "IP address" field before you replace it. Please make a note of this IP address, subnet mask, default gateway and DNS server addresses.

IP address: 192.168.2.10 Subnet Mask: 255.255.255.0 Preferred DNS Server: 192.168.2.1

Click 'OK' when finished.

# IV-1-2-5. Mac

**1.** Have your Macintosh computer operate as usual, and click on "System Preferences"

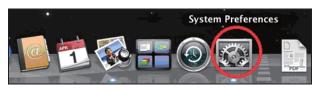

**2.** In System Preferences, click on "Network".

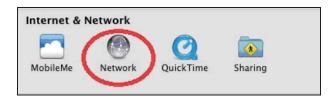

**3.** Click on "Wi-Fi" in the left panel and then click "Advanced" in the lower right corner.

| 00                               | Netwo                    | rk                                             |                                                   |
|----------------------------------|--------------------------|------------------------------------------------|---------------------------------------------------|
| ◄ ► Show All                     |                          |                                                | ٩                                                 |
|                                  | Location: Automatic      |                                                | \$                                                |
| O Wi-Fi<br>Connected             | Statu                    | s: Connected                                   | Turn Wi-Fi Off                                    |
| Ethernet     Not Connected       | 6003                     | Wi-Fi is connected to<br>has the IP address 19 | 0 OBM-AirPort-2.4G and<br>92.168.77.119.          |
| AX881thernet     Not Connected   | Network Name             | e: OBM-AirPort-2.4                             | 4G ‡                                              |
| e 802.11 n WLAN<br>Not Connected | <b>600</b>               |                                                | Il be joined automatically.                       |
| FireWire<br>Not Connected        | ¥                        |                                                | ks are available, you will<br>ning a new network. |
| Bluetooth PAN<br>Not Connected   | 8                        |                                                |                                                   |
| + - & .                          | Show Wi-Fi stat          | us in menu bar                                 | Advanced                                          |
| Click the lock to                | prevent further changes. | Assist me                                      | Revert Apply                                      |

**4.** Select "TCP/IP" from the top menu and select "Manually" from the drop down menu labeled "Configure IPv4", then click "OK".

| 00                          | Network                                                                                                    |                                   |
|-----------------------------|----------------------------------------------------------------------------------------------------|-----------------------------------|
| Show All                    |                                                                                                    | Q                                 |
| 🤝 Wi-Fi                     |                                                                                                    |                                   |
| Wi-Fi                       | Using DHCP<br>Using DHCP with manual address<br>Using BootP                                                                                                    | oxies Hardware                    |
| Configure / v4 v            |                                                                                                    | Constant Constanting of AC and    |
| IPv4 Address                | Off                                                                                                    |                                   |
| Subnet Mask:                | 255.255.255.0                                                                                                    | Min-2.46 21                       |
| Router:                     | 192.168.77.1                                                                                                    |                                   |
|                             | Kitoupt                                                                                                    | summing will be placed in summing |
| Configure IPv6:             | Automatically                                                                                                    |                                   |
| Router:                     |                                                                                                    |                                   |
| IPv6 Address:               |                                                                                                    |                                   |
| Prefix Length:              |                                                                                                    |                                   |
|                             |                                                                                                    |                                   |
|                             |                                                                                                    |                                   |
|                             |                                                                                                    |                                   |
|                             |                                                                                                    |                                   |
| 0                           |                                                                                                    |                                   |
| ?                           |                                                                                                    | Cancel OK                         |
| Control and react an open a | and the second second sec |                                   |

Your existing static IP address will be displayed in the "IP address" field before you replace it. Please make a note of this IP address, subnet mask, default gateway and DNS server addresses.

**5.** In the "IPv4 Address" and "Subnet Mask" field enter IP address 192.168.2.10 and subnet mask 255.255.255.0. Click on "OK".

| Show All        |                 |                | Q        |
|-----------------|-----------------|----------------|----------|
|                 |                 |                |          |
| Wi-Fi           |                 |                |          |
|                 |                 |                |          |
| Wi-Fi           | TCP/IP DNS WINS | 802.1X Proxies | Hardware |
| C C 10.4        | ( Martin        |                |          |
| Configure IPv4: |                 | ÷              |          |
| IPv4 Addres     | 192.168.2.10    |                |          |
| Subnet Mask:    | 255.255.255.0   |                |          |
| Router          | 192.168.10.254  |                |          |
| Houter.         | 192.100.10.294  |                |          |
| Configure IPv6: | Automatically   | \$             |          |
| Router:         |                 |                |          |
| IPv6 Address:   |                 |                |          |
|                 |                 |                |          |
| Prefix Length:  |                 |                |          |
|                 |                 |                |          |
|                 |                 |                |          |
|                 |                 |                |          |
|                 |                 |                |          |
|                 |                 |                | Cancel   |

**6.** Click "Apply" to save the changes.

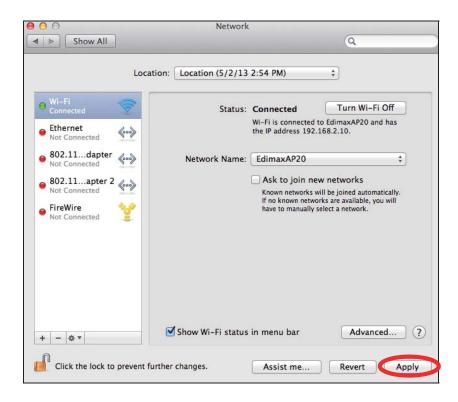

# IV-1-3. How to Find Your Network Security Key

To find your network security key, please follow the instructions appropriate for your operating system.

If you are using Windows XP or earlier, please contact your ISP or router manufacturer to find your network security key.

- IV-1-3-1. Windows 7 & Vista
- Open "Control Panel" and click on "Network and Internet" in the top menu.

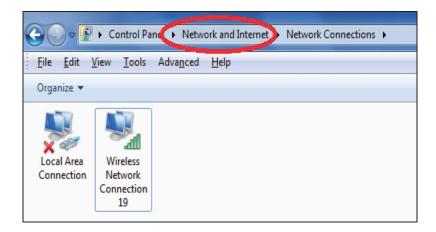

**2.** Click on "View network status and tasks" which is under the heading "Network and Sharing Center".

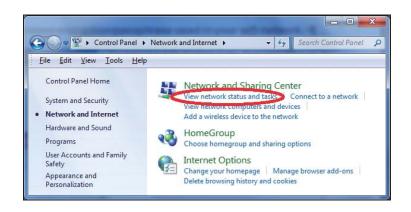

**3.** Click on "Manage wireless networks" in the left menu.

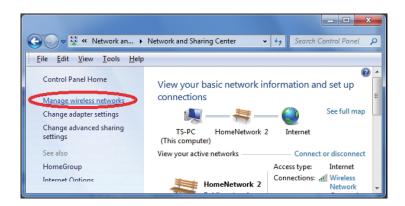

**4.** You should see the profile of your Wi-Fi network in the list. Right click on your Wi-Fi network and then click on "Properties".

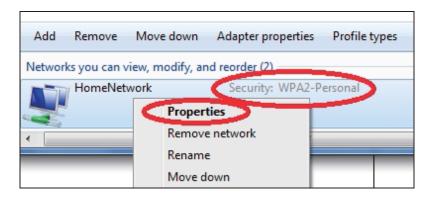

5.Click on the "Security" tab, and then check the box labeled "Show characters". This will show your network security key. Click the "Cancel" button to close the window.

| ŀ | HomeNetwork Wireless Network Properties |                 |  |  |
|---|-----------------------------------------|-----------------|--|--|
|   | Connection Security                     |                 |  |  |
|   |                                         |                 |  |  |
|   | Security type:                          | WPA2-Personal   |  |  |
|   | Encryption type:                        | AES 🔻           |  |  |
|   | Network security key                    | 1234567890      |  |  |
|   | (                                       | Show characters |  |  |

# IV-1-3-2. Mac

**1.** Open a new Finder window, and select "Applications" from the menu on the left side. Open the folder labeled "Utilities" and then open the application "Keychain Access".

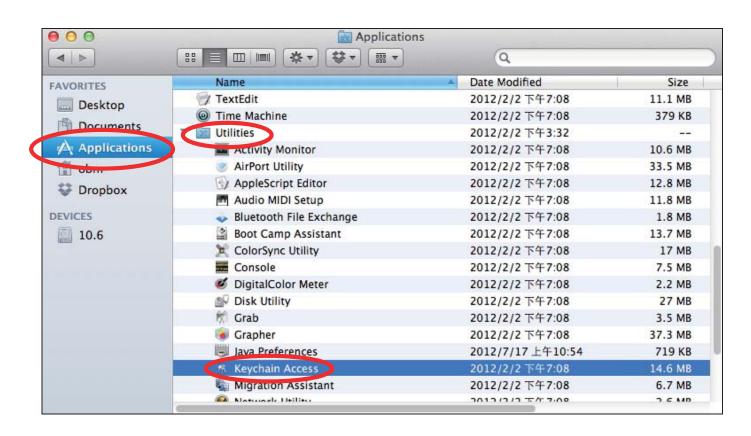

2. Select "Passwords" from the sub-menu labeled "Category" on the left side, as shown below. Then search the list in the main panel for the SSID of your network. In this example, the SSID is "EdimaxWireless" – though your SSID will be unique to your network.

| 00                                                                      |                                                                                                    | Keychain Access              |                      |          |
|-------------------------------------------------------------------------|----------------------------------------------------------------------------------------------------|------------------------------|----------------------|----------|
| Click to lock the                                                       | login keychain.                                                                                                    |                              | Q                    |          |
| Keychains Cogin Cogin System System Roots                               | EdimaxWireless<br>Kind: AirPort network pa<br>Account: AirPort<br>Where: com.apple.network<br>Modified: Today, 下午5: | ork.wlan.ssid.EdimaxWireless |                      |          |
|                                                                         | Name                                                                                                    | Kind                         | Date Modified        | Keychain |
|                                                                         | Apple ID Authentication                                                                                             | application password         | 2012/7/17 上午10:16:29 | login    |
|                                                                         | Apple Persistent State Encryption                                                                                   | application password         | 2012/7/16 下午5:15:20  | login    |
|                                                                         | A EDIMAX 6475                                                                                                    | AirPort network password     | 2012/7/17 上午11:08:03 | login    |
| Category                                                                | A Edimax5fb78a                                                                                                    | AirPort network password     | 2012/8/27 上午10:24:59 | login    |
| All Itoms                                                               | A EdimaxWireless                                                                                                    | AirPort network password     | Today, 下午5:45        | login    |
| / Passwords                                                             | A Angeneganiton                                                                                                    | application password         | 2012/7/17 上午10:16:23 | login    |
| Passwords                                                               | A Matt                                                                                                    | AirPort network password     | Today, 下午5:28        | login    |
|                                                                         | A PP-6574-Demo                                                                                                    | AirPort network password     | 2012/7/17 下午2:21:30  | login    |
| <ul> <li>My Certificates</li> <li>Keys</li> <li>Certificates</li> </ul> |                                                                                                    |                              |                      |          |
| 1                                                                       | + i Copy                                                                                                    | 8 items                      |                      | _        |

**3.** Double click the SSID of your network and you will see the following window.

| 00             | EdimaxWireless                             |
|----------------|--------------------------------------------|
|                | Attributes Access Control                  |
| Name:          | EdimaxWireless                             |
| Kind:          | AirPort network password                   |
| Account:       | AirPort                                    |
| Where:         | com.apple.network.wlan.ssid.EdimaxWireless |
| Comments:      |                                            |
|                |                                            |
| Show password: | ę                                          |
|                | Save Changes                               |

**4.** Check the box labeled "Show password" and you will be asked to enter your administrative password, which you use to log into your Mac. Enter your password and click "Allow".

|   | Keychain Access wants to use your<br>confidential information stored in<br>"EdimaxWireless" in your keychain.<br>To allow this, enter the "login" keychain password. | ( |
|---|----------------------------------------------------------------------------------------------------|---|
|   | Password:                                                                                                    |   |
| ) | Always Allow Deny Allow                                                                                                    | ] |
|   | Account: AirPort                                                                                                    |   |
|   | Where: com.apple.network.wlan.ssid.EdimaxWireless                                                                                                    | ] |
|   | Comments:                                                                                                    |   |
|   | Show password:                                                                                                    |   |
|   | Save Changes                                                                                                    | 1 |

Your network security password will now be displayed in the field next to the box labeled "Show password". In the example below, the network security password is "edimax1234". Please make a note of your network security password.

| 00             | EdimaxWireless                             |
|----------------|--------------------------------------------|
|                | Attributes Access Control                  |
| Name:          | EdimaxWireless                             |
| Kind:          | AirPort network password                   |
| Account:       | AirPort                                    |
| Where:         | com.apple.network.wlan.ssid.EdimaxWireless |
| Comments:      |                                            |
|                |                                            |
| Show password: | edimax1234                                 |
|                | Save Changes                               |
|                |                                            |

# IV-1-4. How to Find Your Router's IP Address

To find your router's IP address, please follow the instructions appropriate for your operating system.

# IV-1-4-1. Windows XP, Vista & 7

**1.** Go to "Start", select "Run" and type "cmd", then press Enter or click "OK".

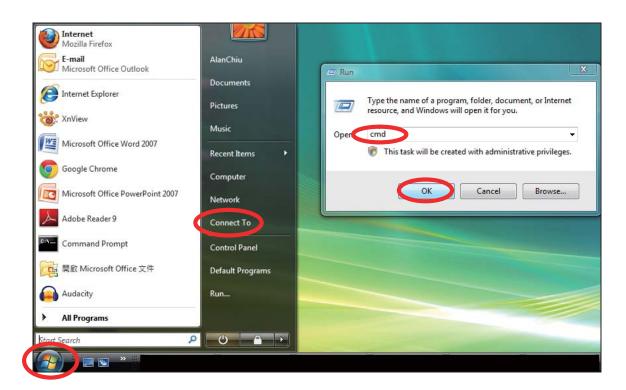

**2.** A new window will open, type "ipconfig" and press Enter.

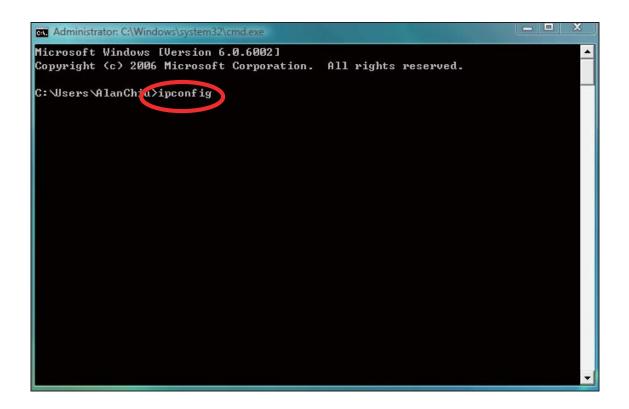

**3.** Your router's IP address will be displayed next to "Default Gateway".

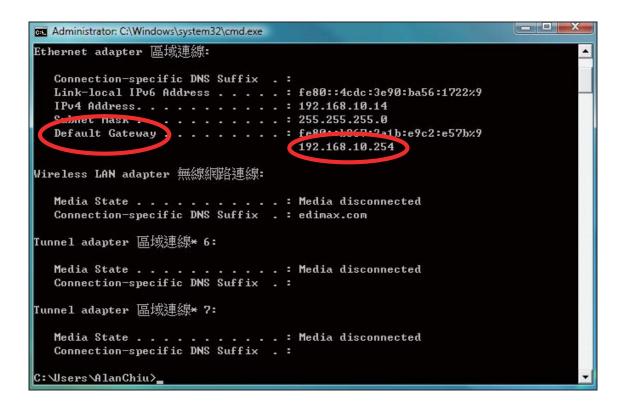

## IV-1-4-2. Windows 8

**1.** From the Windows 8 Start screen, move your curser to the top right corner of the screen to display the Charms bar.

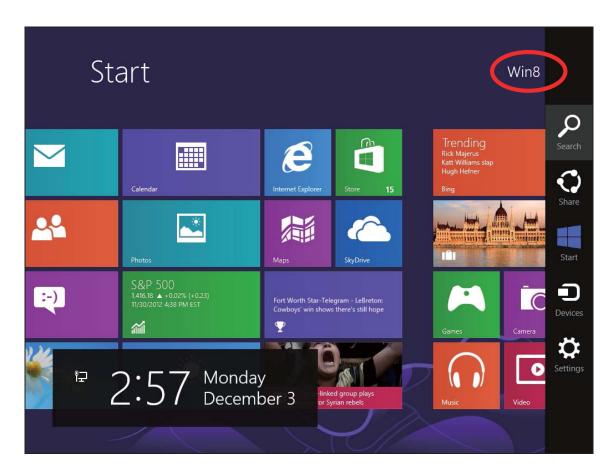

**2.** Click "Search" and enter "cmd" into the search bar. Click the "Command Prompt" app which be displayed on the left side.

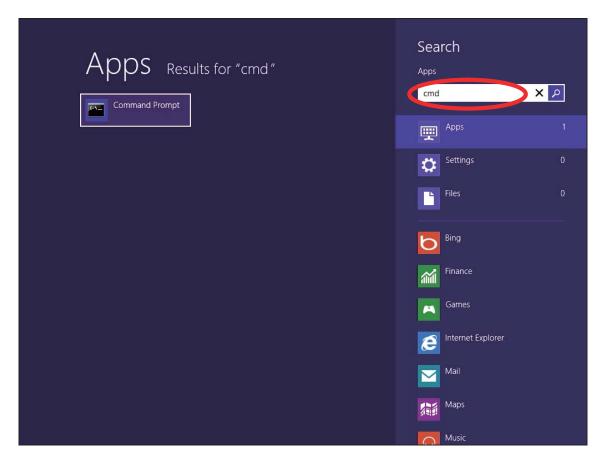

**3.** A new window will open, type "ipconfig" and press Enter.

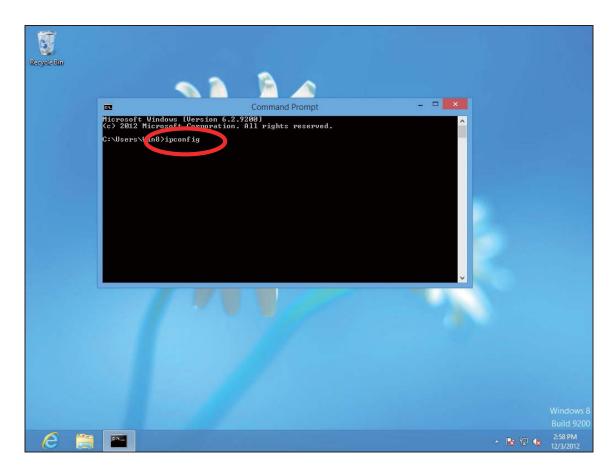

**4.**Your router's IP address will be displayed next to "Default Gateway".

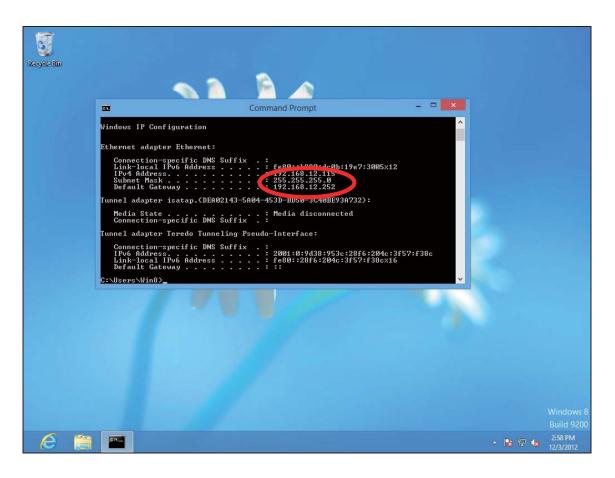

## IV-1-4-3. Mac

- **1.** Launch "System Preferences" and click on "Network".
- 2. If you are using an Ethernet cable to connect to your network, your router's IP address will be displayed next to "Router".

| 00                                                  |                                                                                                    | Network   |                                                                                     |                  |
|-----------------------------------------------------|----------------------------------------------------------------------------------------------------|-----------|-------------------------------------------------------------------------------------|------------------|
| I ► Show All                                        |                                                                                                    |           |                                                                                     | Q                |
|                                                     | Location:                                                                                                    | Automatic | \$                                                                                  |                  |
| Ethernet<br>Connected     FireWire<br>Not Connected |                                                                                                    | Status:   | Connected<br>Ethernet is currently active<br>address 192.168.10.179.                | e and has the IP |
| Not Connected                                       | <ul> <li></li> <li></li> <li><!--</td--><td>Router:</td><td>Manually<br/>192.168.9.20<br/>255.255.255.0<br/>192.168.10.254<br/>192.168.1.12, 192.16</td><td>\$</td></li></ul> | Router:   | Manually<br>192.168.9.20<br>255.255.255.0<br>192.168.10.254<br>192.168.1.12, 192.16 | \$               |
| + - **                                              |                                                                                                    |           |                                                                                     | Advanced ?       |

**3.** If you are using Wi-Fi, click "Wi-Fi" in the left panel, and then "Advanced" in the bottom right corner.

| Lo                             | cation: Automatic               | \$                                                                                                    |
|--------------------------------|---------------------------------|----------------------------------------------------------------------------------------------------|
| O Wi-Fi<br>Connected           | Status: Connected               | Turn Wi-Fi Off                                                                                                    |
| Not Connected                  | Wi-Fi is conne<br>IP address 10 | ected to EdimaxHQ and has the<br>.0.20.97.                                                                                |
| FireWire     Not Connected     | Network Name: EdimaxHQ          |                                                                                                    |
| USB Neterface                  |                                 | ically join this network                                                                                                  |
| Bluetooth PAN<br>Not Connected | Known netw<br>If no known       | in new networks<br>vorks will be joined automatically.<br>networks are available, you will<br>fore joining a new network. |
| + - 87                         | ☑ Show Wi-Fi status in menu bar | Advanced                                                                                                    |

**4.** Click the "TCP/IP" tab and your router's IP address will be displayed next to "Router".

| 0                    | ١                   | letwork            |                  |
|----------------------|---------------------|--------------------|------------------|
| ▶ Show All           |                     |                    | ٩                |
| 🛜 Wi-Fi              | and an I determined |                    |                  |
| Wi- i                |                     | NS 802.1X Proxie   | s Hardware       |
|                      |                     | Salari Descentinal | Turn Winf) Off   |
| Configure IPv4:      | Using DHCP          | \$                 |                  |
| IPv4 Address:        | 10.0.20.97          | (                  | Renew DHCP Lease |
| Subnet Mask          | 255 255 255.0       | DHCP Client ID:    |                  |
| Router:              | 10.0.20.254         | . Spinning         | ( If required )  |
| Configure IPv6:      | Automatically       | \$                 |                  |
| Router:              |                     |                    |                  |
| IPv6 Address:        |                     |                    |                  |
| Prefix Length:       |                     |                    |                  |
| Frenx Length.        |                     |                    |                  |
|                      |                     |                    |                  |
|                      |                     |                    |                  |
|                      |                     |                    |                  |
| ?)                   |                     |                    | Cancel OK        |
| Christeners in preve |                     |                    |                  |

# IV-2. Connecting to a Wi-Fi network

For help connecting to your device's *Edimax.Setup* SSID for initial setup, or to connect to your device's new Wi-Fi network (SSID) after setup is complete, follow the guide below:

Below is an example of how to connect using Windows Vista – the process may vary slightly for other versions of Windows.

**1.** Click the network icon ( January January

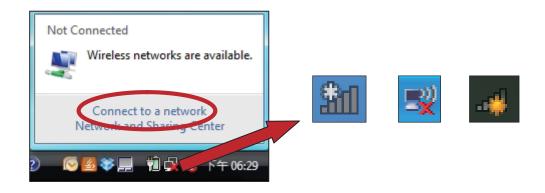

**2.** Search for the SSID of your BR-6288ACL and then click "Connect". If you set a password for your network, you will then be prompted to enter it.

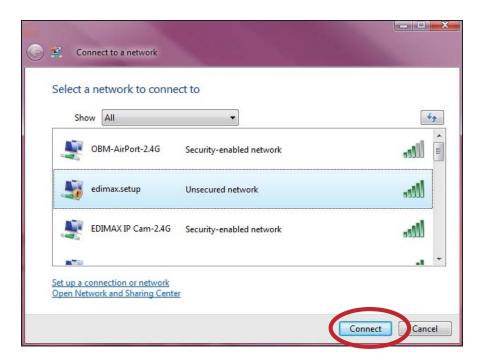

**3.** After correctly entering your password, you will be successfully connected to the BR-6288ACL's wireless network.

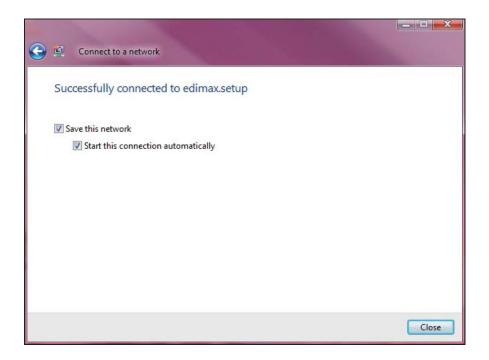

# IV-3. Troubleshooting

# 1. In range extender mode, is my BR-6288ACL dual-band?

a. Yes. The BR-6288ACL can extend 2.4GHz & 5GHz Wi-Fi signals concurrently, but you must connect your BR-6288ACL to each (2.4GHz & 5GHz) network separately during iQ setup. During iQ Setup, you will be asked to select both a 2.4GHz & 5GHz Wi-Fi network to extend, as well as specify a new SSID (name) and password for each of the networks that your BR-6288ACL's will broadcast/extend.

You can disable either 2.4GHz or 5GHz Wi-Fi during iQ setup if there is no appropriate source network available, or if you do not wish to use it. If either the 2.4GHz or 5GHz frequency band is disabled, wireless clients/devices on the same frequency band will be unable to connect to your range extender.

# 2. In range extender mode, if my BR-6288ACL is set up as a dual-band extender, what happens when I connect a wired Ethernet client?

- a. When you connect a network device to your BR-6288ACL in range extender mode via Ethernet cable, by default the network device will connect to the 5GHz network. If there is no 5GHz network available, the network device will connect to the 2.4GHz network instead.
- 3. In range extender mode, how do I connect to a network which has a hidden SSID?
- a. During iQ Setup, you can manually enter a SSID in the "Wi-Fi network name" field as shown below, for either/both 2.4GHz and 5GHz, along with the relevant encryption information.

| EDIMAX                                                                             |                    | Range Exte                           | nuei  |
|------------------------------------------------------------------------------------|--------------------|--------------------------------------|-------|
| 2.4GH                                                                              | Iz Wireless Site S | Survey                               |       |
| Please set a new Wi-Fi network name (S key for your existing wireless network if n |                    | extender if you wish, and set the se | curit |
| Wi-Fi network name (SSID)                                                          | :                  |                                      |       |
| Range extender SSID                                                                |                    |                                      |       |
| Encryption                                                                         | Disable            | ~                                    |       |
|                                                                                    |                    |                                      |       |
|                                                                                    |                    |                                      |       |

| Wi-Fi network name  | Enter the SSID (network name) of your existing, |  |
|---------------------|-------------------------------------------------|--|
|                     | hidden network.                                 |  |
| Range extender SSID | Enter an SSID for the BR-6288ACL or leave it    |  |
|                     | blank to use a default which consists of your   |  |
|                     | existing router's SSID (above) +"_2EX".         |  |
| Encryption          | Select and enter the encryption information for |  |
|                     | your existing, hidden network.                  |  |

# 4. I can't access the Internet.

- a. Ensure that all cables are connected properly. Try a different Ethernet cable.
- b. Check if you can access the web based configuration interface. If not, please ensure your Wi-Fi device is set to use a dynamic IP address. If you are unsure how to do this, try using a computer and refer to the user manual for guidance.
- c. Login to the web based configuration interface and go to **Internet > WAN Setup** and check that the connection type is correct. If you are unsure which internet connection type you have, please contact your Internet Service Provider (ISP).
- d. Connect a computer directly to your modem and check if you can access the internet. If you can't, please contact your Internet service provider for assistance.

# 5. I can't open the web based configuration interface.

a. Please ensure your Wi-Fi device is set to use a dynamic IP address. If you are unsure how to do this, try using a computer and refer to <u>IV-1-1. How to check</u> that your computer uses a dynamic IP address.

# 6. I forgot my password.

a. Reset the router to its factory default settings and use the default username **admin** and default password **1234**.

# 7. My BR-6288ACL has a weak wireless signal.

Weak signals are usually caused by interference from other devices or obstacles blocking the BR-6288ACL's wireless signal:

- a. Keep the device away from other radio devices such as microwaves or cordless phones.
- b. Do not put the device in the corner of a room or under/nearby metal.
- c. Ensure there are as few obstacles as possible between the BR-6288ACL and your wireless network device.

*In range extender mode*, the BR-6288ACL's weak wireless signal may be in turn caused by a weak signal from your existing router. It's important to choose a good location for the BR-6288ACL *in relation to your existing wireless router*. The best location is roughly in the middle between your existing wireless router and the area you would like to be covered by the BR-6288ACL. If you are too far away from your existing router, then it is difficult for the BR-6288ACL to receive a wireless signal.

# 8. A firmware upgrade failed and the BR-6288ACL isn't working.

Firmware upgrade failures can happen occasionally due to power cuts or unstable connections. In this scenario, you need to first connect a computer to one of your BR-6288ACL's LAN ports using an Ethernet cable. Then you need to modify your computer's IP address to **192.168.2.x** where **x** is any value between **3** and **254**. Refer to <u>IV-1-2</u>. How to modify the IP address of your computer if you need guidance to do so.

From there, you need to go to 192.168.2.1 in a web browser, and you will see the page below:

Firmware Recovery Mode Please select the correct firmware file than click Upload once and wait for the next screen to display that the upgrade is in progress.

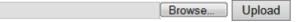

Click "Browse" to locate the firmware file on your computer and then click "Upload" to upload the new firmware. It may take several minutes to complete, please wait and follow the instructions on screen.

# V. Glossary

**Default Gateway (Wireless bridge):** Every non-access point IP device needs to configure a default gateway's IP address. When the device sends out an IP packet, if the destination is not on the same network, the device has to send the packet to its default gateway, which will then send it out towards the destination.

**DHCP:** Dynamic Host Configuration Protocol. This protocol automatically gives every computer on your home network an IP address.

**DNS Server IP Address:** DNS stands for Domain Name System, which allows Internet servers to have a domain name (such as www.Broadbandaccess point.com) and one or more IP addresses (such as 74.125.128.104). A DNS server keeps a database of Internet servers and their respective domain names and IP addresses, so that when a domain name is requested (as in typing "Broadbandaccess point.com" into your Internet browser), the user is sent to the proper IP address. The DNS server IP address used by the computers on your home network is the location of the DNS server your ISP has assigned to you.

**DSL Modem:** DSL stands for Digital Subscriber Line. A DSL modem uses your existing phone lines to transmit data at high speeds.

**Ethernet:** A standard for computer networks. Ethernet networks are connected by special cables and hubs, and move data around at up to 10/100 million bits per second (Mbps).

**IP Address and Network (Subnet) Mask:** IP stands for Internet Protocol. An IP address consists of a series of four numbers separated by periods, that identifies a single, unique Internet computer host in an IP network. Example: 192.168.2.1. It consists of 2 portions: the IP network address, and the host identifier.

A network mask is also a 32-bit binary pattern, and consists of consecutive leading 1's followed by consecutive trailing 0's, such as 111111111111111111111111100000000. Therefore sometimes a network mask can also be described simply as "x" number of leading 1's. When both are represented side by side in their binary forms, all bits in the IP address that correspond to 1's in the network mask become part of the IP network address, and the remaining bits correspond to the host ID.

For example, if the IP address for a device is, in its binary form, <u>11011001.10110000.1001</u>0000.00000111, and if its network mask is, 1111111111111111111110000.00000000 It means the device's network address is <u>11011001.10110000.1001</u>0000.0000000, and its host ID is, 00000000.0000000000000000111. This is a convenient and efficient method for access points to route IP packets to their destination.

**ISP Gateway Address:** (see ISP for definition). The ISP Gateway Address is an IP address for the Internet access point located at the ISP's office.

**ISP:** Internet Service Provider. An ISP is a business that provides connectivity to the Internet for individuals and other businesses or organizations.

**LAN:** Local Area Network. A LAN is a group of computers and devices connected together in a relatively small area (such as a house or an office). Your home network is considered a LAN.

**MAC Address:** MAC stands for Media Access Control. A MAC address is the hardware address of a device connected to a network. The MAC address is a unique identifier for a device with an Ethernet interface. It is comprised of two parts: 3 bytes of data that corresponds to the Manufacturer ID (unique for each manufacturer), plus 3 bytes that are often used as the product's serial number.

**NAT:** Network Address Translation. This process allows all of the computers on your home network to use one IP address. Using the broadband access point's NAT capability, you can access the Internet from any computer on your home network without having to purchase more IP addresses from your ISP. **Port:** Network Clients (LAN PC) uses port numbers to distinguish one network application/protocol over another. Below is a list of common applications and protocol/port numbers:

| Application | Protocol | Port Number |
|-------------|----------|-------------|
| Telnet      | ТСР      | 23          |
| FTP         | ТСР      | 21          |
| SMTP        | ТСР      | 25          |
| POP3        | ТСР      | 110         |
| H.323       | ТСР      | 1720        |
| SNMP        | UCP      | 161         |
| SNMP Trap   | UDP      | 162         |
| HTTP        | ТСР      | 80          |
| PPTP        | ТСР      | 1723        |
| PC Anywhere | ТСР      | 5631        |
| PC Anywhere | UDP      | 5632        |

Access point: A access point is an intelligent network device that forwards packets between different networks based on network layer address information such as IP addresses.

**Subnet Mask:** A subnet mask, which may be a part of the TCP/IP information provided by your ISP, is a set of four numbers (e.g. 255.255.255.0) configured like an IP address. It is used to create IP address numbers used only within a particular network (as opposed to valid IP address numbers recognized by the Internet, which must be assigned by InterNIC).

**TCP/IP, UDP:** Transmission Control Protocol/Internet Protocol (TCP/IP) and User Datagram Protocol (UDP). TCP/IP is the standard protocol for data transmission over the Internet. Both TCP and UDP are transport layer protocol. TCP performs proper error detection and error recovery, and thus is reliable. UDP on the other hand is not reliable. They both run on top of the IP (Internet Protocol), a network layer protocol.

**WAN:** Wide Area Network. A network that connects computers located in geographically separate areas (e.g. different buildings, cities, countries). The Internet is a wide area network.

**Web-based management Graphical User Interface (GUI):** Many devices support a graphical user interface that is based on the web browser. This means the user can use the familiar Netscape or Microsoft Internet Explorer to Control/configure or monitor the device being managed.

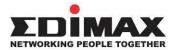

### COPYRIGHT

Copyright © Edimax Technology Co., Ltd. all rights reserved. No part of this publication may be reproduced, transmitted, transcribed, stored in a retrieval system, or translated into any language or computer language, in any form or by any means, electronic, mechanical, magnetic, optical, chemical, manual or otherwise, without the prior written permission from Edimax Technology Co., Ltd.

Edimax Technology Co., Ltd. makes no representations or warranties, either expressed or implied, with respect to the contents hereof and specifically disclaims any warranties, merchantability, or fitness for any particular purpose. Any software described in this manual is sold or licensed as is. Should the programs prove defective following their purchase, the buyer (and not this company, its distributor, or its dealer) assumes the entire cost of all necessary servicing, repair, and any incidental or consequential damages resulting from any defect in the software. Edimax Technology Co., Ltd. reserves the right to revise this publication and to make changes from time to time in the contents hereof without the obligation to notify any person of such revision or changes.

The product you have purchased and the setup screen may appear slightly different from those shown in this QIG. The software and specifications are subject to change without notice. Please visit our website www.edimax.com for updates. All brand and product names mentioned in this manual are trademarks and/or registered trademarks of their respective holders.

#### **Federal Communication Commission Interference Statement**

This equipment has been tested and found to comply with the limits for a Class B digital device, pursuant to Part 15 of FCC Rules. These limits are designed to provide reasonable protection against harmful interference in a residential installation. This equipment generates, uses, and can radiate radio frequency energy and, if not installed and used in accordance with the instructions, may cause harmful interference to radio communications. However, there is no guarantee that interference will not occur in a particular installation. If this equipment does cause harmful interference to radio or television reception, which can be determined by turning the equipment off and on, the user is encouraged to try to correct the interference by one or more of the following measures:

- 1. Reorient or relocate the receiving antenna.
- 2. Increase the separation between the equipment and receiver.
- 3. Connect the equipment into an outlet on a circuit different from that to which the receiver is connected.
- 4. Consult the dealer or an experienced radio technician for help.

#### **FCC Caution**

This device and its antenna must not be co-located or operating in conjunction with any other antenna or transmitter. This device complies with Part 15 of the FCC Rules. Operation is subject to the following two conditions: (1) this device may not cause harmful interference, and (2) this device must accept any interference received, including interference that may cause undesired operation. Any changes or modifications not expressly approved by the party responsible for compliance could void the authority to operate equipment.

#### Federal Communications Commission (FCC) Radiation Exposure Statement

This equipment complies with FCC radiation exposure set forth for an uncontrolled environment. In order to avoid the possibility of exceeding the FCC radio frequency exposure limits, human proximity to the antenna shall not be less than 2.5cm (1 inch) during normal operation.

#### Federal Communications Commission (FCC) RF Exposure Requirements

This EUT is compliance with SAR for general population/uncontrolled exposure limits in ANSI/IEEE C95.1-1999 and had been tested in accordance with the measurement methods and procedures specified in OET Bulletin 65 Supplement C. The equipment version marketed in US is restricted to usage of the channels 1-11 only. This equipment is restricted to *indoor* use when operated in the 5.15 to 5.25 GHz frequency range.

#### **R&TTE Compliance Statement**

This equipment complies with all the requirements of DIRECTIVE 1999/5/EC OF THE EUROPEAN PARLIAMENT AND THE COUNCIL of March 9, 1999 on radio equipment and telecommunication terminal equipment and the mutual recognition of their conformity (R&TTE). The R&TTE Directive repeals and replaces in the directive 98/13/EEC (Telecommunications Terminal Equipment and Satellite Earth Station Equipment) As of April 8, 2000.

#### Safety

This equipment is designed with the utmost care for the safety of those who install and use it. However, special attention must be paid to the dangers of electric shock and static electricity when working with electrical equipment. All guidelines of this and of the computer manufacture must therefore be allowed at all times to ensure the safe use of the equipment.

#### **EU Countries Intended for Use**

The ETSI version of this device is intended for home and office use in Austria, Belgium, Bulgaria, Cyprus, Czech, Denmark, Estonia, Finland, France, Germany, Greece, Hungary, Ireland, Italy, Latvia, Lithuania, Luxembourg, Malta, Netherlands, Poland, Portugal, Romania, Slovakia, Slovenia, Spain, Sweden, Turkey, and United Kingdom. The ETSI version of this device is also authorized for use in EFTA member states: Iceland, Liechtenstein, Norway, and Switzerland.

#### **EU Countries Not Intended for Use**

None

#### **EU Declaration of Conformity**

| English:    | This equipment is in compliance with the essential requirements and other relevant provisions of Directive 1999/5/EC, 2009/125/EC.      |
|-------------|----------------------------------------------------------------------------------------------------|
| Français:   | Cet équipement est conforme aux exigences essentielles et autres dispositions de la directive 1999/5/CE, 2009/125/CE.                   |
| Čeština:    | Toto zařízení je v souladu se základními požadavky a ostatními příslušnými ustanoveními směrnic 1999/5/ES, 2009/125/ES.                 |
| Polski:     | Urządzenie jest zgodne z ogólnymi wymaganiami oraz szczególnymi warunkami<br>określonymi Dyrektywą UE 1999/5/EC, 2009/125/EC.           |
| Română:     | Acest echipament este în conformitate cu cerințele esențiale și alte prevederi relevante ale Directivei 1999/5/CE, 2009/125/CE.         |
| Русский:    | Это оборудование соответствует основным требованиям и положениям Директивы<br>1999/5/EC, 2009/125/EC.                                   |
| Magyar:     | Ez a berendezés megfelel az alapvető követelményeknek és más vonatkozó irányelveknek<br>(1999/5/EK, 2009/125/EC).                       |
| Türkçe:     | Bu cihaz 1999/5/EC, 2009/125/EC direktifleri zorunlu istekler ve diğer hükümlerle ile<br>uyumludur.                                     |
|             | Обладнання відповідає вимогам і умовам директиви 1999/5/ЕС, 2009/125/ЕС.                                                                |
| Slovenčina: | Toto zariadenie spĺňa základné požiadavky a ďalšie príslušné ustanovenia smerníc<br>1999/5/ES, 2009/125/ES.                             |
| Deutsch:    | Dieses Gerät erfüllt die Voraussetzungen gemäß den Richtlinien 1999/5/EC, 2009/125/EC.                                                  |
| Español:    | El presente equipo cumple los requisitos esenciales de la Directiva 1999/5/EC, 2009/125/EC.                                             |
| Italiano:   | Questo apparecchio è conforme ai requisiti essenziali e alle altre disposizioni applicabili della Direttiva 1999/5/CE, 2009/125/CE.     |
| Nederlands: | Dit apparaat voldoet aan de essentiële eisen en andere van toepassing zijnde bepalingen van richtlijn 1999/5/EC, 2009/125/EC.           |
| Português:  | Este equipamento cumpre os requesitos essênciais da Directiva 1999/5/EC, 2009/125/EC.                                                   |
| Norsk:      | Dette utstyret er i samsvar med de viktigste kravene og andre relevante regler i Direktiv<br>1999/5/EC, 2009/125/EC.                    |
| Svenska:    | Denna utrustning är i överensstämmelse med de väsentliga kraven och övriga relevanta<br>bestämmelser i direktiv 1999/5/EG, 2009/125/EG. |
| Dansk:      | Dette udstyr er i overensstemmelse med de væsentligste krav og andre relevante forordninger i direktiv 1999/5/EC, 2009/125/EC.          |
| Suomi:      | Tämä laite täyttää direktiivien 1999/5/EY, 2009/125/EY oleelliset vaatimukset ja muut<br>asiaankuuluvat määräykset.                     |

# 

# WEEE Directive & Product Disposal

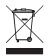

At the end of its serviceable life, this product should not be treated as household or general waste. It should be handed over to the applicable collection point for the recycling of electrical and electronic
 equipment, or returned to the supplier for disposal.

\_\_\_\_\_

# **Declaration of Conformity**

We, Edimax Technology Co., Ltd., declare under our sole responsibility, that the equipment described below complies with the requirements of the European R&TTE directives.

Equipment: AC600 Multi-Function Concurrent Dual-Band Wi-Fi Router Model No.: BR-6288ACL

The following European standards for essential requirements have been followed:

Directives 1999/5/EC

| Spectrum     | : | ETSI EN 300 328 V1.8.1 (2012-06);                    |
|--------------|---|------------------------------------------------------|
|              |   | ETSI EN 301 893 V1.7.1 (2012-06)                     |
| EMC          | : | EN 301 489-1 V1.9.2 (2011-09);                       |
|              |   | EN 301 489-17 V2.2.1 (2012-09);                      |
| Safety (LVD) | : | IEC 60950-1:2005 (2 <sup>nd</sup> Edition);Am 1:2009 |
|              |   | EN 60950-1:2006+A11:2009+A1:2010+A12:2011            |
|              |   |                                                      |

#### Recommendation19 99/5/EC

EMF : EN 62311:2008

#### Directives 2006/95/EC

Safety (LVD) : IEC 60950-1:2005 (2<sup>nd</sup> Edition);Am 1:2009 EN 60950-1:2006+A11:2009+A1:2010+A12:2011

> Edimax Technology Co., Ltd. No. 3, Wu Chuan 3<sup>rd</sup> Road, Wu-Ku Industrial Park, New Taipei City, Taiwan

|               | Date of Signature: | Sep, 2014                   |
|---------------|--------------------|-----------------------------|
| $( \in (!) )$ | Signature:         | Alland                      |
|               | Printed Name:      | U Albert Chang              |
|               | Printeu Name.      | Albert Chang                |
|               | Title:             | Director                    |
|               | _                  | Edimax Technology Co., Ltd. |

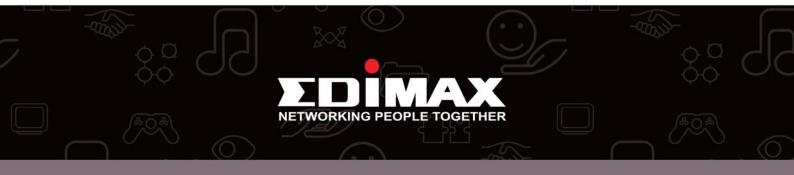